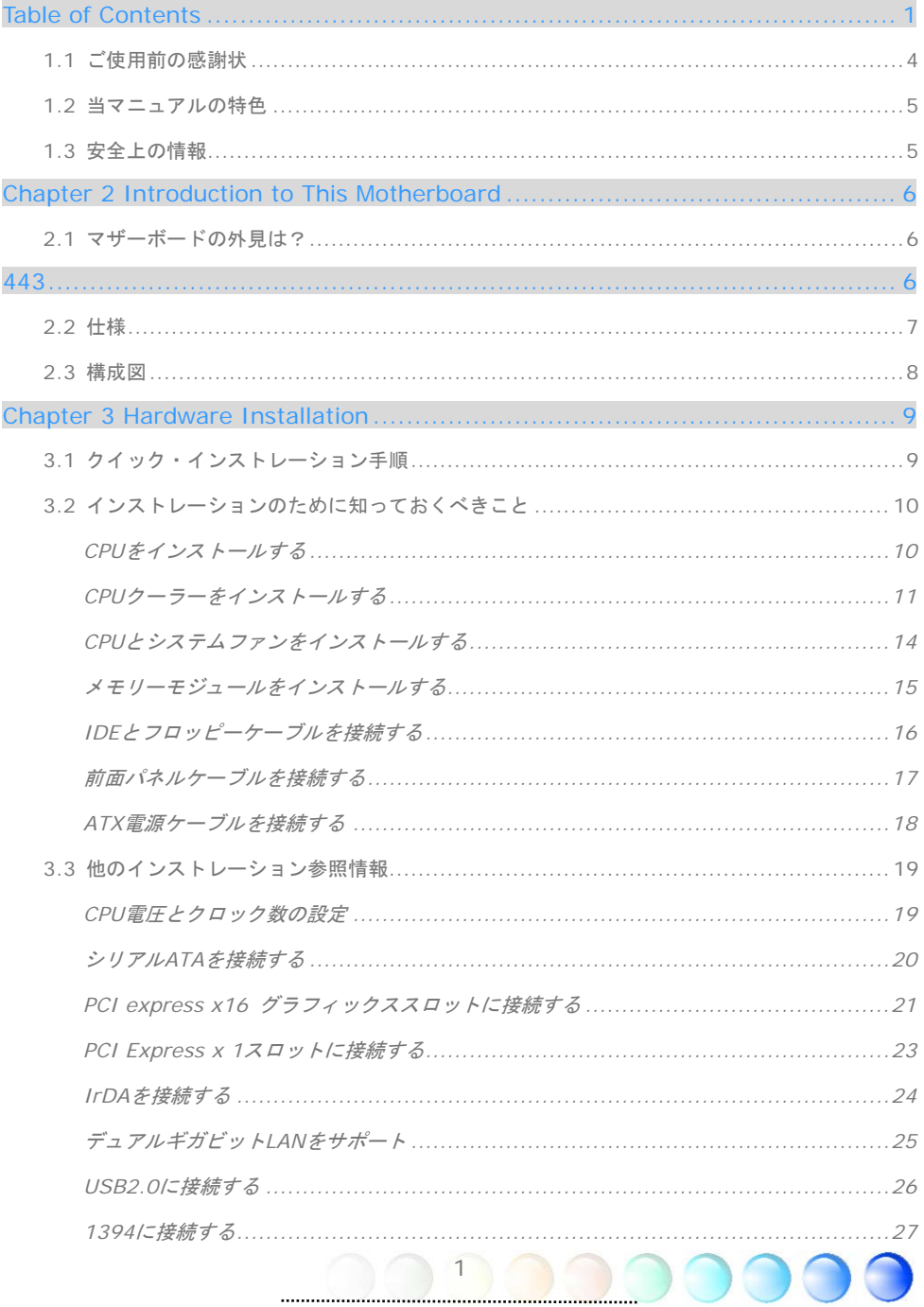

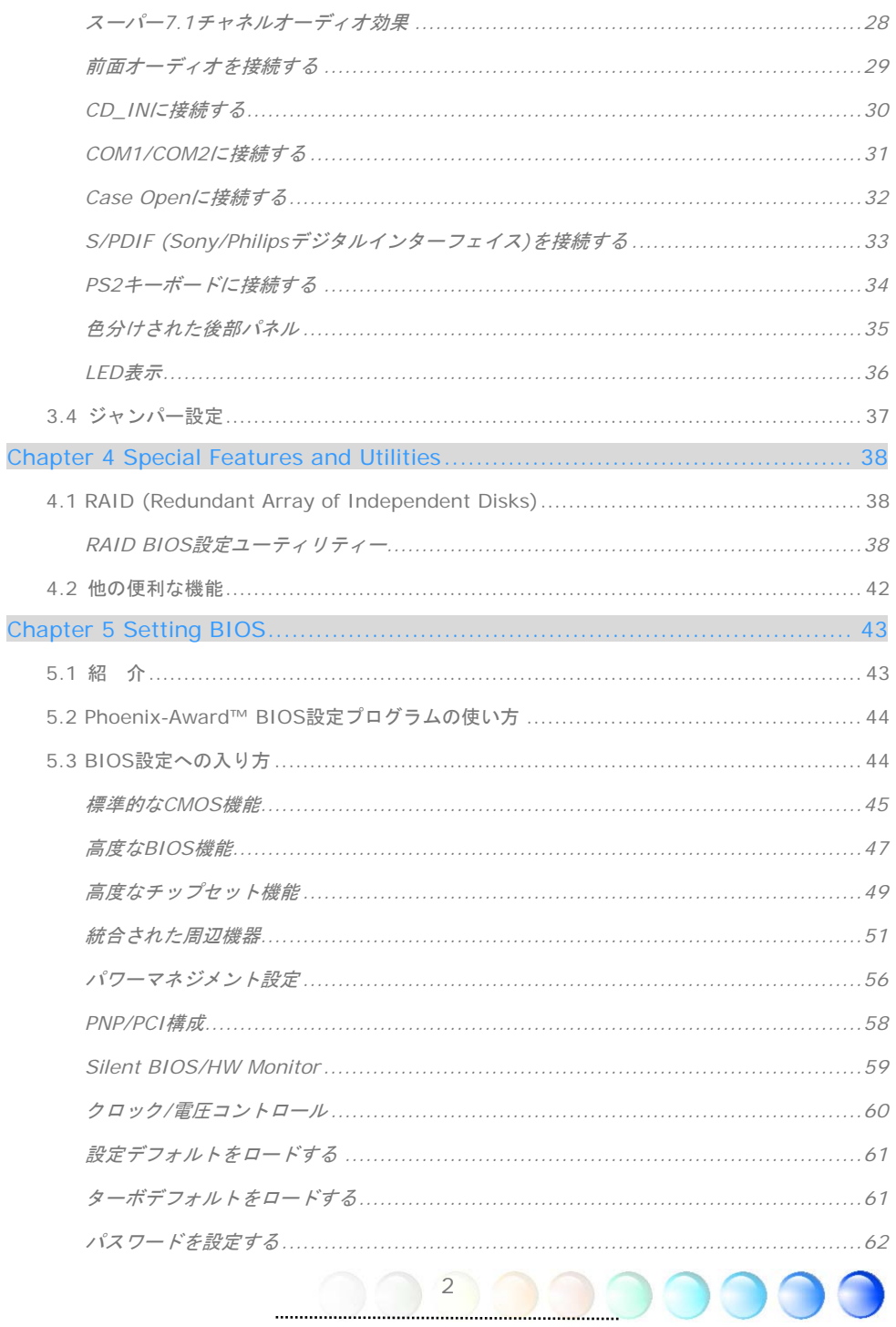

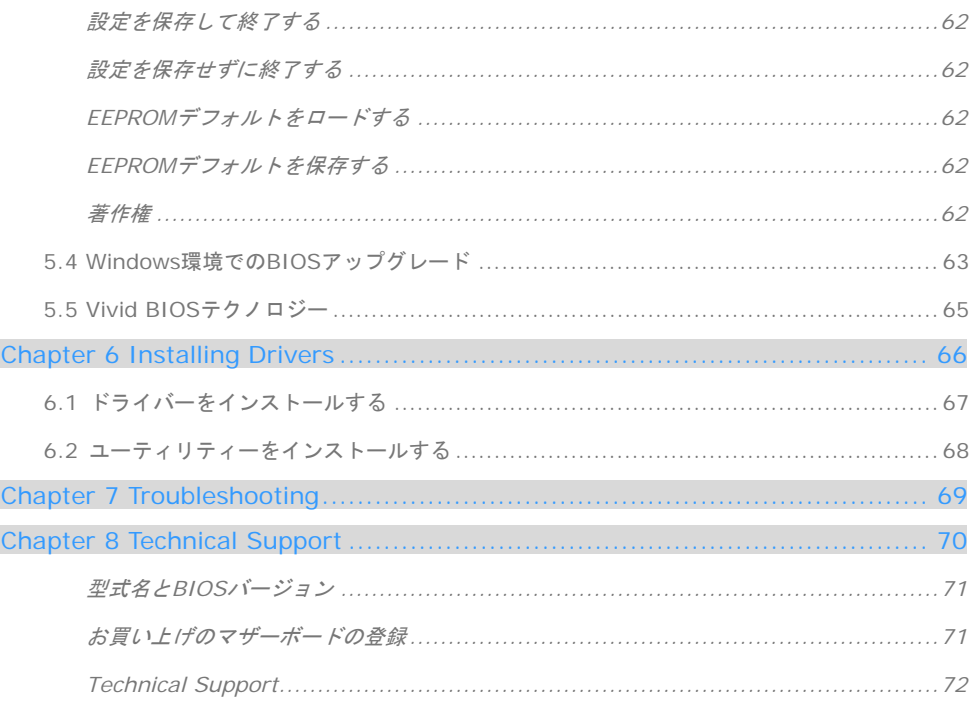

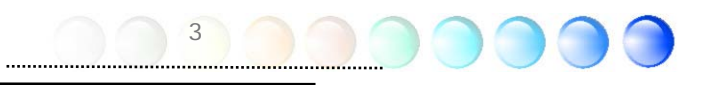

# **1.1** ご使用前の感謝状

まず初めに、AOpen製品をご購入くださり厚くお礼を申し上げます。当マザーボードは皆 様のあらゆるニーズに合うよう、私たちの持つ優秀な設計能力を駆使し、品質のために尽 力を傾け設計されました。

このマニュアルは当マザーボードのインストールの仕方を紹介しています。今後の参考と して保管してください。印刷されたマニュアルをなくされた場合は、最新のファイルをダ ウンロードするためにウェブサイトhttp://www.aopen.comにアクセスしてください。

それでは、このユーザーフレンドリーなマニュアルとAOpenが提供するパワフルな機能の すべてを個人的に経験なさるようお招きいたします。

AdobeとAcrobatのロゴはAdobe Systems Incorporatedの登録商標です。

AMD, AthlonそしてDuronのロゴはAdvanced Micro Devices, Inc.の登録商標です。

Intel, Intel Celeron, Pentium II, III, Pentium 4そしてPentium MareのロゴはIntel Corporationの登録商標 です。

nVidiaのロゴはnVidia Corporationの登録商標です。

Microsoft, Windowsのロゴはアメリカ及び他の国々におけるMicrosoft Corporationの登録商標です。

当マニュアルで言及されている製品のタイトルや商標は解説上の便宜を目的としており、それぞれの 企業によって所有されています。

使用上の標準やそれに関連する情報に関わる変更について提供できないことを遺憾に思います。 AOpenは当マニュアルの内容について変更や修正を加える権利を留保しています。商品に関わる点も 含むいかなる誤記について、AOpenは保証や義務を負うものではありません。

当文書は会社を保護し全ての権利を留保するための著作権法に基付いています。

AOpenからの正式な文書での許可がない限り、どのような状況であれ、本冊子をいかなる種類に複製 することも、データベースや媒体に取り込むことも許されていません。

4

1996-2004 Copyrights, AOpen Ltd. 版権所有。

# **1.2** 当マニュアルの特色

当マザーボードの便利な情報や知っておくべき特定の状況を把握するために、以下のアイ コンがしばしば出てきます:

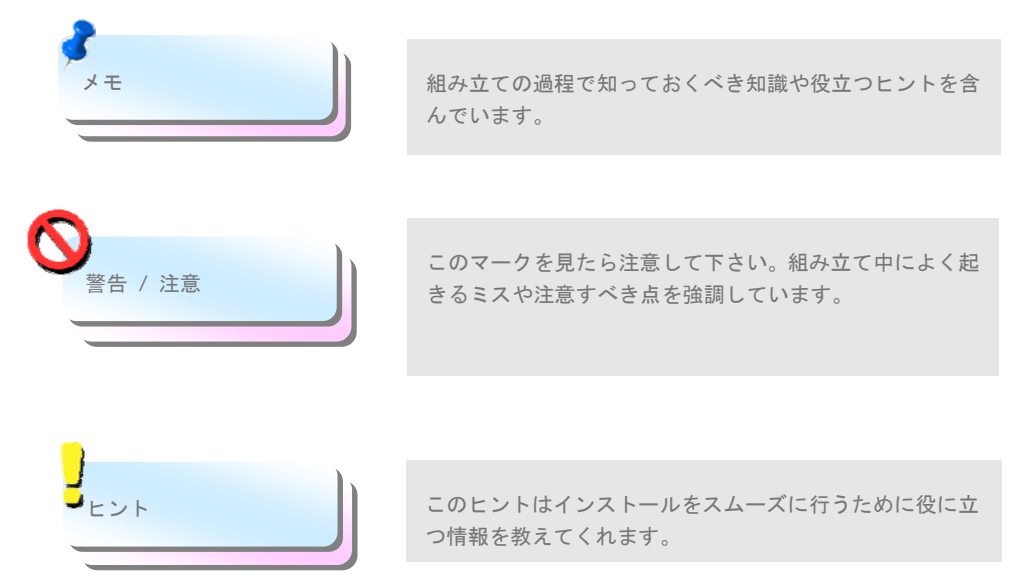

# **1.3** 安全上の情報

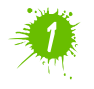

コンポーネントを扱う前に、リストストラップを着用しユニットの金属部分に触れて ください。別の方法としては、アースされた物体に触れるか、その金属面に触れてく ださい。

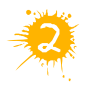

ジャンパー設定の前には常に電源を抜いてください。

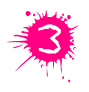

マザーボード上のコンポーネントをインストールしたり外したりする前には、最初 に電源を外し、マザーボードや他のコンポーネントにダメージを与えないようにし て下さい。

# 2章 当マザーボードの紹介

# **2.1** マザーボードの外見は?

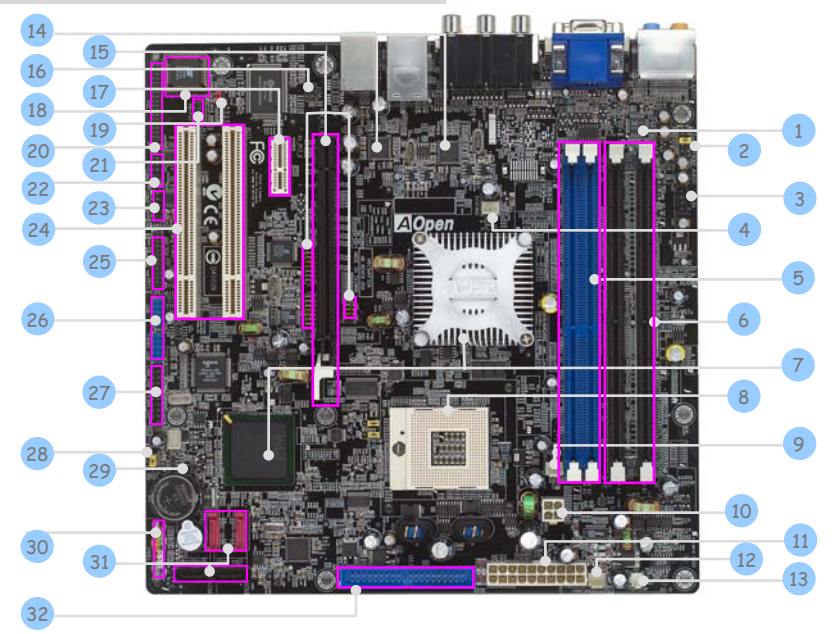

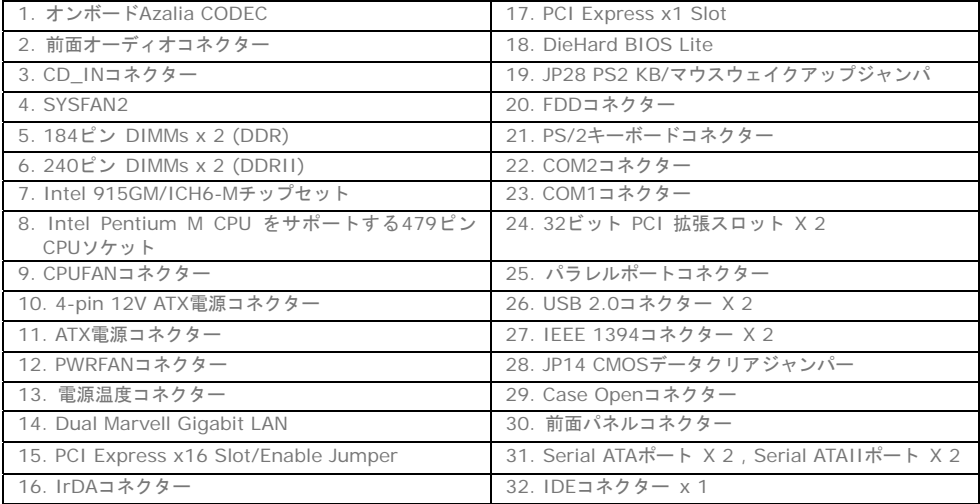

6

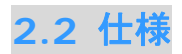

お手持ちのマザーボードの主要な機能です。

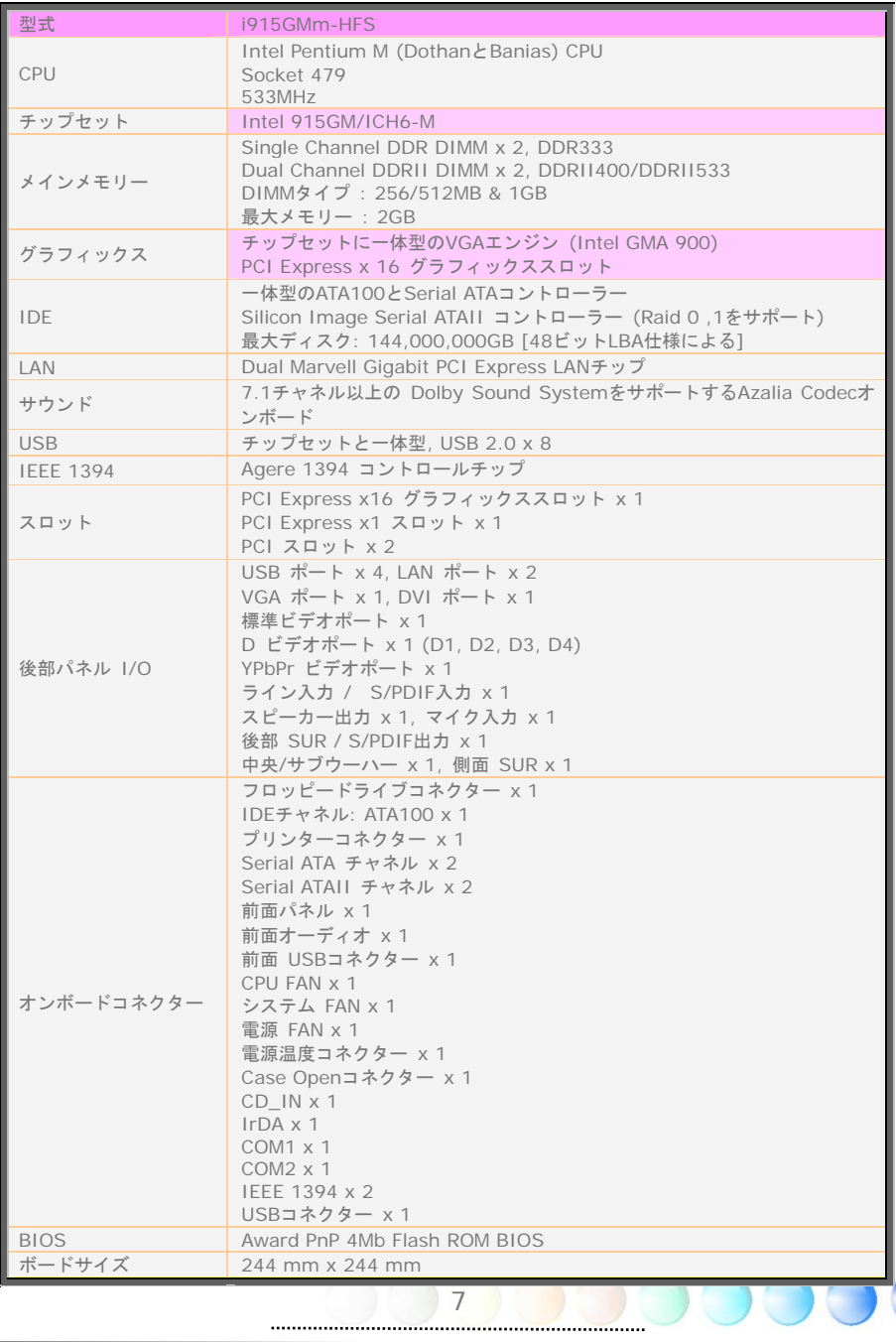

n

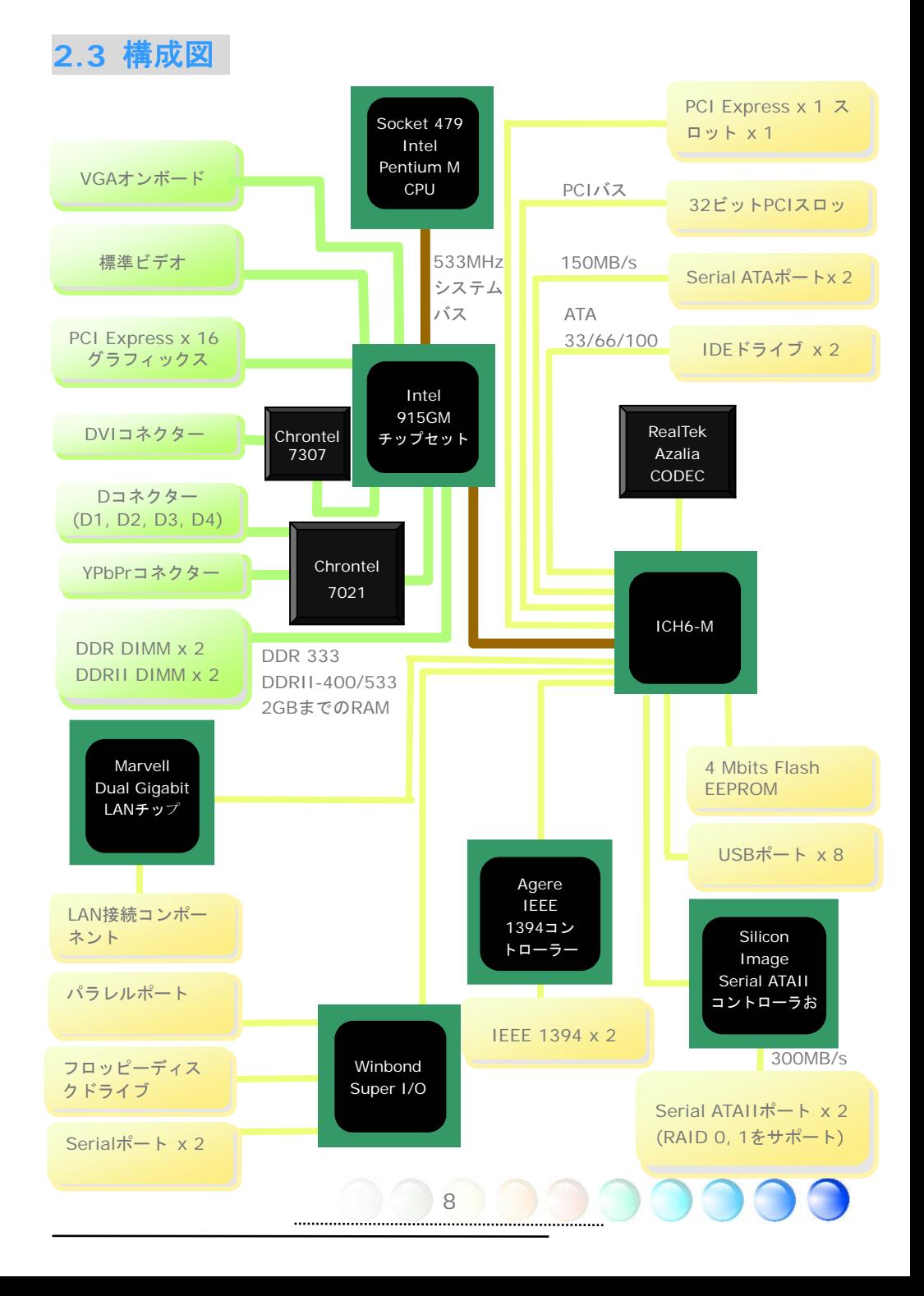

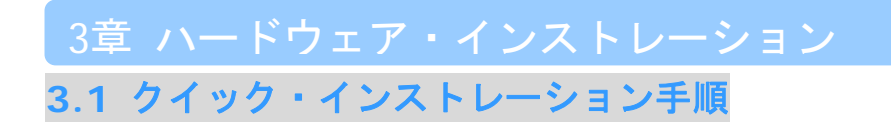

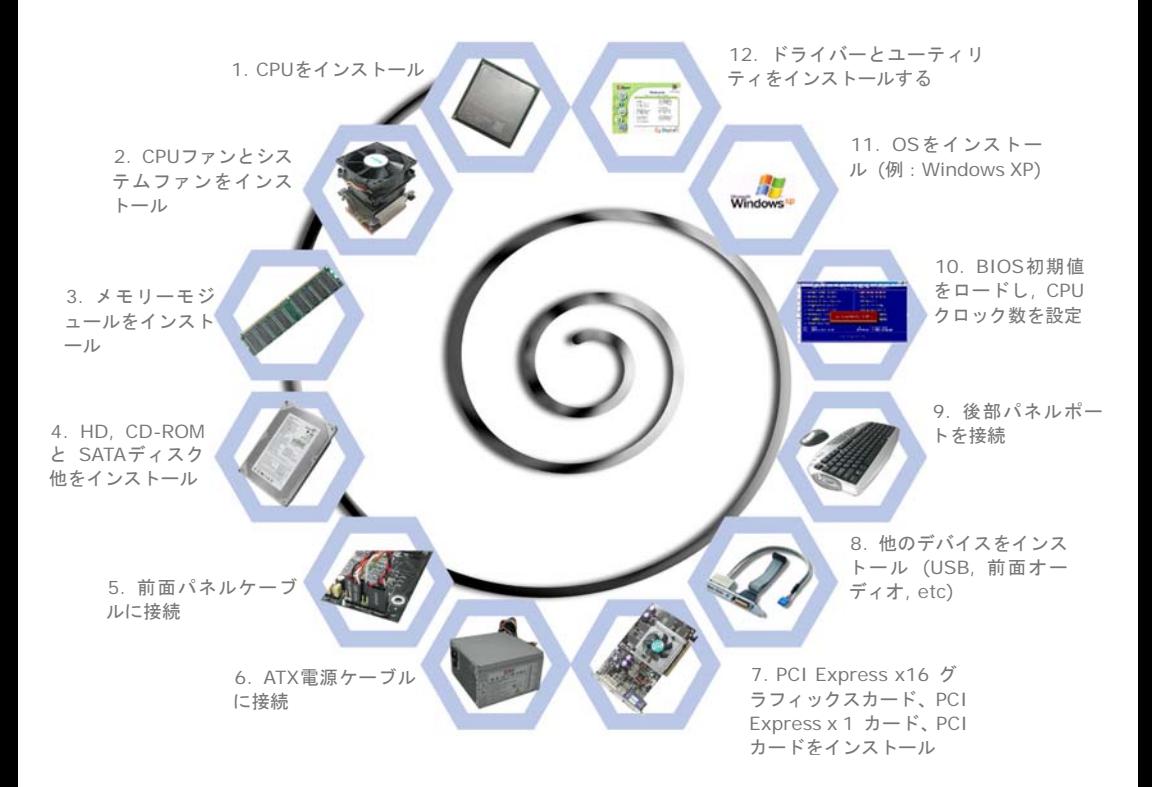

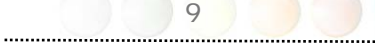

# **3.2** インストレーションのために知っておくべきこと

### CPUをインストールする

このソケットはIntelが開発した最新のCPUパッケージであるuFCPGAとuFCBGAパッケー ジCPUをサポートしています。他の形状のCPUパッケージは納まりません。

- 1. 反時計回りにソケットねじを回して外す。
- 2. ソケットの1番ピンを確かめ、CPU上部にある金色の矢印を探す。1番ピンと金色の 矢印を合わせる。次にCPUをソケットに差し込む。
- 3. CPUを締めるためにCPUソケットねじを時計回りに回して固定する。

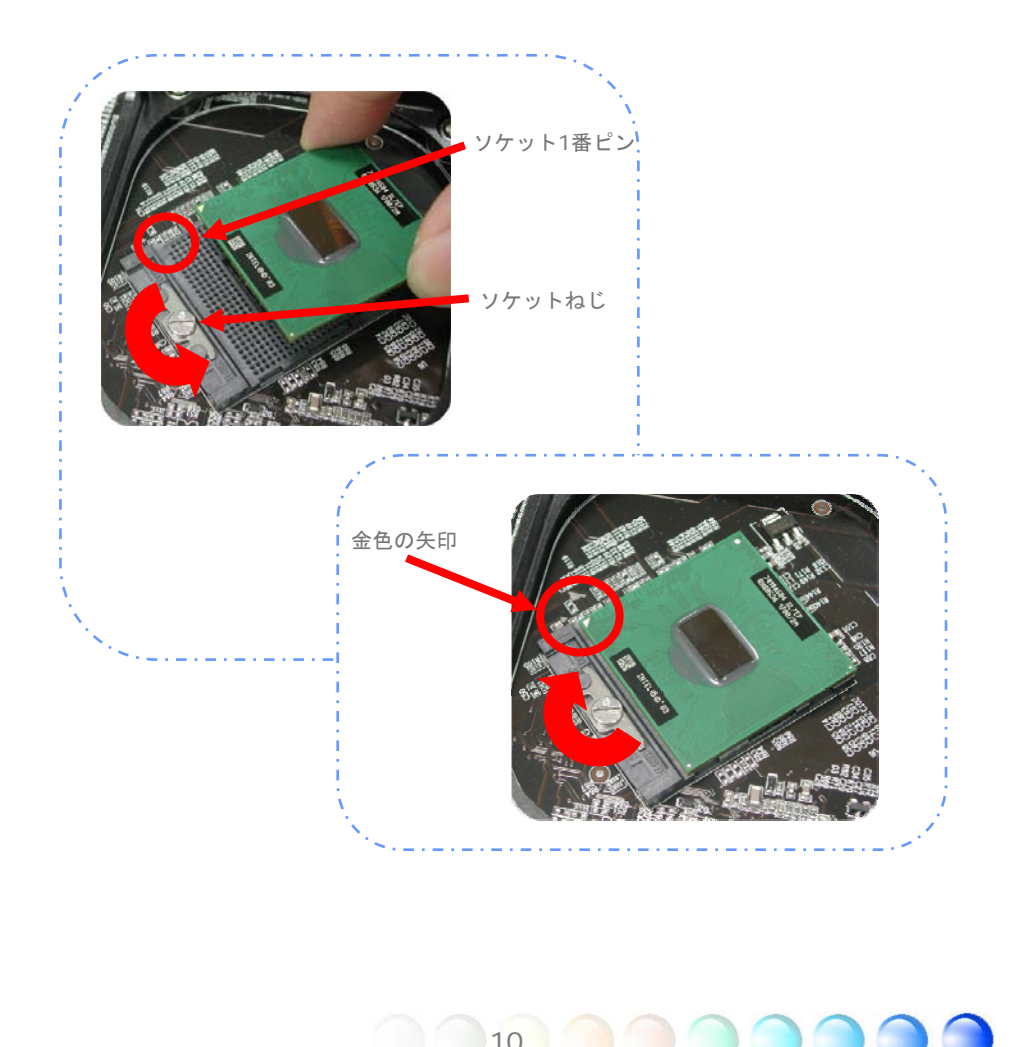

# CPUクーラーをインストールする

当マザーボードにはAOpenが設計した特別なCPUクーラーが付属しています。CPUクーラ ーのインストールについては以下の手順に従ってください。

1. CPUクーラーの底部にサーマルペーストを塗ってください。

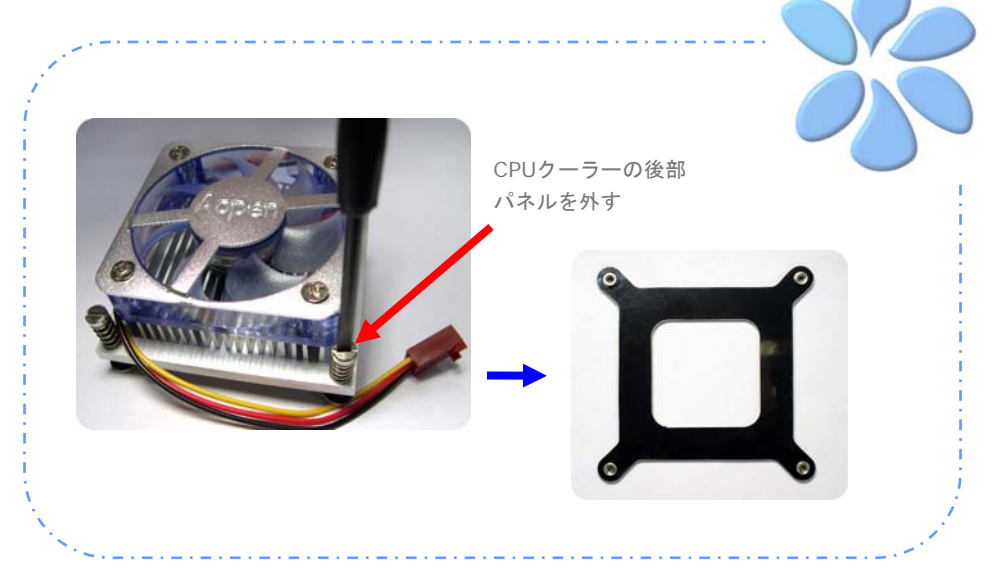

2. CPUクーラーの後部パネルをマザーボードに優しく戻す。

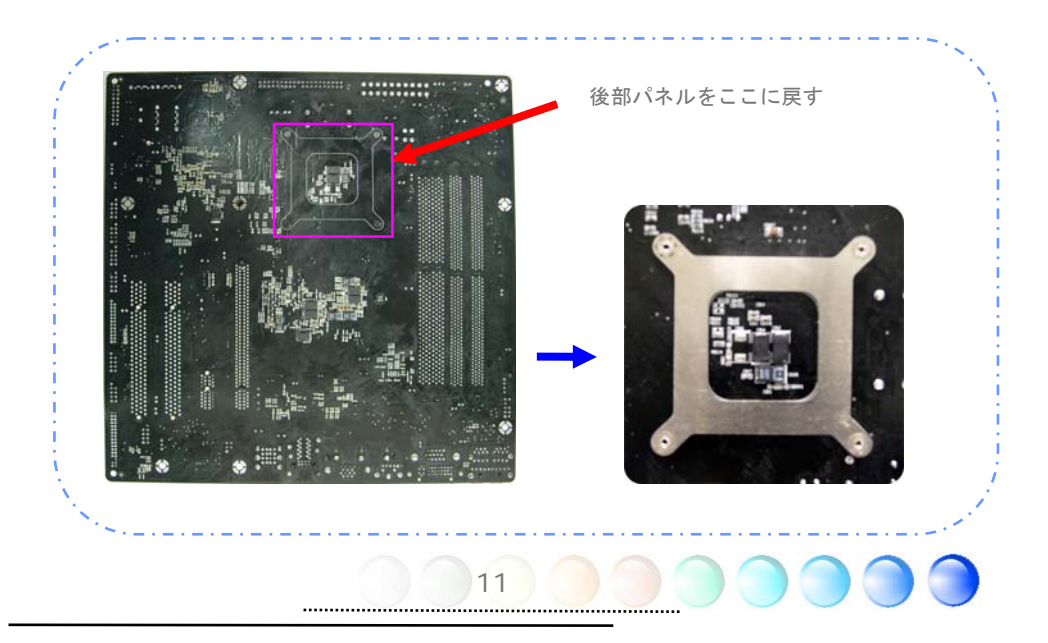

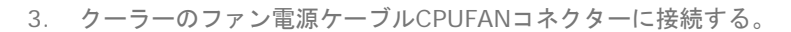

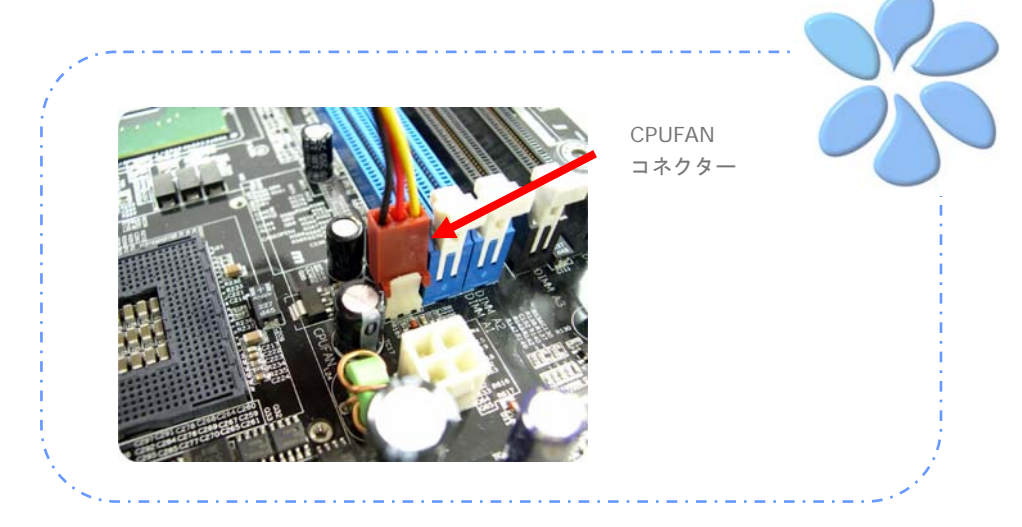

4. マザーボードにCPUクーラーを戻す。押し込んでから、穴にねじ止めする。

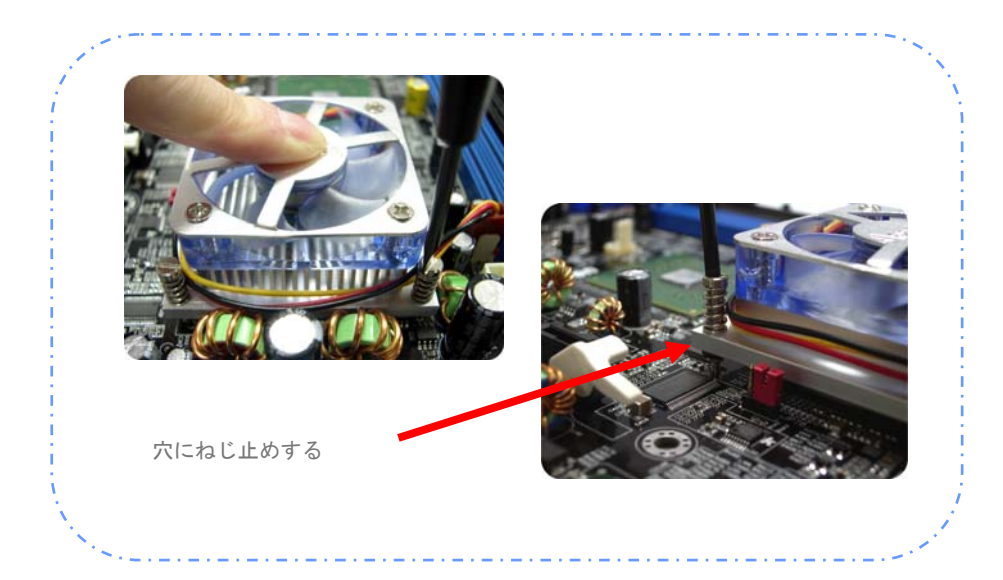

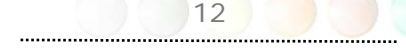

5. CPUのジャンパーを調整する。

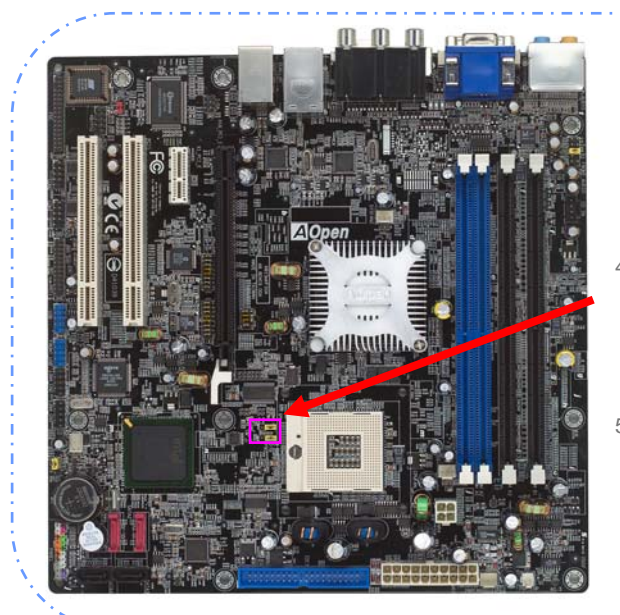

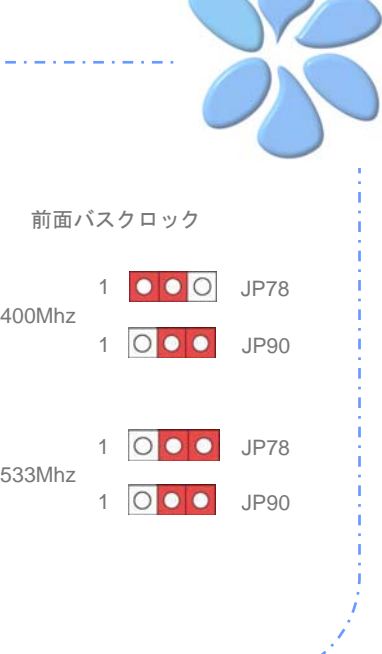

 $\sim$   $\sim$ 

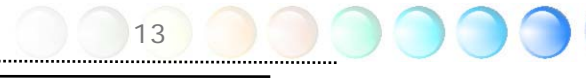

# CPUとシステムファンをインストールする

CPUファンケーブルを3ピンCPUFANコネクターに接続します。もしケースにファンがあれ ば、SYSFAN2コネクターに接続できます。

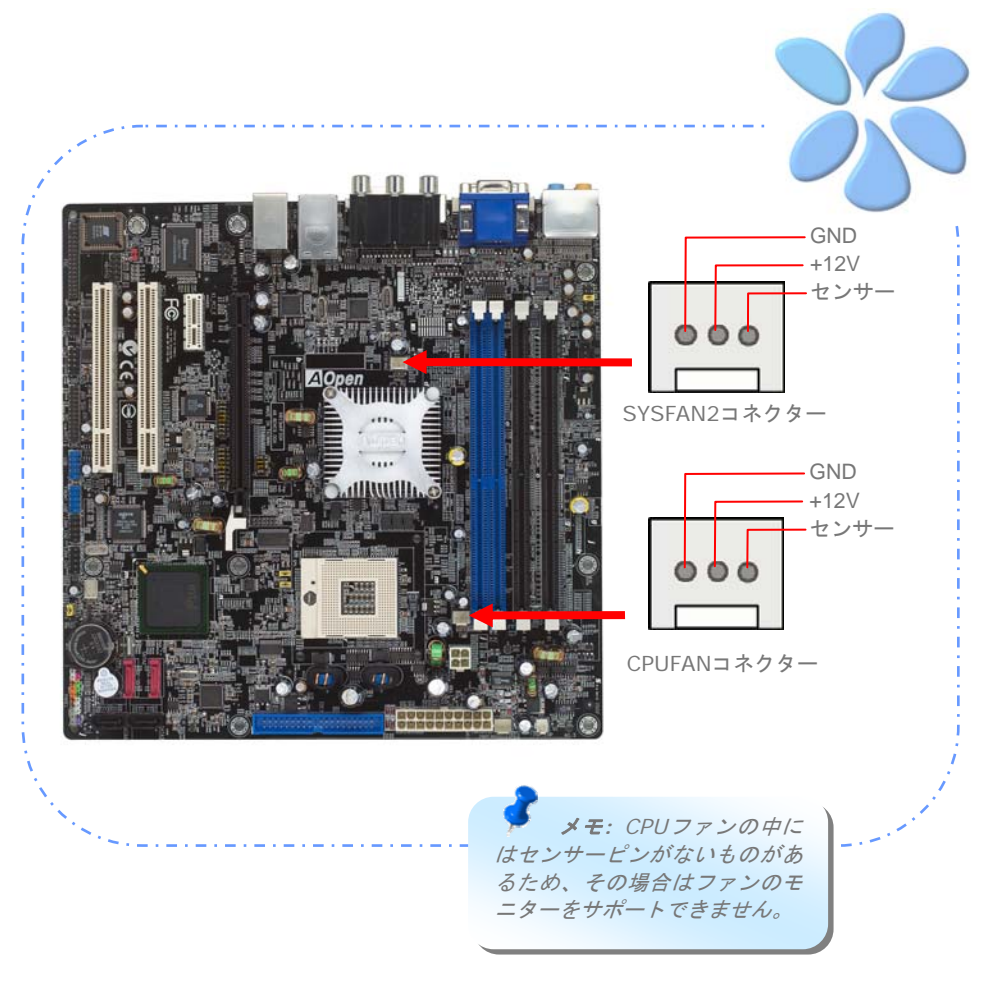

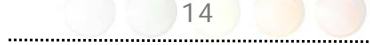

# メモリーモジュールをインストールする

DDRII スロットは黒色、DDRスロットは青色に設計されています。モジュールを両手でま っすぐに DIMMスロットに挿入し、DIMMモジュールがしっかりと固定されるまで押し込 んでください。

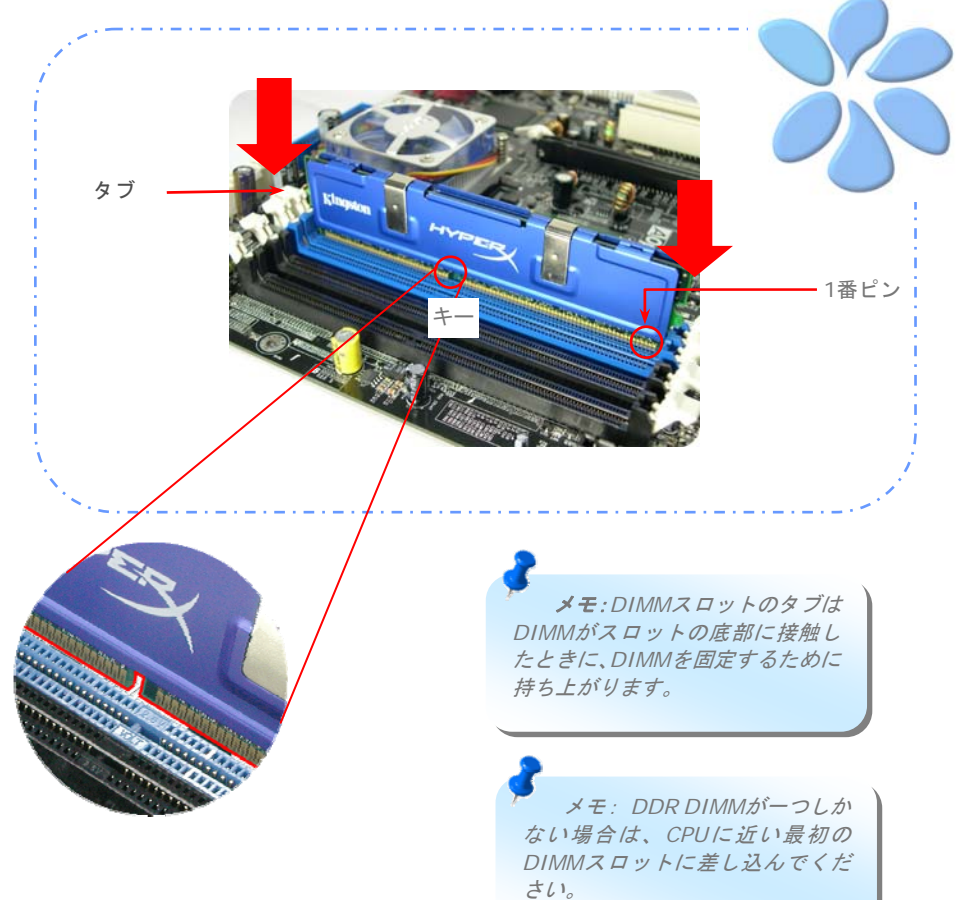

# IDEとフロッピーケーブルを接続する

25ピンのフロッピーケーブルと40ピンか80ワイヤーIDEケーブルをフロッピーコネクタ ーとIDEコネクターに接続します。1番ピンの向きに注意してください。向きを間違えると システム損傷の原因になります。

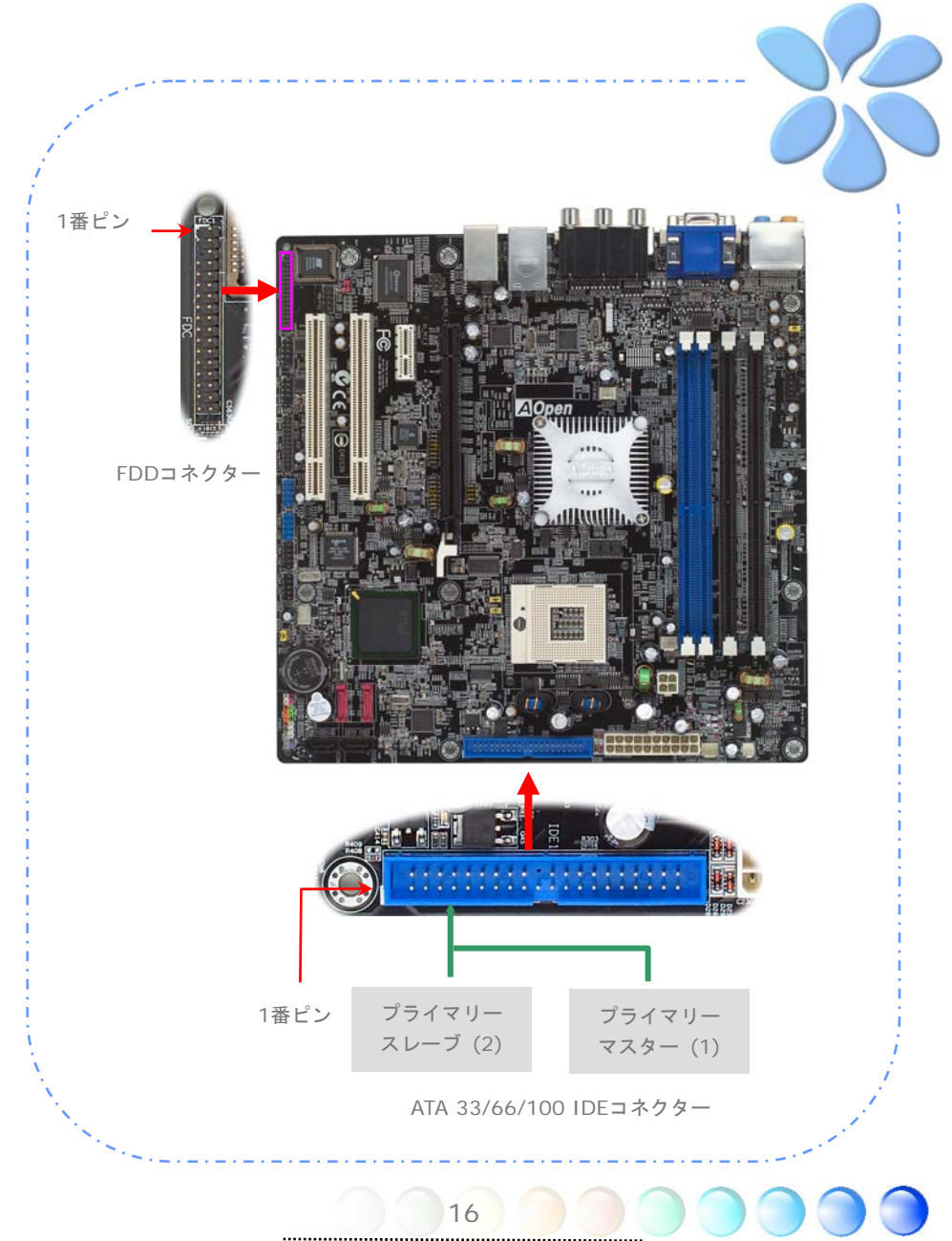

# 前面パネルケーブルを接続する

電源LED、スピーカー、リセットスイッチコネクターを対応するピンに取り付けます。BIOS 設定の"サスペンドモード"の項目を有効にすると、システムが"サスペンドモード"に なっている間、ACPI & Power LEDが点滅します。

ATXケースの電源スイッチケーブルを確認してください。ケースの前面パネルの2ピンのメ スのコネクターです。このコネクターを*SPWR*と記されたソフトパワースイッチコネクタ ーに接続します。

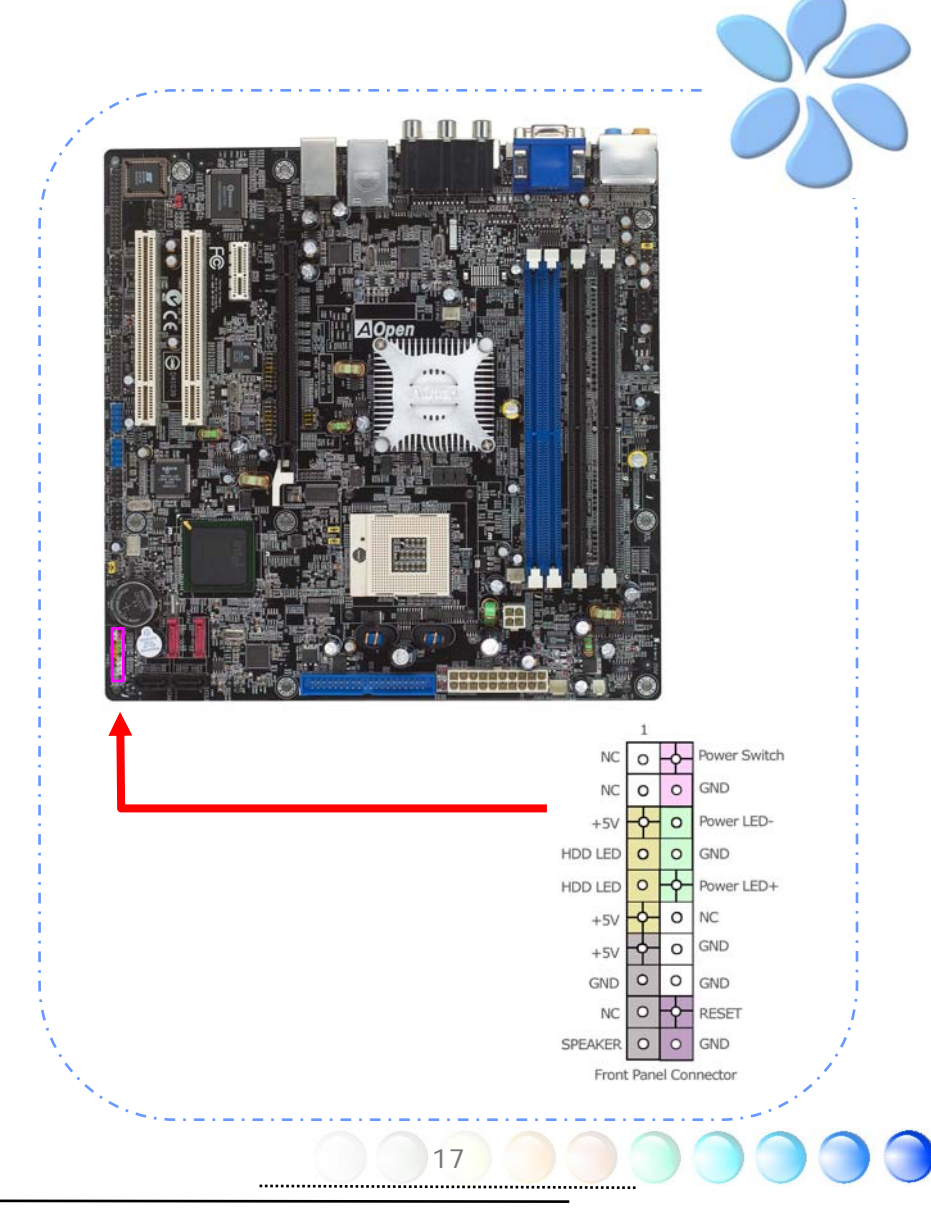

# ATX電源ケーブルを接続する

当マザーボードには下に示されているように、20ピンと4ピンのATX電源コネクターがあり ます。正しい向きで差し込んでください。20ピンコネクターを差し込む前に4ピンコネク ターを差し込んでおかれるよう強くお勧めします。

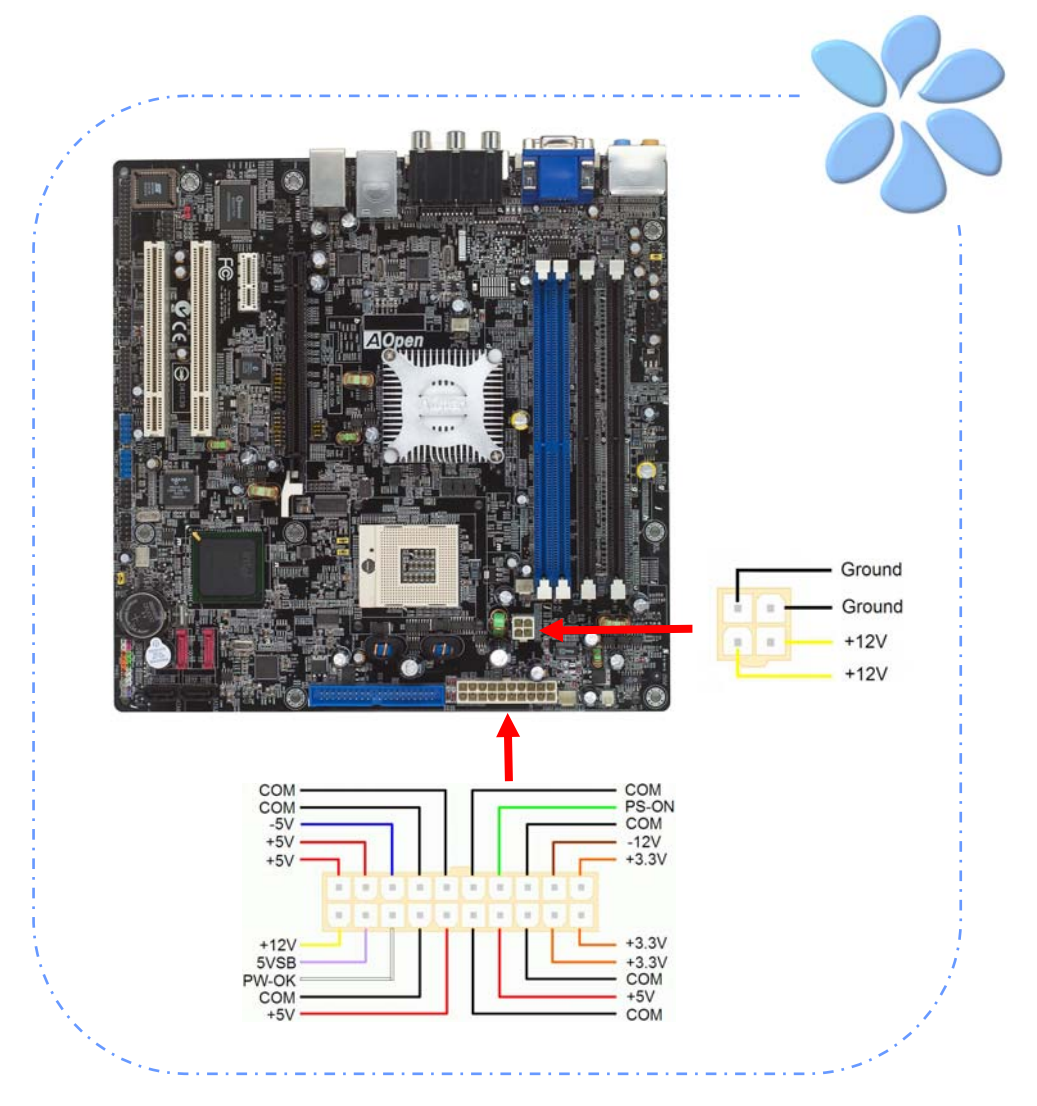

# **3.3** 他のインストレーション参照情報

CPU電圧とクロック数の設定

#### CPUコア電圧の設定

当マザーボードは電源オン時にCPU電圧を自動的に検出する電圧ID (VID)機能をサポート しています。

#### CPUクロック数の設定

当マザーボードはCPUジャンパレス設計で、CPUクロック設定はBIOSの中で1MHzずつの CPUオーバークロック機能を通して行います。**CPU**コアクロック = **CPU**エクスターナル フ リクエンシー x **CPU** レシオ。ただし、現在市場に流通するCPUは"倍率固定"、すなわちユ ーザーによるCPUレシオは調節不可能で、オーバークロックにはCPU FSBクロックのみが 調節可能です。

#### *(*オーバークロックは自己責任の元行って頂きますようお願い致します。*)*

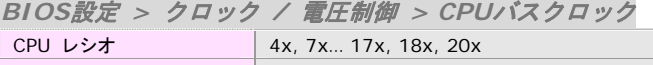

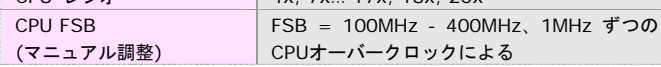

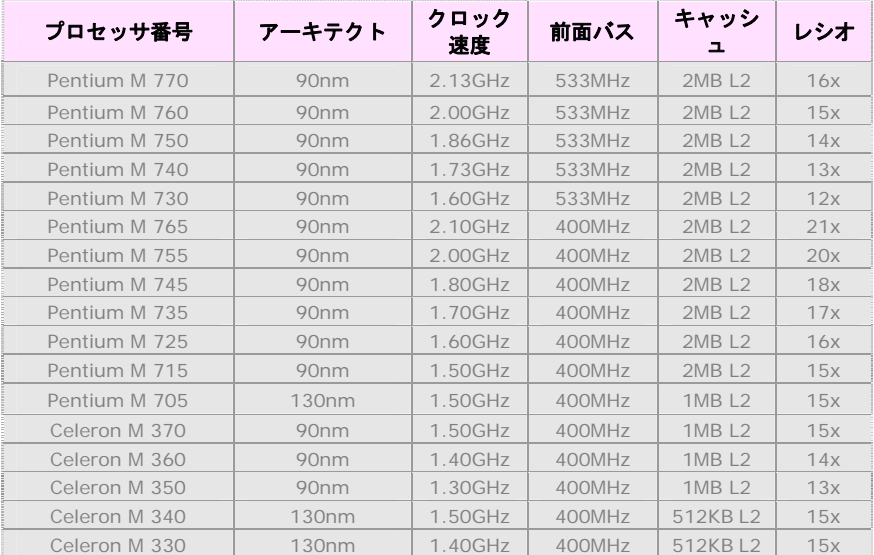

メモ: CPUのスピードは急速に変化するため、このインストレーション・ガイドを手にする時点ではよ り高速のCPUがあるかもしれません。この表は参照のためのものです。

警告: *Intel 915GM*チップセットは最大*533MHz (133MHz\*4)*のシステムをサポート しています。クロック設定を高くすると深刻なシステム損傷を起こすかもしれません。

19

# シリアルATAを接続する

シリアルATAディスクを接続するために、7ピンのシリアルATAケーブルが必要です。シリ アルATAケーブルの両端をマザーボード上のシリアルATAヘッダーとディスクに接続しま す。他の従来のディスクのように、電源ケーブルも接続します。ジャンパーレスであるこ とに注意してください。マスターがスレーブディスクを定義するためにジャンパーを設定 する必要はありません。シリアルATAハードディスクがシリアルATAポートにインストール されているときは、自動的にポート0(SATA1)に接続する方が最初に起動するブートデバイ スになります。

メモ*1: SATA1*と *SATA2*はホットプラグ機能をサポートしていません。 *SATA3* と *SATA4* はホットプラグをサポートしています。

メモ*2: SATA1* と *SATA2* は *SATA I* をサポートしています。  *SATA3* と *SATA4* は *SATA II* をサポートしています。

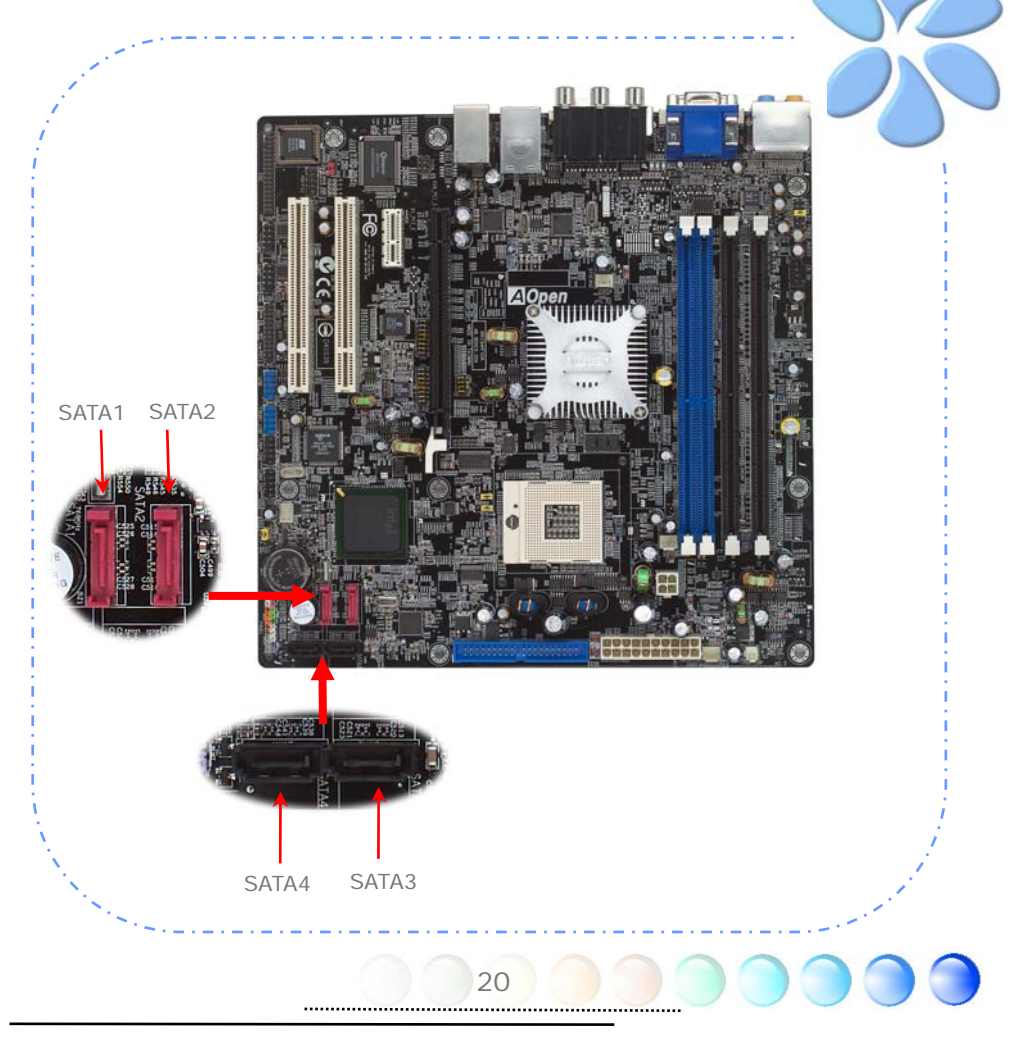

### PCI express x16 グラフィックススロットに接続する

当マザーボードはPCI Express x 16グラフィックススロットを提供します。これはマザー ボード上に最新のPCI Express x 16仕様を持つ黒色のスロットです。PCI Express x 16 は高品質の3Dグラフィックスをターゲットにしたバス・インターフェイスです。従来は、 AGPが8X AGP用の66MHzクロックの最盛期と後退期の両方で使用され、データ転送率は 2.1GB/sに達しました。現在PCI Express x 16はさらに早いデータ転送率へと進歩し、 8.0GB/s (250MB/s x 16 x 2、各方向に4.0GB/sです)までにアップグレードされました。

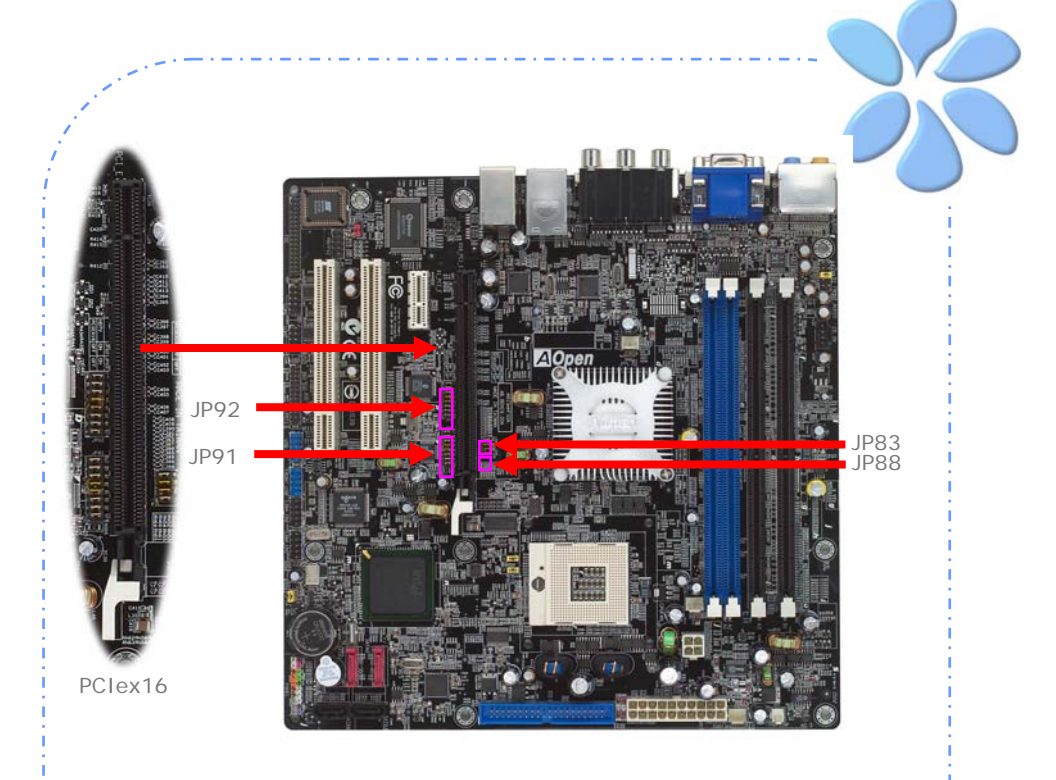

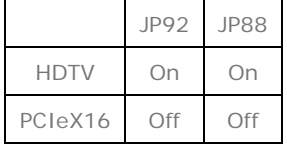

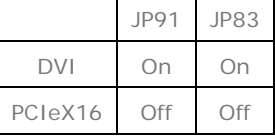

ユーザーがPCI Express x 16グラフィックスを挿入する場合は、PCIex16スロット脇のジ ャンパーを外さなければなりません。

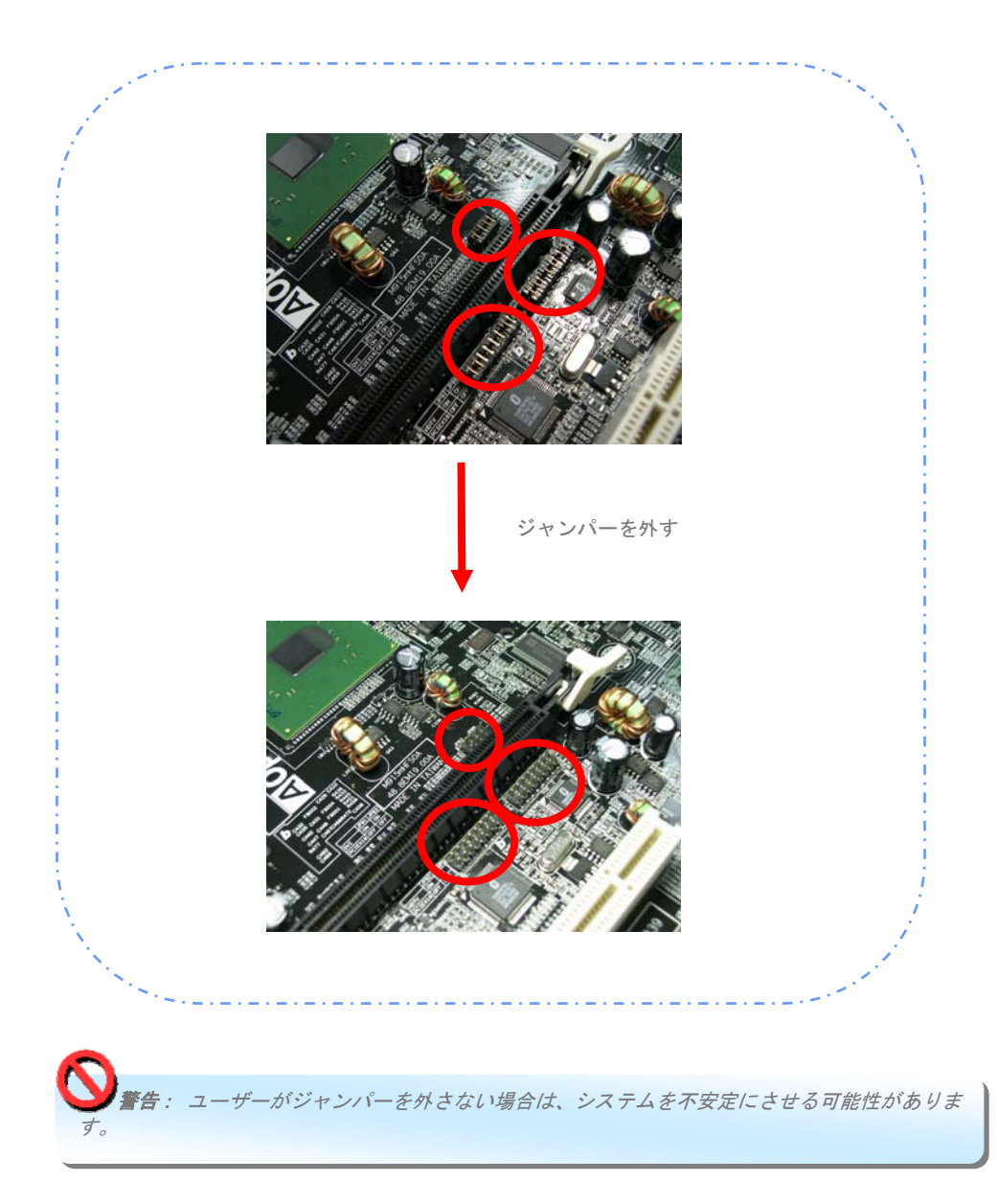

### PCI Express x 1スロットに接続する

当マザーボードはPCI Express x 1スロットを一つ提供しています。これはPCI Express x 16と従来のPCIスロットの間に位置します。現状と今後のプロセッサーに同調するため に、PCI Express x 1はより広域なI/Oバンド幅を提供します。転送データ率は500MB/s を達成しました。これは従来のPCI 2.2のデータ転送率のほぼ4倍に迫っています。 好み に応じてどのようなPCI Express x 1 デバイスでもスロットにインストールできます。

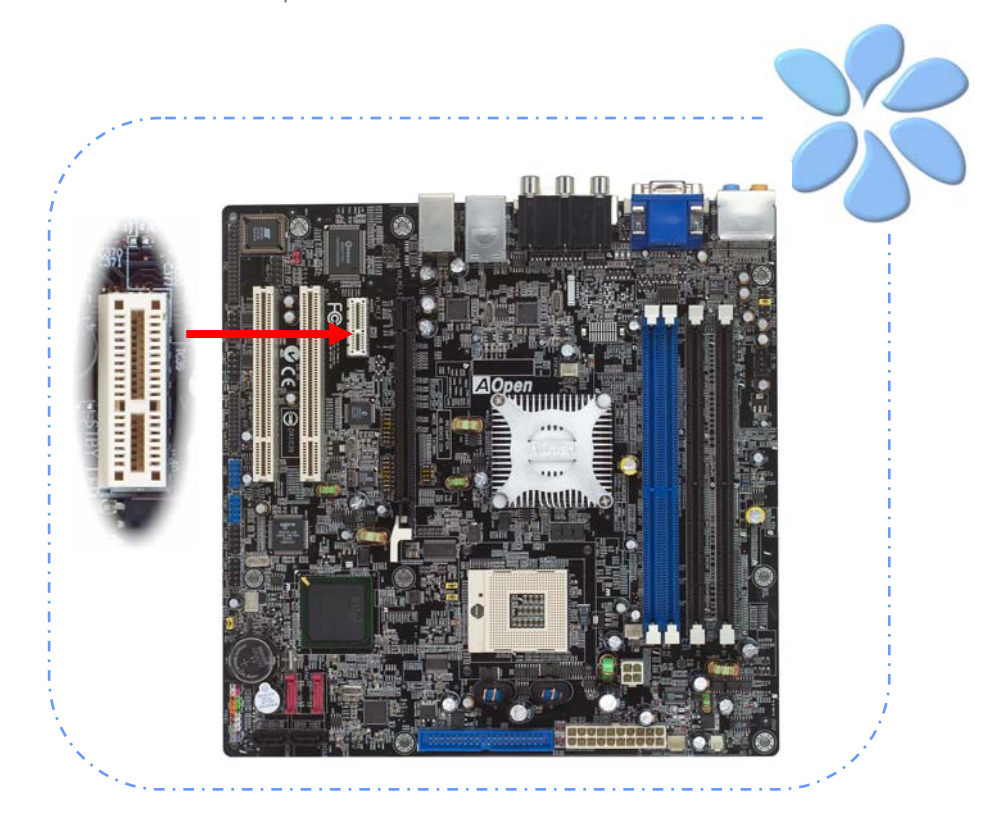

# IrDAを接続する

IrDAコネクターはワイヤレス赤外線モジュールをサポートするように設定できます。このモ ジュールとLaplink、Windows Direct Cable Connectionのようなアプリケーションを使っ て、ユーザーはファイルをラップトップ、ノートパソコン、PDA装置やプリンターに転送 できます。このコネクターはHPSIR (115.2Kbps, 2 meters)とASK-IR (56Kbps)の両方をサポ ートしています。

赤外線モジュールをIrDAコネクターにインストールし、BIOS設定のUARTモードから赤外 線機能を有効にすると、この機能を使用できます。IrDAモジュールを差し込むときは、正 しい向きに差し込んでいることを確認して下さい。

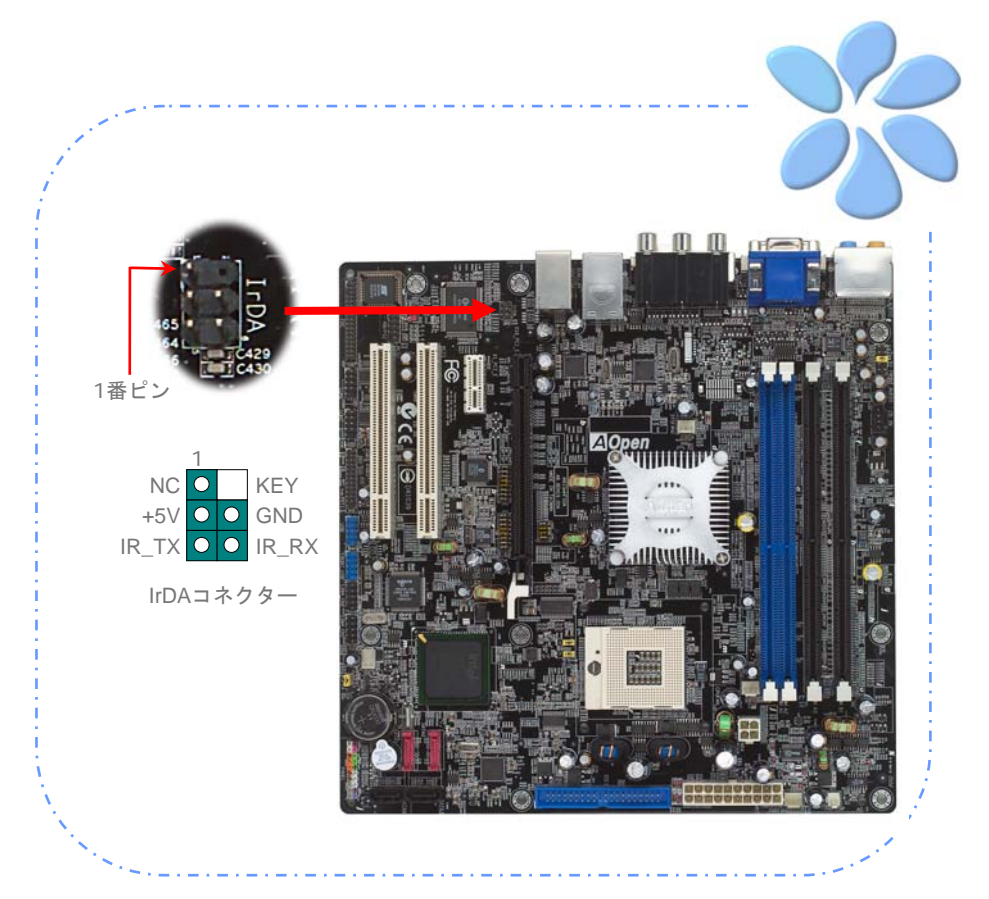

### デュアルギガビットLANをサポート

オンボードのデュアルギガビットLANコントローラーの強度については、当マザーボード はオフィスと家庭の用途のため10/100/1000Mbps Ethernetを提供しています。Ethernet RJ45コネクターはUSBコネクターのトップに位置しています。右側のLEDはリンクモード を示していて、ネットワークとリンクされていると黄色に点灯します。左側のLEDは転送 モードを示していて、データが100Mbps (10Mbpsだと点灯しない)で転送されていると緑 に点灯します。しかしギガビットモードで転送されているとオレンジに点灯します。この 機能をオン・オフにするにはBIOSを通して調整してください。LANの起動機能をオンにす るには、BIOSの"Power Management Setup"セクションで"Wake on PCI Card"をオンにセ ットしなければなりません。

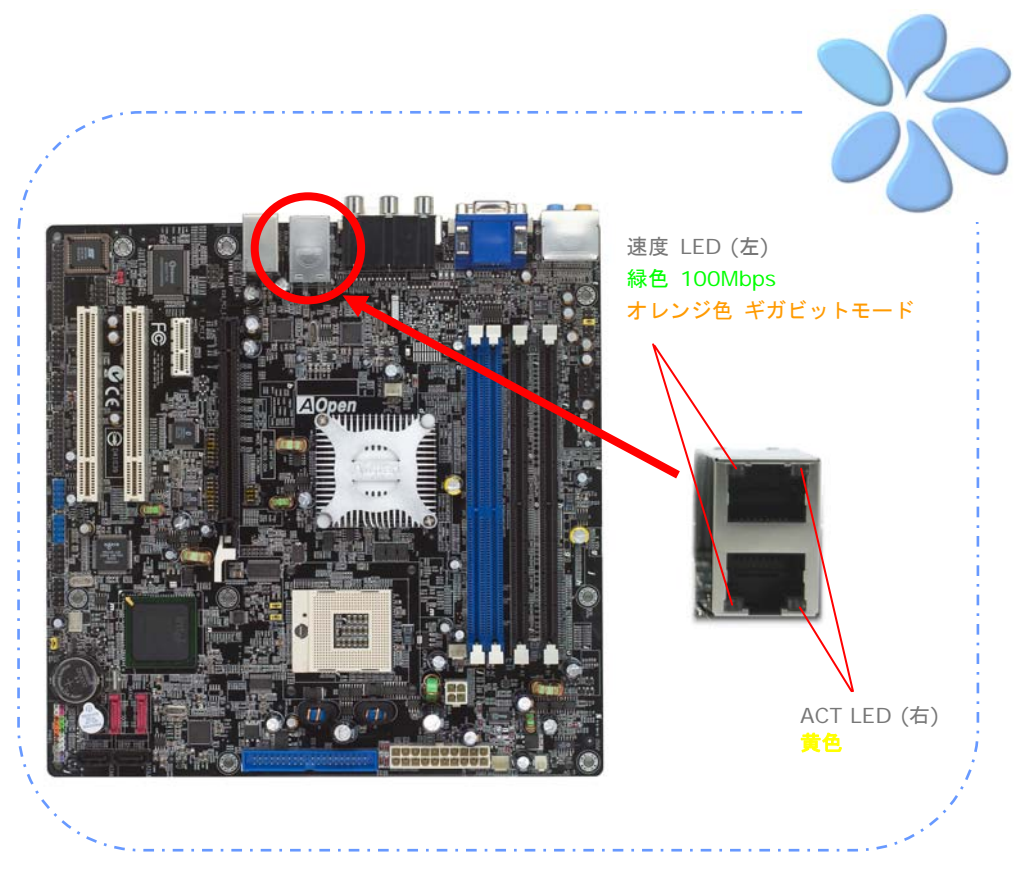

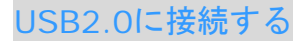

当マザーボードはマウス、キーボード、モデム、プリンターなどのUSB装置に接続できる よう8つのUSB 2.0ポートを備えています。後部パネルにはポートが4つあります。前面USB コネクターをUSBモジュールやケースの前面パネルに接続するために適切なケーブルを使 えます。

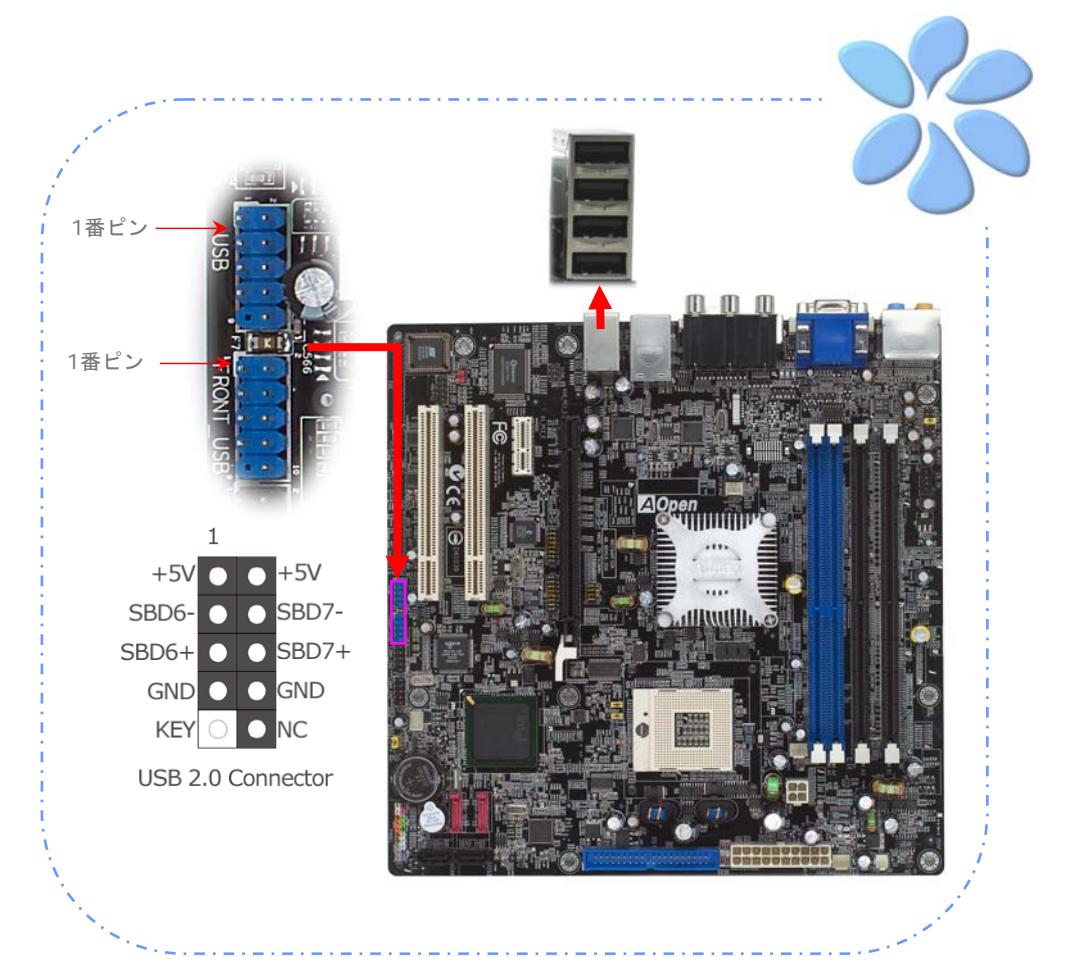

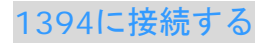

ボード(AGERE 1394)上のIEEE1394チップによって、データ転送率が400Mb/s までに なり、このインターフェイスは高速のデータ転送パフォーマンスを要求するデジタルカメ ラ、スキャナーなどの他のIEEE 1394デバイスと接続できます。IEEE 1394デバイスと接 続するには適切なケーブルを使用してください。

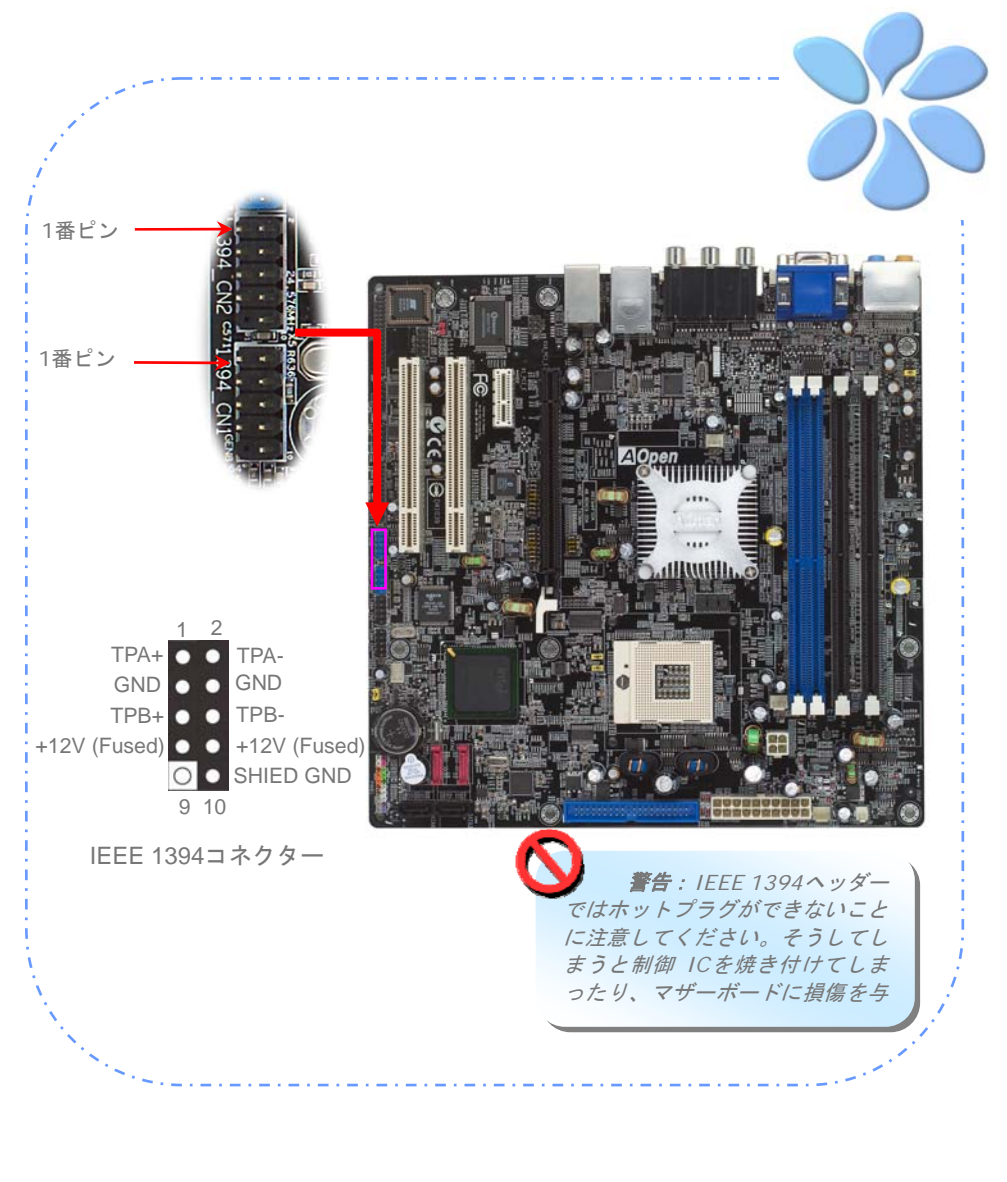

# スーパー7.1チャネルオーディオ効果

当マザーボードにはALC880 CODECが付いており、音響効果において高品質で最新の7.1 チャネルをサポートしています。これによって全く新しいオーディオ体験ができるでしょ う。本マザーボードは以下に示される7.1チャネルを提供しています。図は7.1チャネルサウ ンドトラックの全てのスピーカーの位置を示しています。前面スピーカーのプラグを緑の "Speaker out (スピーカー出力)"ポートに、後部のサラウンドスピーカーをオレンジ のポートに、側面のサラウンドスピーカーを灰色のポートに、中央とサブウーハースピー カーの両方を後部パネルの黒色のポートに接続してください。

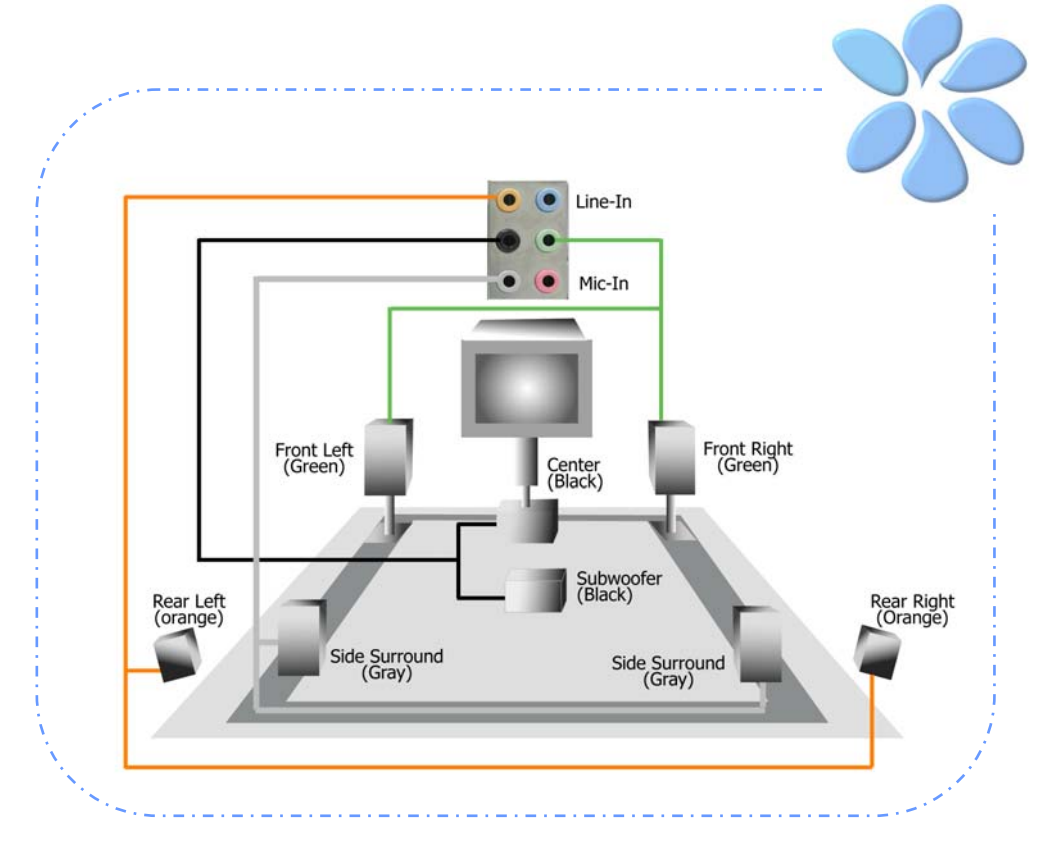

## 前面オーディオを接続する

もしケースの前面パネルにオーディオポートが付いている場合は、このコネクターを通し てオンボードオーディオを前面パネルに接続できます。ケーブルに接続する前に、前面オ ーディオコネクターからジャンパーキャップを外してください。もしケースの前面パネル にオーディオポートがない場合は、黄色のジャンパーキャップを外さないで下さい。

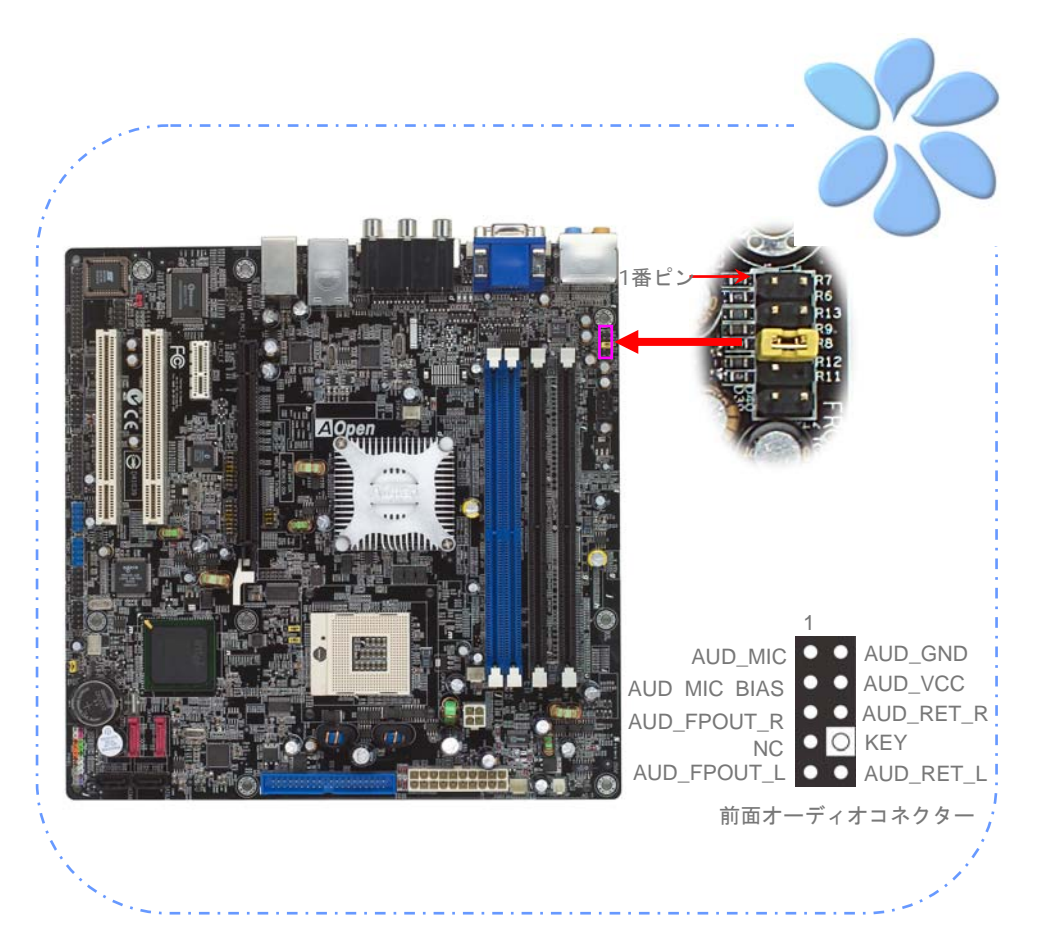

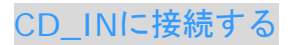

このコネクターはオンボードサウンドのために、CDROMやDVDドライブからCDオーディ オケーブルに接続するよう設計されています。

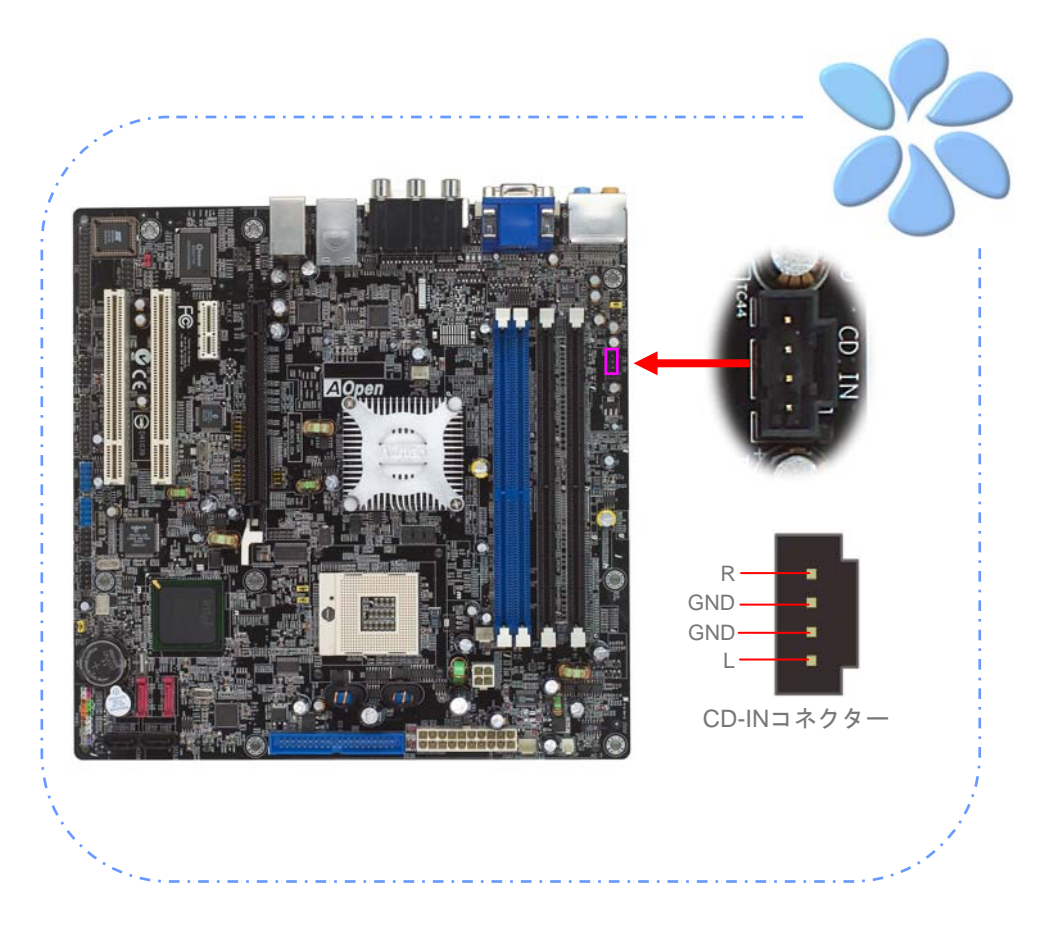

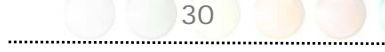

# COM1/COM2に接続する

当マザーボードはシリアルポートを2つ提供しています。すべてのポートがPCI32スロット の左側にあります。適切なケーブルを使ってケースの後部パネルと接続できます。

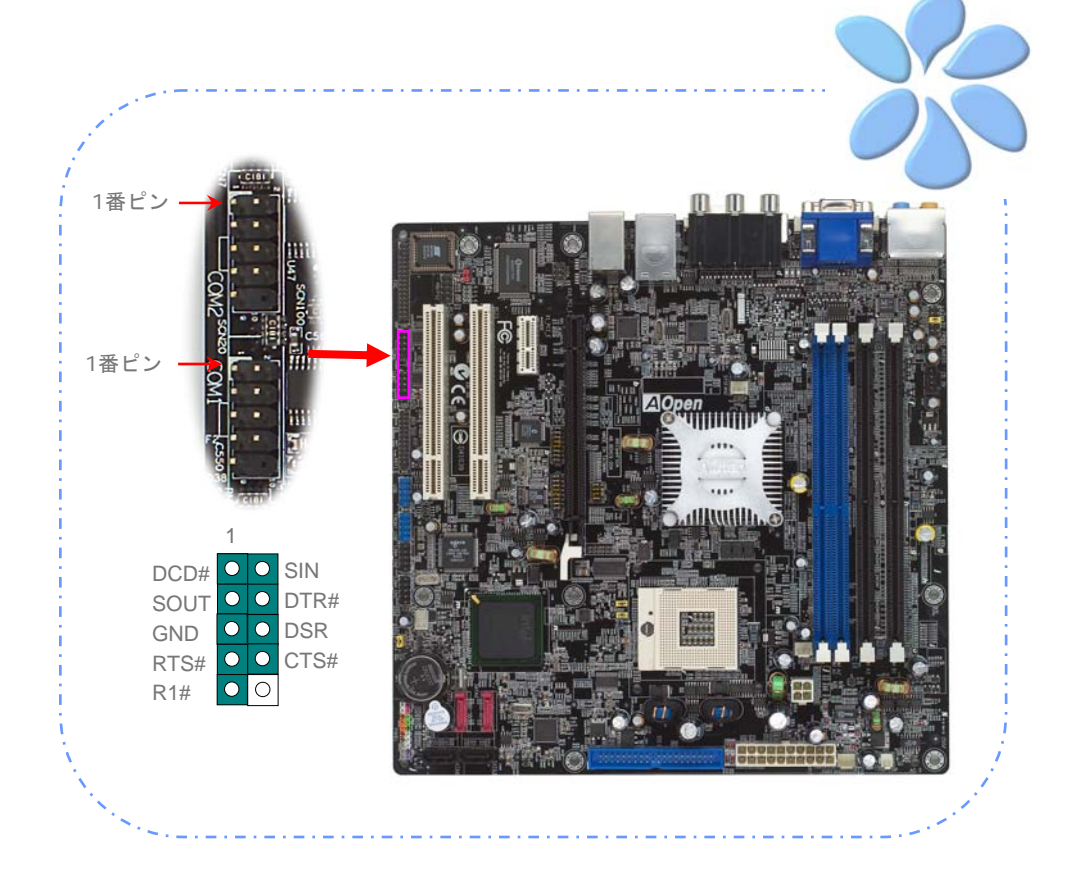

### Case Openに接続する

"CASE OPEN"ヘッダーはケースへの侵入監視機能を提供しています。この機能を実行させ るには、システムBIOSの中でそれを有効にし、このヘッダーをケースの中のセンサーに接 続しなければなりません。センサーが光や、ケースが開けられて誘発させられると、シス テムはビープ音で知らせます。この便利な機能は先進のケースのみに適用できることをお 知らせします。余分なセンサーを購入し、ケースに接続し、この機能を十分にお使いくだ さい。

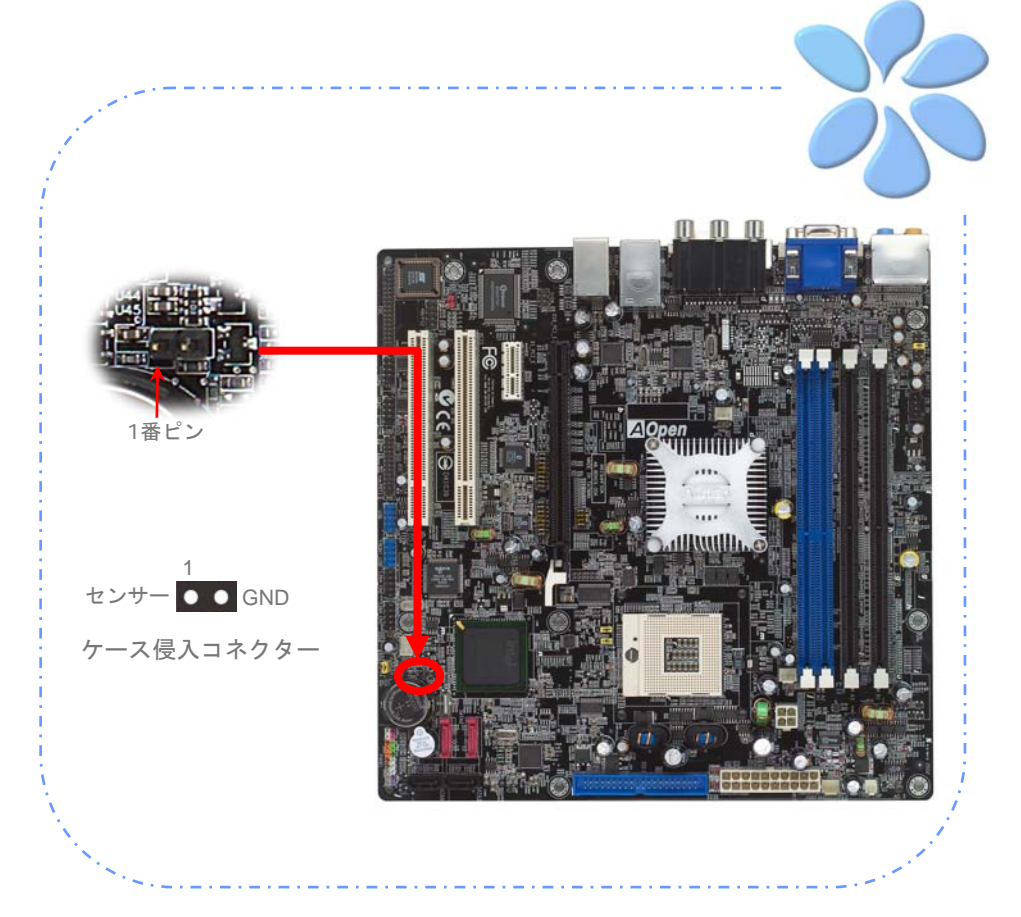

### S/PDIF (Sony/Philipsデジタルインターフェイス)を接続する

S/PDIF (Sony/Philipsデジタルインターフェイス)は最新のオーディオ転送ファイルフォー マットです。これは光ケーブルを通して優れたオーディオ品質を提供し、アナログオーデ ィオの代わりにデジタルオーディオを楽しんで頂くことを可能にしています。特定のオー ディオケーブルを通して、S/PDIFコネクターをS/PDIFオーディオモジュールの他方の端に 接続できます。これがS/PDIFデジタル入力/出力を担います。しかし、この機能を最大限に 活用するために、S/PDIFデジタル入力/出力に接続できるよう、S/PDIFデジタル入力/出力 を備えた、S/PDIFをサポートするスピーカー/アンプ/デコーダーが必要です。

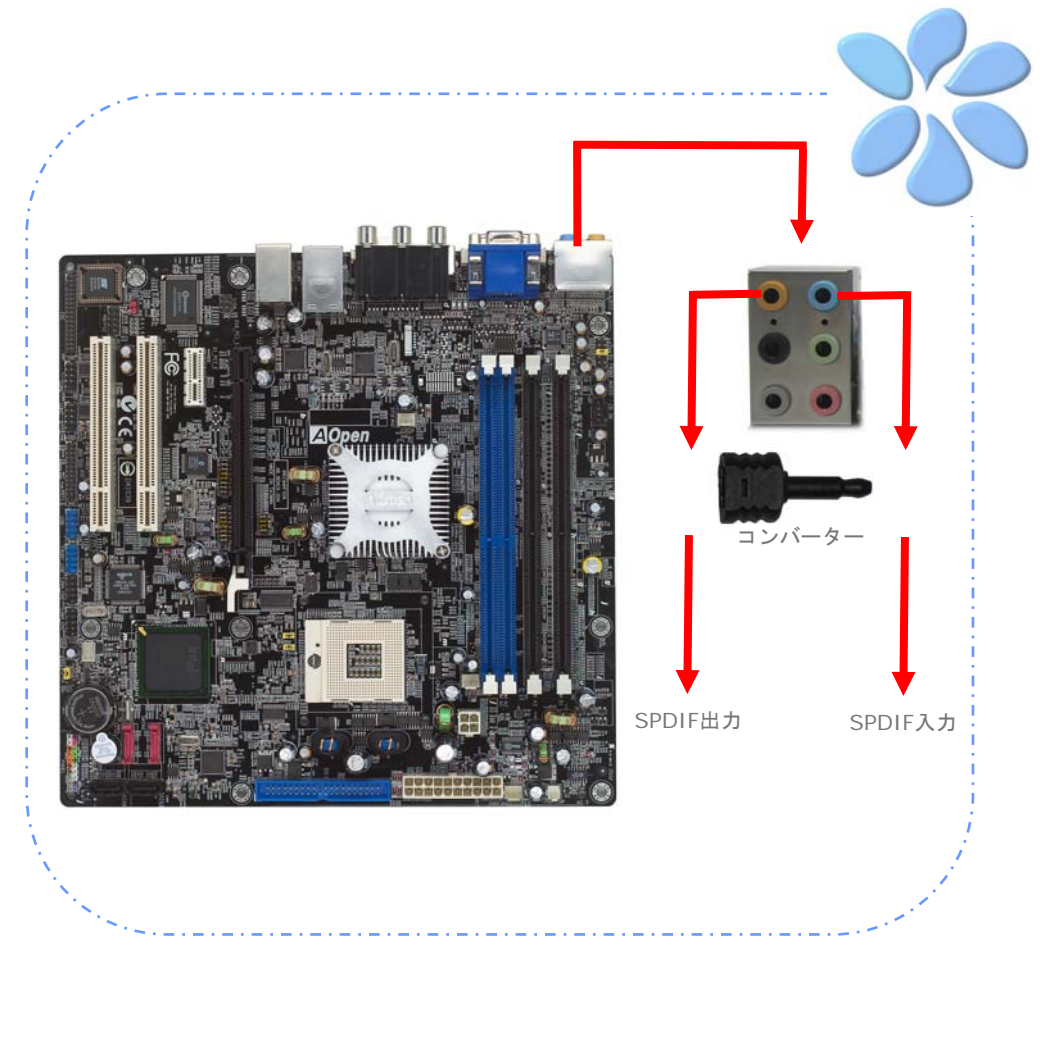

# PS2キーボードに接続する

このコネクターは従来のデバイスをサポートするPS2キーボードに接続できるように設計 されました。

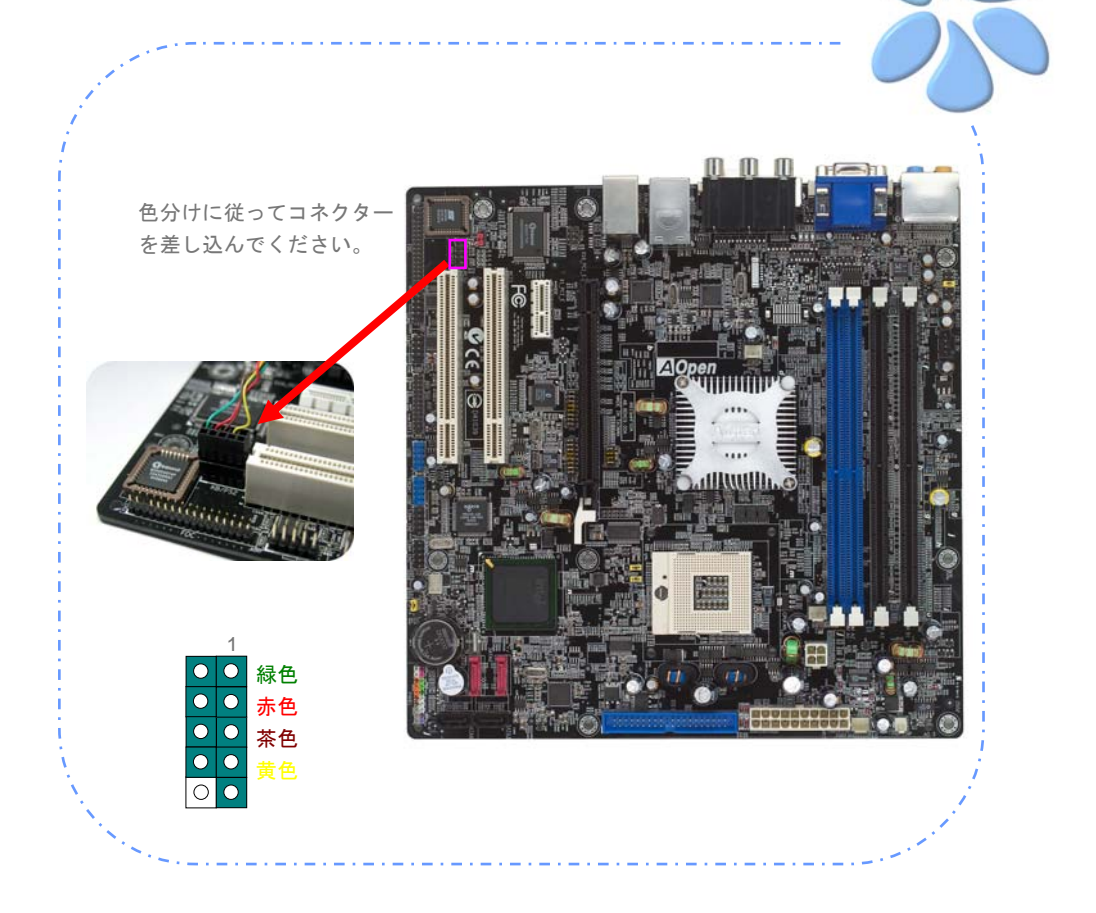

# 色分けされた後部パネル

オンボードのI/OデバイスにはVGAポート、YPbPr、**DVI** コネクター、S-Video、D コネ クター、RJ-45 LANジャック、USB2.0、そしてAC'97サウンドがあります。以下の写真 はケースの後部パネルから撮ったものです。

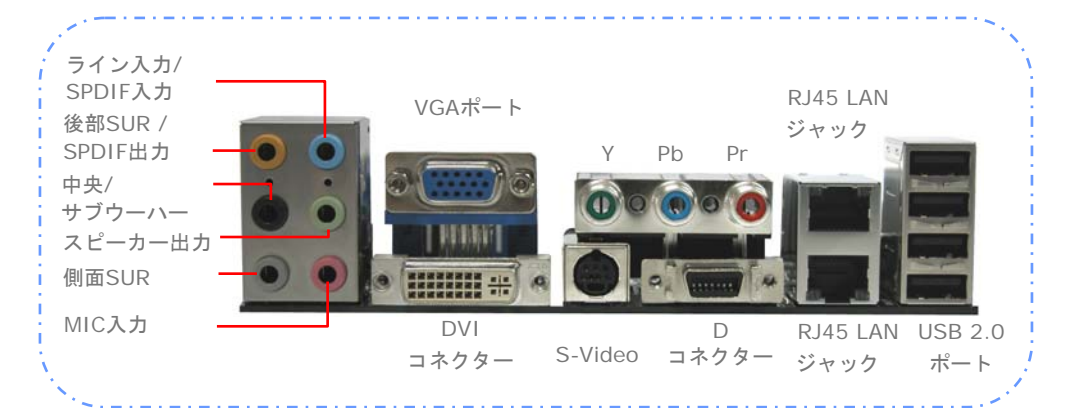

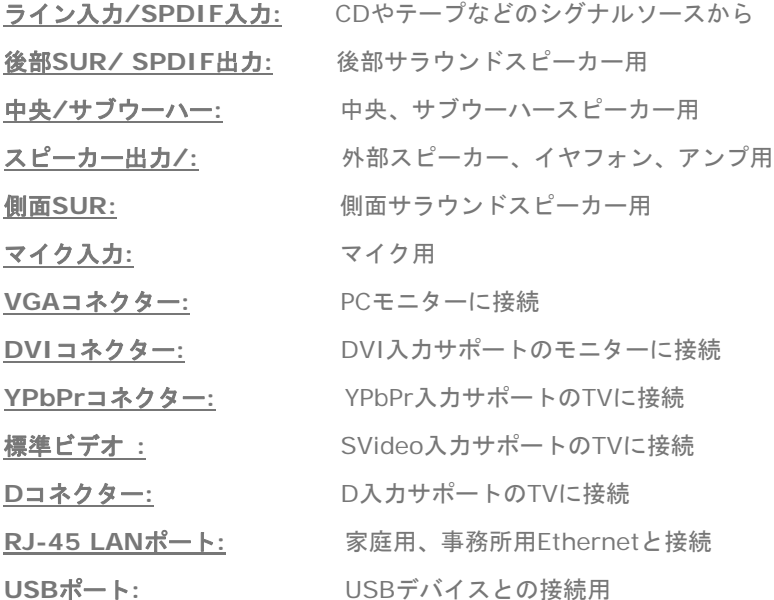

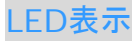

LED表示にはスタンバイLEDとブートLEDが含まれており、AOpenはフレンドリーなシス テム情報を提供することを目標に設計しました。

*STBY LED*(スタンバイ*LED*)は電源がマザーボードに提供されているときに点灯します。 システム電源の状態を確認するために便利な表示です。確認できる状態としては、電源の オン・オフ、スタンバイモードやサスペンドからRAMモードの間のRAM電源状態などがあ ります。

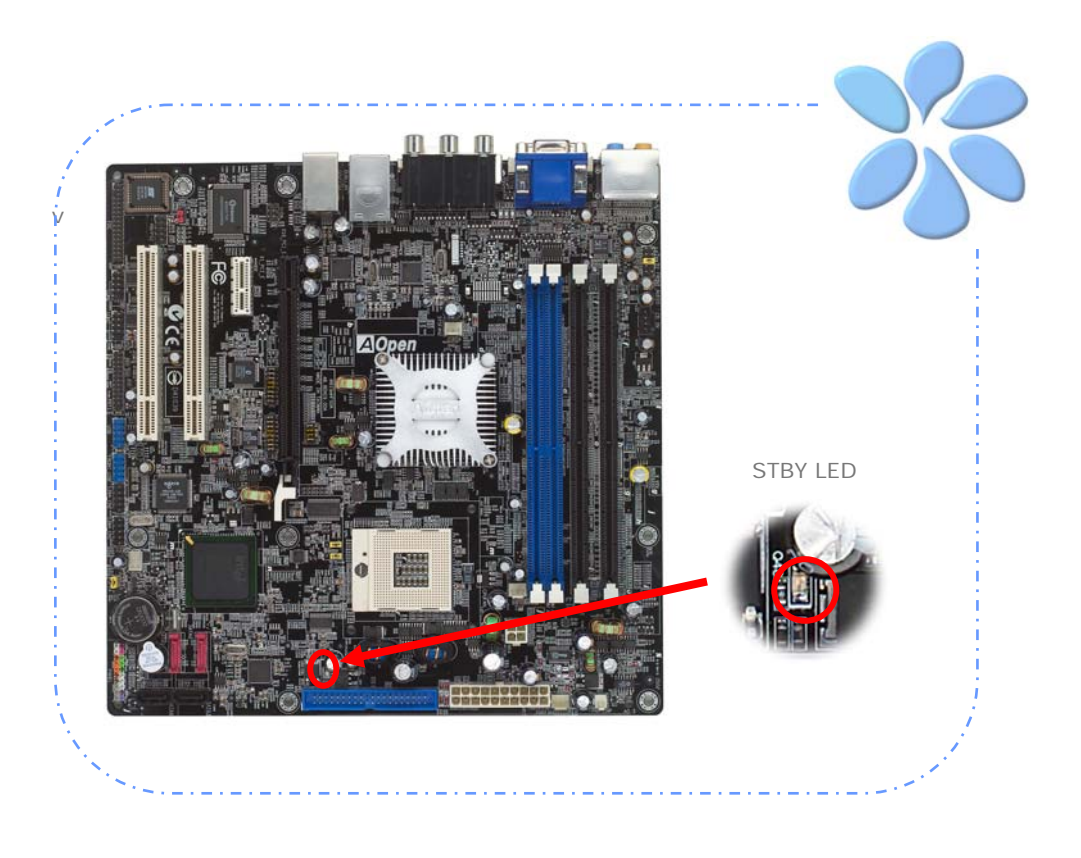
## **3.4** ジャンパー設定

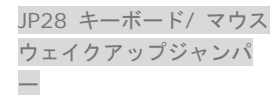

当マザーボードはPS2キーボード / マウス・ウェイクアッ プ・ジャンパー機能を提供しています。

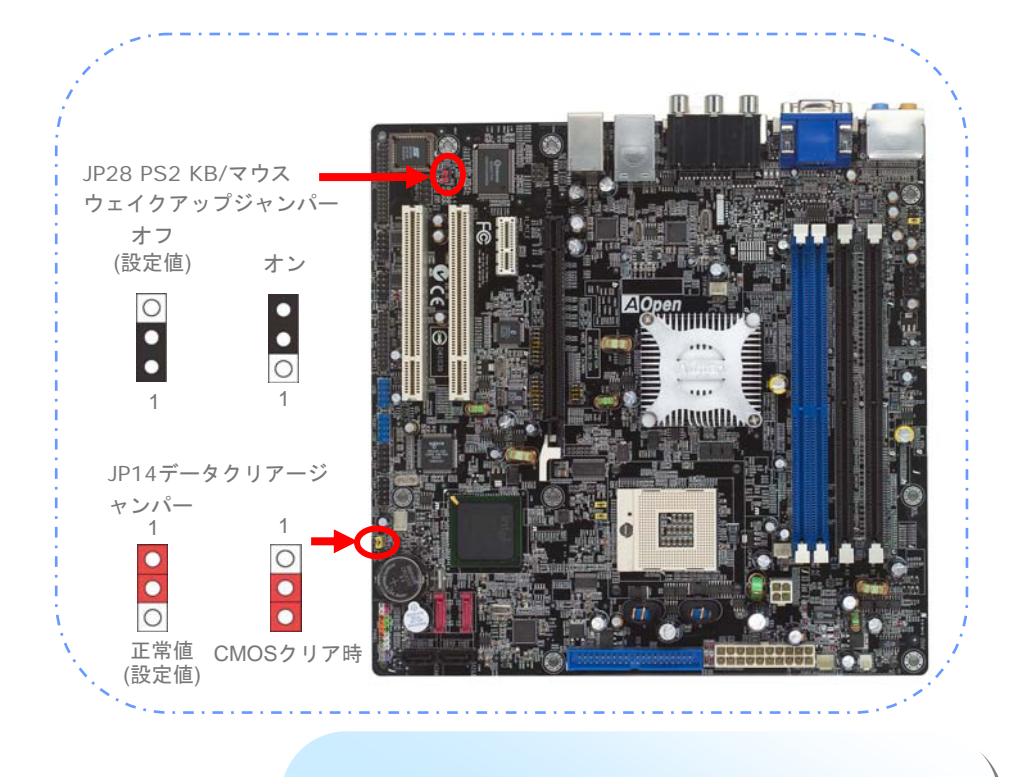

CMOSをクリアすると、システムを設定値に戻せます。以下の方法 でCMOSをクリアします。

JP14 データクリアー ジャンパー

- 1. システムをオフにし、ACコードを抜きます。
- 2. コネクタPWR2からATX電源ケーブルを外します。
- 3. JP14の位置を確認し、2-3番ピンを数秒間ショートさせます。
- 4. JP14を通常動作時の1-2ピン接続に戻します。

37

5. ATX電源ケーブルをコネクタPWR2に挿します。

# 4章 特別な機能とユーティリティー

## **4.1 RAID (Redundant Array of Independent Disks)**

最新のSilicon Image 3132が実装されたi915ME-HFSは、Serial ATA ハードディスク用 としてRAID 0とRAID 1 機能を提供しています。ディスクアレイをセットアップするため にSilicon Imageが提供するRaid構成ユーティリティーを使用できます。RAIDの紹介につ いての情報は、ウェブサイトで確認してください:

*http://english.aopen.com.tw/tech/techinside/RAID.htm*

### RAID BIOS設定ユーティリティー

システムがシリアルATA RAIDデバイスをスムースに認識し動作することを確認するため には、ある程度の構成を行うためにRaid構成ユーティリティーに入る必要があります。

**Raid**構成ユーティリティーに入る**:** BIOS設定と再起動をすると、起動中に[Press <CRTL - S> or F4 to enter Raid utility] というメッセージが現れます。

SiI 3132 SATARaid BIOS Version <mark>7.0.06</mark><br>Copyright (C) 1997-2004 Silicon Image, Inc. Press <Ctrl+S> or F4 to enter RAID utility

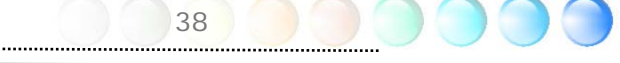

**Raid**構成ユーティリティーのメインメニュー**:** <CRTL-S>を押すと、以下の画面が現れま す。これがRaid構成ユーティリティーのメインメニューです。ディスクアレイの作成や削 除にこのユーティリティーを使用します。

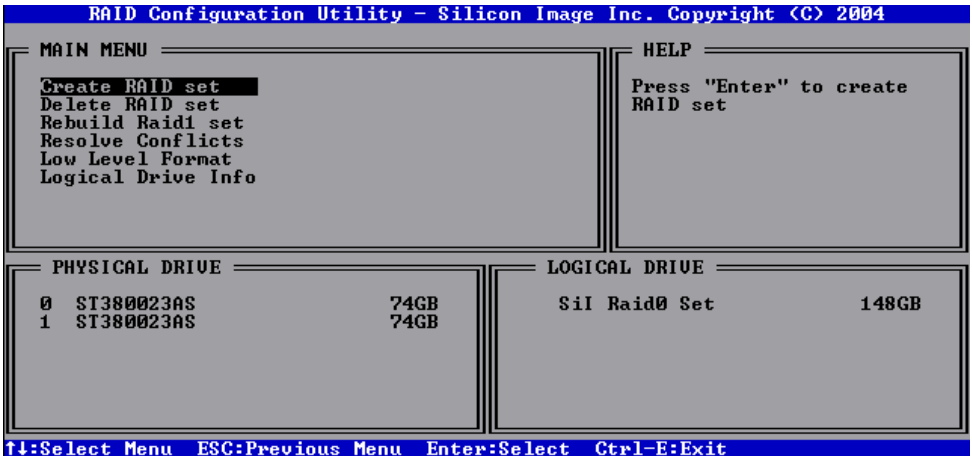

**Create RAID set** (**RAID**セットを作成する)**:** raid設定に入るために<Enter>を押 して下さい。<Enter>を押して、"**RAID 0**", "**RAID 1**", "**SPARE DRIVE**", "**JBOD**"モ ードの選択ができます。

**RAID 0:** 2つのドライブを一つの単一ドライブに統合します。

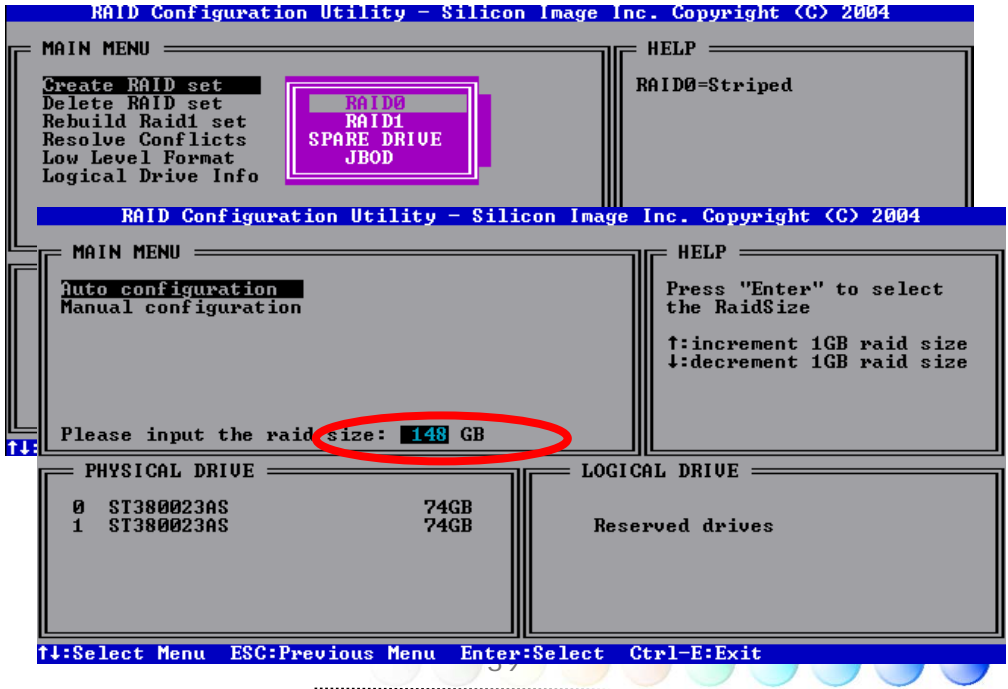

**RAID 1:** ドライブ0としてミラードライブを構築します。

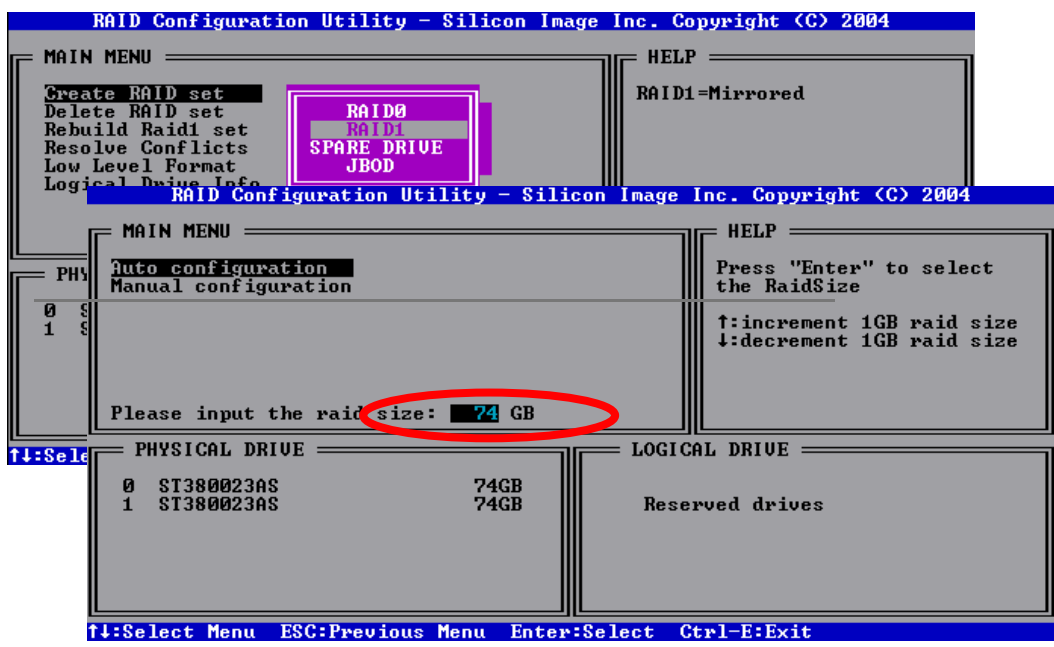

 $\bigcirc$ 

**JBOD:** 汎用ドライブになります。

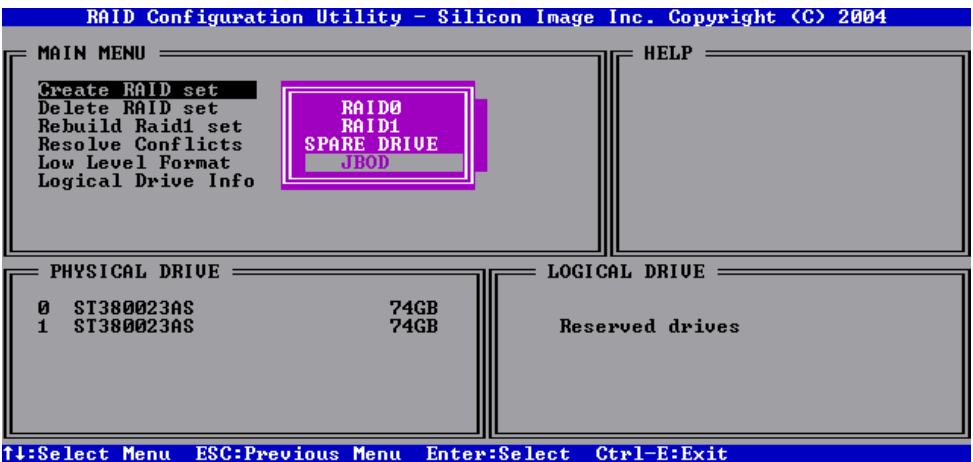

**Delete RAID set:** アレイの削除に入るために<Enter>を押すと既存のRAIDアレイの 削除ができます。

**Rebuild Raid1 set:** <Enter>を押すと壊れたRAIDアレイを再構築ができます。

**Resolve Conflicts:** <Enter>を押すとRAIDの問題解決ができます。

**Low Level Format:** <Enter>を押すと低レベルのアルゴリズムを使ってドライブのフ ォーマットができます。

**Logical Drive Info:** <Enter>を押すと論理ドライブの情報を参照できます。

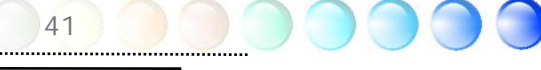

## **4.2** 他の便利な機能

研究開発チームの優れた設計能力により、AOpenは下記のような弊社製品に付属する多様 で強力、そして手ごろな機能に自信をもっております。そうした機能についてさらに学ぶ ため、私達のテクニカルウェブサイトを訪問なさってください。 *http://english.aopen.com.tw/tech/techinside*

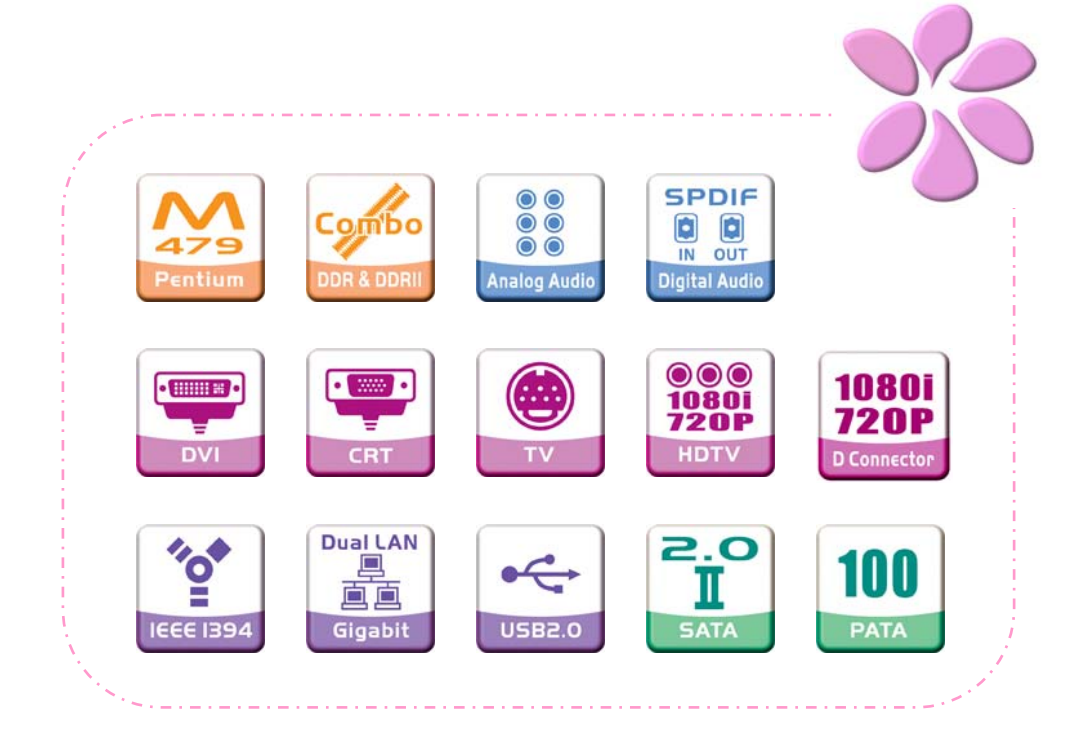

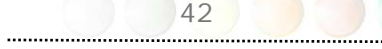

# 5章 BIOSを設定する

## **5.1** 紹 介

システムのパラメーターはBIOS設定メニューに入って調整できます。このメニューではシ ステムパラメーターを設定したり、128バイトのCMOSエリア(通常はRTCチップかメイ ンチップセットの中)に構成を保存できます。

マザーボードのFlash ROMがインストールされているPhoenix-Award BIOS™は業界標準 BIOSのカスタムバージョンです。BIOSはハードディスクドライブ、シリアル、パラレルポ ートなどの標準的なデバイスのために重要な低層レベルでのサポートを提供しています。

AOpenの研究開発エンジニアリングチームは当マザーボードのほとんどのBIOS設定を最 適化しました。しかし、BIOSのデフォルト設定のあるものはチップセットで制御されてい る部分を微調整できませんでした。そのため、この章では幾つかの設定を調整する手助け をすることを意図しています。

BIOS設定メニューに入るため、画面にPOST (パワーオン・セルフテスト)が表示される と<Del>キーを押してください。

メモ: *BIOS*コードはマザーボード上で最も頻 繁に変更される部分なので、このマニュアルに含まれ る*BIOS*情報はお手元のマザーボードに付属する*BIOS* バージョンとは異なる場合があります。

## **5.2 Phoenix-Award™ BIOS**設定プログラムの使い方

一般的に、選択したい項目は矢印キーを使って強調し、選択のためには<Enter>キーを押し ます。値を変更するには<Page Up>と<Page Down>キーを使います。Phoenix-Award™ BIOS設定プログラムを終了するには<Esc>キーを押します。以下の表はPhoenix-Award™ BIOS設定プログラムの中でキーボードの使い方の詳細を示しています。

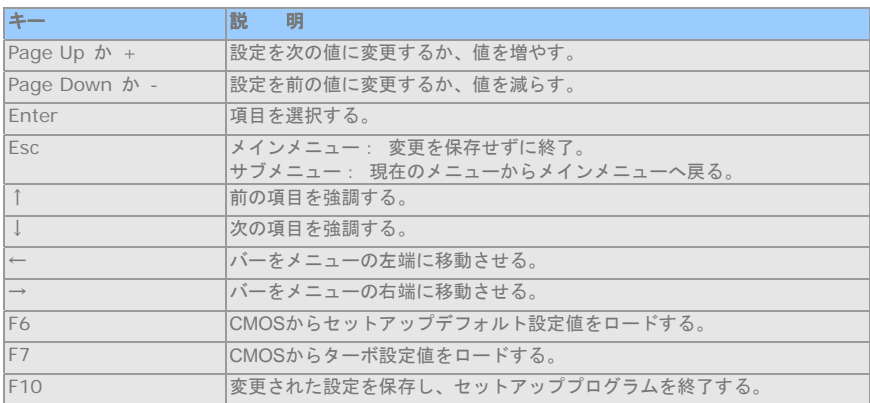

## **5.3 BIOS**設定への入り方

ジャンパー設定を終え、ケーブルを接続してから、電源を投入しBIOS設定に入ることがで きます。POST(パワーオン・セルフテスト)の間に<Del>キーを押し、推奨最適パフォー マンスのために"Load Setup Defaults"を選択してください。

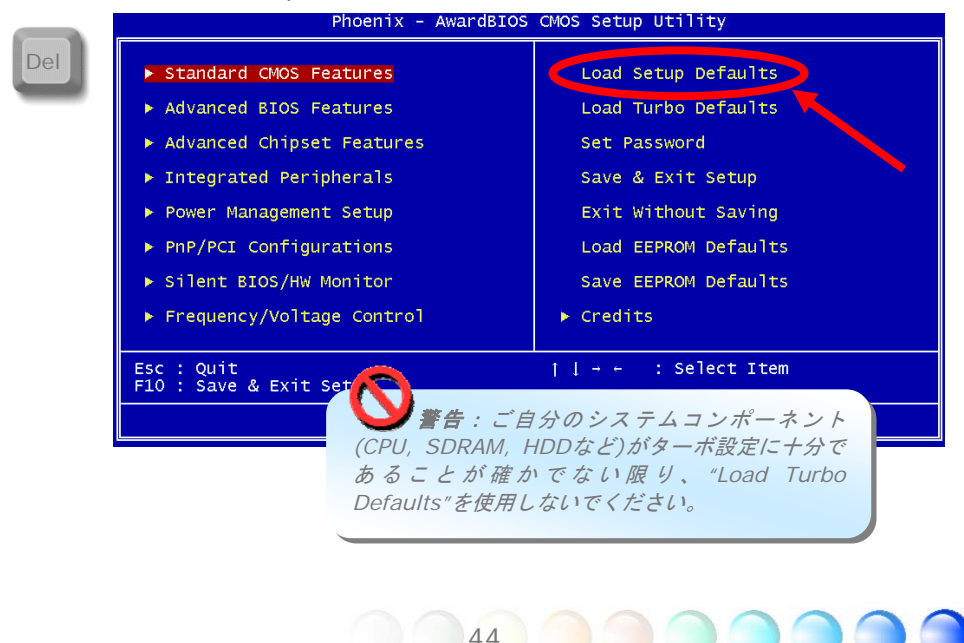

### 標準的なCMOS機能

"Standard CMOS Setup"は日付、時刻、ハードディスクタイプなどの基本的なシステム パラメーターを設定します。矢印キーを使い項目をハイライトし、各項目の値の選択は <PgUp>や<PgDn>を使ってください。

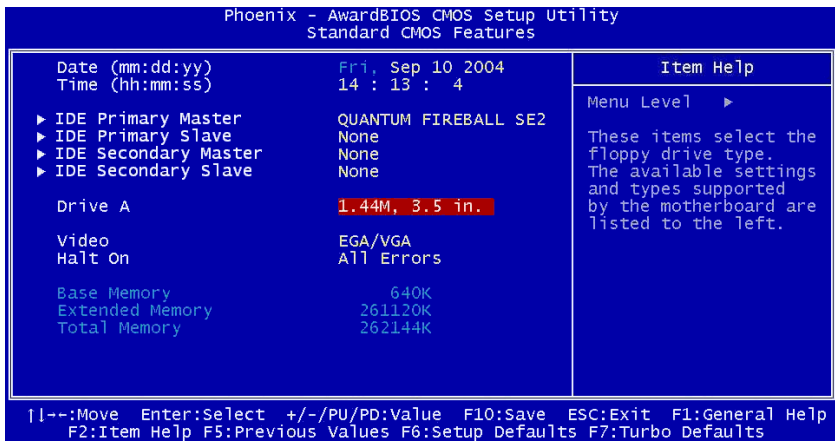

#### **Standard CMOS Features > Date**

日付を設定するには、日付のパラメーターをハイライトして下さい。現在の日付を設定す るには<PgUp>や<PgDn>を押して下さい。日付のフォーマットは月、日、都市の順です。

#### **Standard CMOS Features > Time**

時刻を設定するには、時刻のパラメーターをハイライトして下さい。<PgUp>や<PgDn> を押して、現在の時刻を時間、分、秒の順に設定して下さい。時刻は24時間のmilitary clock に基付いています。

**Standard CMOS Features > Primary Master** 

**Standard CMOS Features > Primary Slave** 

**Standard CMOS Features > Secondary Master** 

#### **Standard CMOS Features > Secondary Slave**

この項目ではシステムをサポートするIDEハードディスクの選択ができます。これらのパ ラメーターはSize, Number of Cylinder, Number of Head, Start Cylinder for Pre-compensation, Cylinder number of Head Landing ZoneそしてNumber of Sector per Trackです。デフォルト設定は**Auto**で、POST (パワーオン・セルフテスト) の時に、BIOSが自動的にインストールされているHDD (ハードディスクドライブ)を検出 できるようにします。手動でHDDパラメーターに入ることを望まれる場合は、Manualを 選択してください。

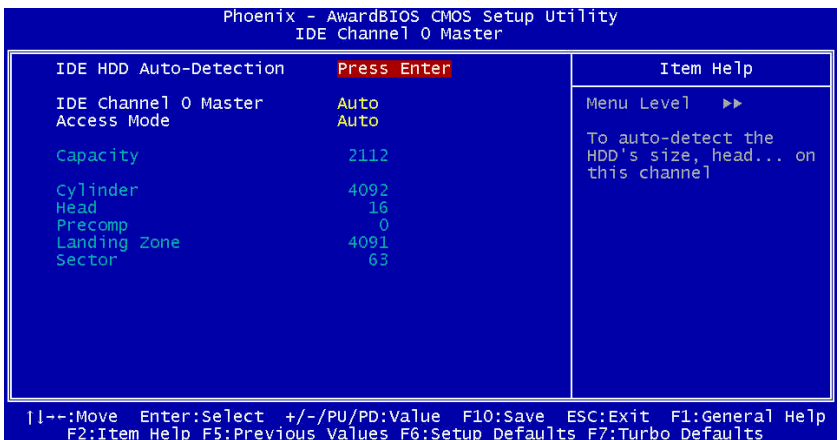

**IDE HDD Auto-Detection:** HDDパラメーターを自動検出できるよう"Enter"を押 して下さい。

**IDE Channel 0 Master (Slave)**: Channel 0 (マスターあるいはスレーブ)で、 IDEデバイスのパラメーターを定義します。利用可能なオプション:

- z **None:** デバイスがなければ、ブートを早くするために"None"を選択する。
- z **Auto:** IDEデバイスのパラメーターを自動検出するためにBIOSをオンにする。 (デフォルト)
- z **Manual:** IDEデバイスのパラメーターをユーザーが定義できるようにする。

**Access Mode:** 使用するHDDモードを設定する。利用可能なオプション: **CHS** / **LBA** / **Large** / **Auto** (デフォルト)。ユーザーはHDDのラベルに 従ってモードの選択ができます。

**Cylinder:** シリンダー数を入力する **Head:** ヘッド数を入力する **Precomp:** 事前補正を書き込む **Landing Zone:** ヘッドの位置

**Sector: ヤクター数** 

#### **Standard CMOS Features > Drive A**

この項目ではユーザーがフロッピードライブ形式を選択できます。利用可能なオプショ ン:**None** / **360KB 5.25"** / **1.2MB 5.25"** / **720KB 3.5"** / **1.44MB 3.5"** / **2.88MB 3.5"** 

#### **Standard CMOS Features > Vedio**

この項目では使用中のビデオ形式を特定します。デフォルトは**VGA/EGA**です。現在のPC がVGAのみを使用しているため、この機能はそれほど役に立たず将来的には廃止されます。

#### **Standard CMOS Features > HaltOn**

このパラメーターは、パワーオン・セルフテスト(POST)エラーの場合のシステム停止を制 御できるようにします。利用可能なオプション:**No errors** / **All errors** / **All, But Keyboard** / **All, But Diskette** / **All, But Disk/Key**

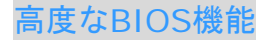

この画面はメインメニューから"Advanced BIOS Features"を選択した時に現れます。

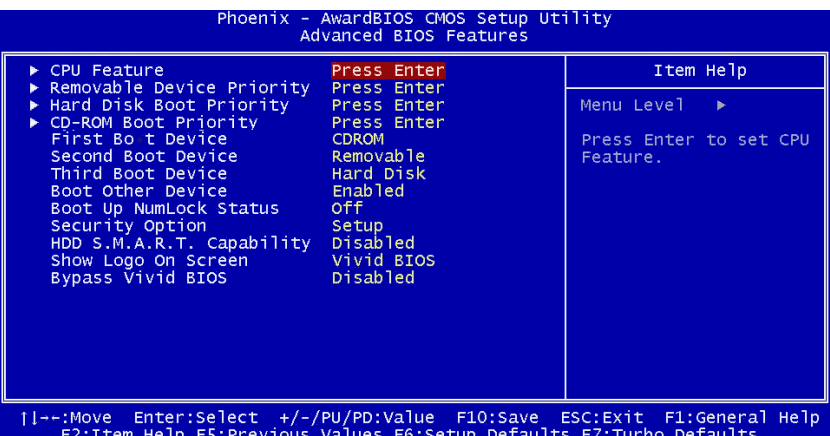

**Advanced BIOS Features > CPU Feature** 

**Delay Prior to Thermal:** サーマルモニターをオンにする前にディレイ時間を選 択してください。利用可能なオプション: **4 Min** / **8 Min** / **16 Min** / **32 Min Thermal Management:** CPU内部のサーマル管理機能を設定してください。CPU がThermal Monitor 1 (TM1)とThermal Monitor 2 (TM2)をサポートしている時は、 ユーザーはTM1かTM2を選択できます。しかしCPUがTM2をサポートしていない場合 は、TM1に固定されます。TM2がオンであり、高温度状況が検知されると、バスレシ オのコア経由でCPUに動作クロックを調整させたり、VIDシグナル経由で電圧を入力 させます。**TM2 Bus Ratio**と**TM2 Bus VID**はTM2用のCPUデフォルトを示します。

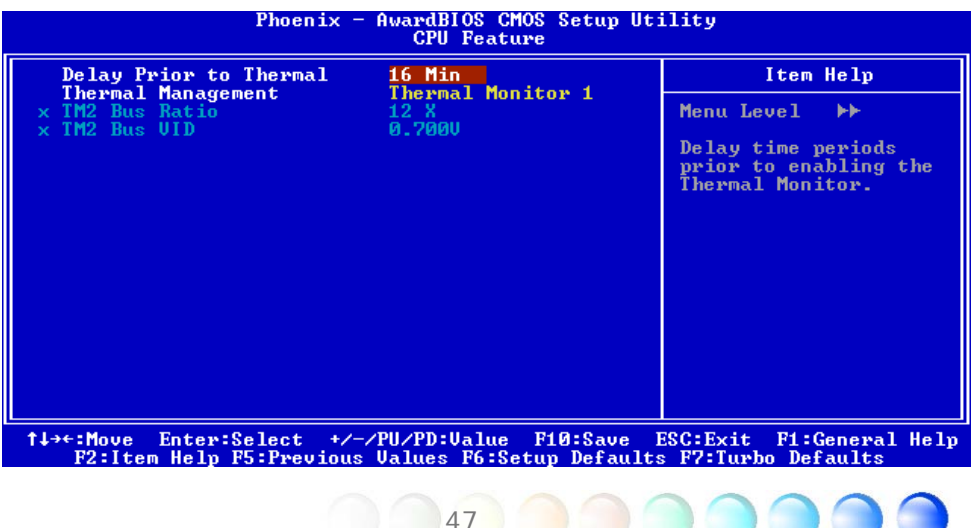

**Advanced BIOS Features > Removable Device Priority**

**Advanced BIOS Features > Hard Disk Boot Priority** 

**Advanced BIOS Features > CD-ROM Boot Priority**  このパラメーターはシステムの起動検索順を特定できるようにしてくれます。

**Advanced BIOS Features > First Boot Device** 

**Advanced BIOS Features > Second Boot Device** 

#### **Advanced BIOS Features > Third Boot Device**

このパラメーターはシステムの起動検索順を特定できるようにしてくれます。利用可能な オプション:

- **Removable:** フロッピー, USB, ZIPなど
- **Hard Disk: ハードディスクドライブ**
- z **CD-ROM:** CD-ROM, DVD-ROMなど
- LAN:ブートROM付属のLANカード
- z **Disabled:**

#### **Advanced BIOS Features > Boot Other Device**

このパラメーターは上述されていない他のシステムの起動デバイスをオンにできるように してくれます。

#### **Advanced BIOS Features > Boot Up NumLock Status**

数式キーパッドの機能を有効にするために、このパラメーターを**"On"** に設定して下さい。 数式機能をオフにするために、このパラメーターを**"Off"** に設定すると数式キーをカーソ ルコントロールとして使用できます。

#### **Advanced BIOS Features > Security Option**

"**System"**オプションはシステムブートとBIOS設定へのアクセスを制限します。パスワー ドを入力するようにとのプロンプトがシステムを起動するたびに画面に表示されます。 "**Setup"**オプションはBIOS設定へのアクセスのみを制限します。 セキュリティーオプションをオフにするためには、メインメニューからPassword Setting

を選択します。何も入力せずに、<Enter>を押して下さい。

#### **Advanced BIOS Features > HDD S.M.A.R.T Capability**

この項目はユーザーがHDD用のS.M.A.R.T. (Self-Monitoring Analysis & Reporting Technology:障害事前検知機能)をオンにできるようにしてくれます。この機能はHDD障 害の可能性を予知できます。デフォルトは**"Disabled"**です。

### **Advanced BIOS Features > Show Logo On Screen**

この項目では**"Full Screen logos"** や **"Vivid BIOS logos"**を表示したり隠したりと いう選択ができるようになります。

#### **Advanced BIOS Features > Bypass Vivid BIOS**

この項目では起動時にVivid BIOSをバイパスしたりしなかったりできるようになります。

## 高度なチップセット機能

"Advanced Chipset Features"はチップセット依存機能のための設定を含みます。これら の機能はシステムパフォーマンスに関係します。

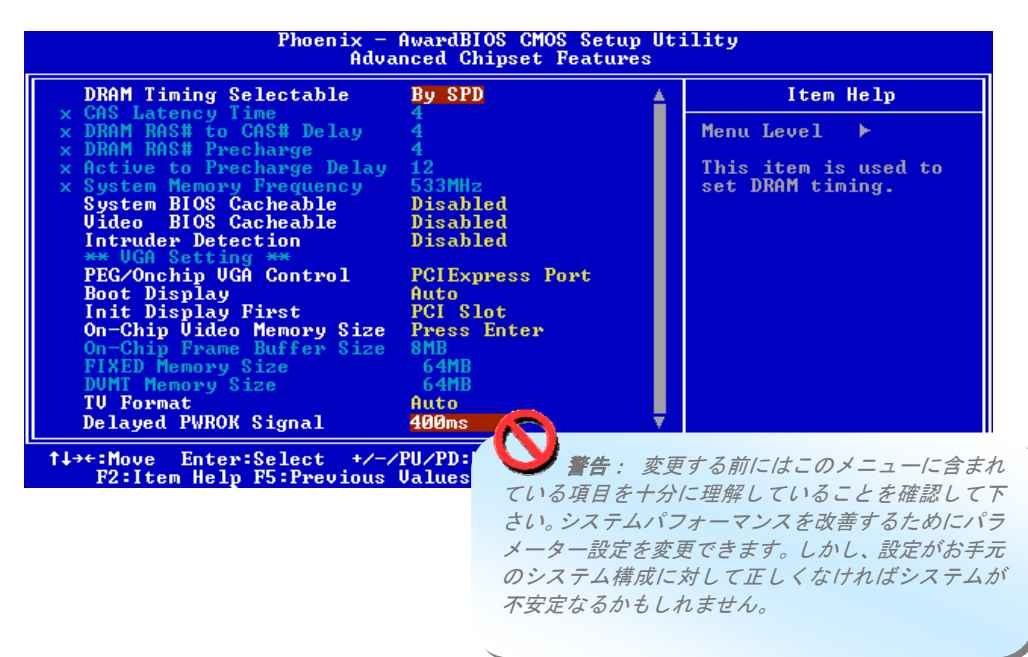

**Advanced Chipset Features > DRAM Timing Selectable**  利用可能なオプション:

- z **By SPD:** システムがDramの初期値に従ってタイミングを定義します。(初期値)
- z **Manual:** ユーザーが自分でタイミングの定義をします。

#### **Advanced Chipset Features > CAS Latency Time**

Synchronous DRAMがインストールされているとき、CAS待ち時間のクロックサイクル 数はDRAMのタイミングに依存しています。利用可能オプション: **2**, **2.5, 3**

#### **Advanced Chipset Features > DRAM RAS# to CAS# Delay**

このフィールドは、RAMが書き込まれたり、読まれたり、リフレッシュされるときにユー ザーがCASとRASストローブ信号の間でTiming Delayを挿入できます。Fastはパフォーマ ンスを早くし、Slowはより安定したパフォーマンスを提供します。このフィールドは Synchronous DRAMがシステムにインストールされている時だけ適用されます。利用可能 オプション: **2**, **3, 4, 5** 

49

#### **Advanced Chipset Features > DRAM RAS# Precharge**

DRAMがリフレッシュする前に不十分なサイクル数がRAS用に変更を累積する場合は、リ フレッシュは不完全になり、DRAMがデータ保持に失敗する可能性があります。Fastはパ フォーマンスを早くし、Slowはより安定したパフォーマンスを提供します。このフィール ドはSynchronous DRAMがシステムにインストールされている時だけ適用されます。利用 可能なオプション: **2**, **3, 4, 5** 

**Advanced Chipset Features > Active to Precharge Delay**  Precharge DelayにアクティブなOSを選択して下さい。利用可能なオプション: **4, 5**, **6**, **7, 8, 9, 10, 11, 12, 13, 14, 15**

**Advanced Chipset Features > System Memory Frequency**  この項目はDRAMのタイミングを設定するために使用されます。 利用可能なオプション:**DDR: 333 MHz, DDR2: 400 MHz, 533 MHz** 

**Advanced Chipset Features > System BIOS cacheable** システムBIOSが高速なシステムパフォーマンスをできるようキャッシュされます。 利用可能なオプション:**Disabled**, **Enabled**

**Advanced Chipset Features > Video BIOS cacheable** ビデオBIOSが高速なビデオパフォーマンスをできるようキャッシュされます。 利用可能なオプション:**Disabled**, **Enabled**

**Advanced Chipset Features > Intruder Detection** この項目はユーザーがケースの開閉を検知できるようにします。ケースにCASE OPENケー ブルが設計されていて、マザーボードに接続されている時にだけ機能します。 利用可能なオプション:**Disabled**, **Enabled** 

**Advanced Chipset Features > PEG/On Chip VGA Control**  この項目はオンボードのVGAやPCI ExpressGraphicカードからの最初のディスプレイを 選択するために使用されます。

**Advanced Chipset Features > Boot Display**  この項目は起動ディスプレイを設定するために使用されます。利用可能なオプション: **Auto, CRT, TV, EFP** 

**Advanced Chipset Features > Init Display First**  PCI VGAカードをインストールした場合、この項目はどちらが最初のディスプレイカード かを決めさせてくれます。

**Advanced Chipset Features > On-Chip Video Memory Size** この項目ではユーザーが、チップ上のフレームバッファーサイズ、固定メモリーサイズ、 DVMTを制御できます。

#### **Advanced Chipset Features > TV Format**

利用可能なオプション:**Auto, NTSC\_M, NTSC\_M\_J, NTSC\_433, NTSC\_N, PAL\_B, PAL\_G, PAL\_D, PAL\_H, PAL\_I, PAL\_M, PAL\_N, PAL\_60, SECAM\_L, SECAM\_L1, SECAM\_B, SECAM\_D, SECAM\_G, SECAM\_H, SECAM\_K, SECAM\_K1.** 

**Advanced Chipset Features > Delayed PWROK Signal**

この項目では起動時の失敗を防ぐため、マザーボードと電源機構の互換性を追加するため に使用されます。利用可能なオプション: **400ms** (デフォルト) / **300ms** / **200ms** /**100ms** / **Disabled** 

### 統合された周辺機器

メインメニューから"Integrated Peripherals"のオプションを選択する場合、このサブメ ニューが表示されます。このオプションではユーザーがI/O機能を構成できます。

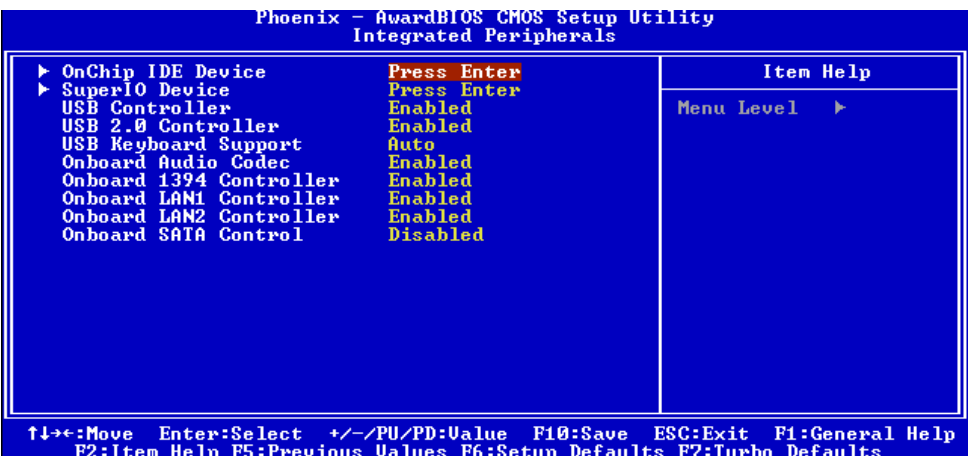

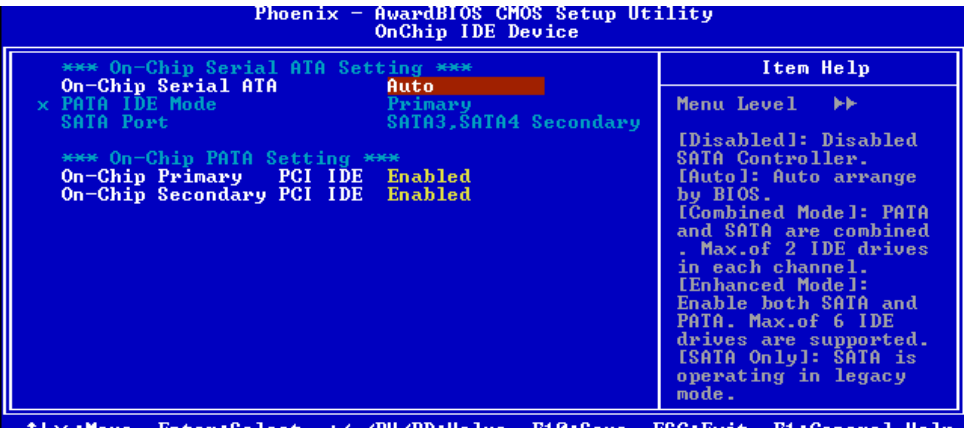

rinove Enter-Select V /10/10-value Tlo-save ESC-EXIt Tl-Senera.<br>F2:Item Help F5:Previous Values F6:Setup Defaults F7:Turbo Defaults

**Integrated Peripherals > OnChip IDE Device** 

**Integrated Peripherals > OnChip IDE Device > On-Chip Serial ATA** 

この項目ではSATAとPATAの間でワークモードを選択できます。

利用可能なオプション:**Disabled:** SATAコントローラーをオフにする

**Auto:** BIOSで自動アレンジする

**Combined Mode:** PATAとSATAは互換性があります。各チャネル

 2つのIDEドライブが最大です。 **Enhanced Mode:** SATAとPATAの両方をオンにする。最大6つ

 までのIDEドライブをサポートしています。 **SATA only:** SATAは従来のモードで動作します。

**Integrated Peripherals > OnChip IDE Device > PATA IDE Mode**  On-chip SATAが**"Combined Mode**"として選択されると、この項目はPATAをプライマ リー、あるいはセカンダリーとして設定します。

**Integrated Peripherals > OnChip IDE Device > SATA Port** 

**Integrated Peripherals > OnChip IDE Device > On-Chip PATA Setting** このパラメーターはプライマリーやセカンダリーIDEコネクターに接続されたIDEデバイ スを"**Enable**"あるいは"**Disable**"にします。

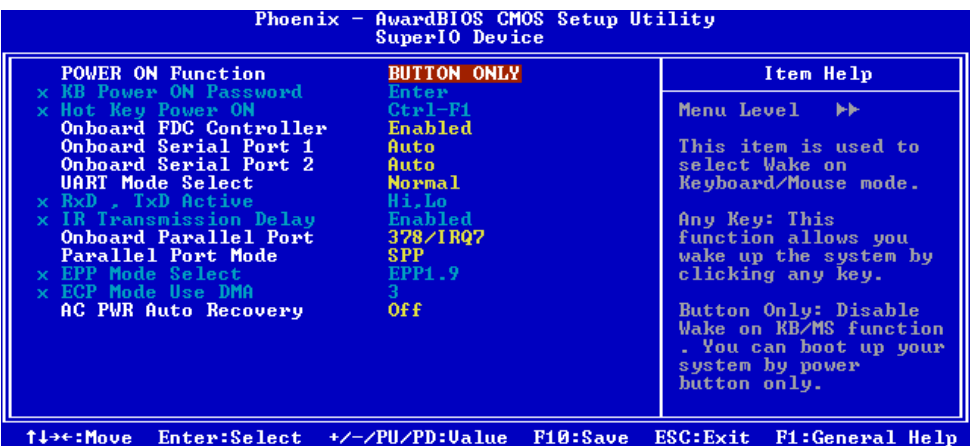

F2:Item Help F5:Previous Ualues F6:Setup Defaults F7:Turbo Defaults

#### **Integrated Peripherals > SuperIO Device**

この項目はSuperIOデバイスの設定を可能にします。

**Power ON Function:** この項目はキーボード/マウスモードのWakeを選択するた めに使用されます。

- z **Any Key:** この機能はキーをクリックしてシステムをウェイクアップさせます。
- z **Button Only:** KB/MS機能のWakeをオフにします。電源ボタンだけでシステ ムのブートができます。
- z **Keyboard 98:** このオプションを選択する場合は、電源ボタンとKeyboard 98 の"Wake"キーでシステムをブートできます。
- z **Password:** 電源ボタンの機能をオフにし、システムが、あらかじめ設定された キー(パスワードのようなもの)を通してのみ電源を投入できるようにします。
- z **Hot Key:** このオプションを選択する場合は、"Hot Key Power On"項目からホ ットキーを特定する必要もあります。
- z **Mouse Left:** このオプションでは左マウスボタンを2度続けてクリックするこ とでシステムをウェイクアップさせられます。
- z **Mouse Right:** この機能では右マウスボタンを2度続けてクリックすることで システムをウェイクアップさせられます。

メモ:

- この項目を変更するときは常に、システム再起動し、*Windows* や *DOS* が 正しく起動した後でのみ有効になります。
- マウス機能の *Wake* は *PS/2* マウスにのみ適用されます。

 設定したパスワードを忘れた場合は、*CMOS* をクリアーして下さい。 *DOS*でマウス機能の*Wake*を使用したい場合は、マウスの*DOS*ドライバーを インストールすることが必要です。

**KB Power ON Password:** パスワードとして1-5キーを指定できます。

**Hot Key Power On:** "Power On Function" 項目の"Hot Key"オプションを選択す る場合、このホットキーを指定する必要があります。

**Onboard FDC Controller:** このパラメーターを**"Enabled"** に設定すると、個々 のコントローラーカードの代わりに、フロッピーディスクドライブをオンボードのフロ ッピーディスクコントローラーに接続できるようになります。個々のコントローラーカ ードを使用したい場合は、設定をDisabledに変更して下さい。

**Onboard Serial Port 1:** この項目はアドレスとボードのシリアルポートの割り込 みを割り当てます。デフォルトは**"Auto"**です。

**Onboard Serial Port 2:** この項目はアドレスとボードのシリアルポートの割り込 みを割り当てます。デフォルトは**"Auto"**です。

**UART Mode Select:** この項目は"Onboard Serial Port 2"が有効な場合にのみ設定 可能です。Serial Port 2モードの指定ができます。利用可能なオプション:

- **Normal**: Serial Port 2を通常モードで動作するように設定して下さい。これが デフォルト設定です。
- **IrDA (SIR): この設定は赤外線シリアル通信を最大115.2K baudレートにし** ます。

z **ASKIR:** この設定は赤外線シリアル通信を最大57.6K baudレートにします。

**RXD, TXD Active:** この項目はUARTでIR機器やモデム等を使用する際のRxD (デ ータ受信)およびTxD (データ送信)モードを選択する時に使用されます。通常は、デフ ォルト設定を維持されるようお勧めします。お手持ちの機器に付属の取り扱い説明書 を参照して下さい。利用可能なオプション: **Hi, Hi** / **Hi, Lo** 

**IR Transmission Delay: "Enabled"**が選択されている場合は、SIRがTXモード からRXモードへ移行する際に4文字分のディレイがあります。

**Onboard Parallel Port:** この項目はオンボードのパラレルポートアドレスおよび 割り込みを制御します。利用可能なオプション: **3BC/IRQ7**, **3BC/IRQ7**, **3BC/IRQ7**, **Disabled**

**Parallel Port Mode:** この項目はパラレルポートのモードの設定を可能にします。 モードのオプションはSPP (標準双方向パラレルポート), EPP (エンハンスドパラレル ポート)とECP (エクステンデッドパラレルポート). 利用可能なオプション:

- z **SPP (**標準双方向パラレルポート**): SPP**はIBM ATやPS/2との互換モードです。
- **EPP (エンハンスドパラレルポート): EPPはラッチなしで双方向に直接読み書** きを可能にしてスループットを上げたパラレルポートです。
- z **ECP (**エクステンデッドパラレルポート**): ECP**はDMAと、さらにRLE (ランレ ングスエンコード)方式による圧縮と伸張をサポートしたパラレルポートです。
- $\bullet$  **ECP + EPP**

**EPP Mode Select:** この項目でEPPモードプロトコルを選択します。

利用可能なオプション: **EPP 1.7**, **EPP 1.9** 

**ECP Mode Use DMA:** この項目でECPモードでのDMAチャネルを設定します。利 用可能なオプション: **3**, **1** 

**AC Power Auto Recovery:** 従来のATXシステムは停電でAC電源が切断された場 合、電源オフの状態のままです。この設計は、常時電源の入ったUPSなしでは、ネッ

トワークサーバーやワークステーションにとっては不便です。この項目はこの問題を 解決するために使用します。Onを選択すると、AC電源が復旧した時点で自動的にシス テムを起動させられます。Offを選択する場合、システムはオフのままです。 Former-Sts (former status) オプションを選択すると、システムのオン・オフは直 前の状態によって制御されます。利用可能なオプション: **Former-Sts**, **On**, **Off** 

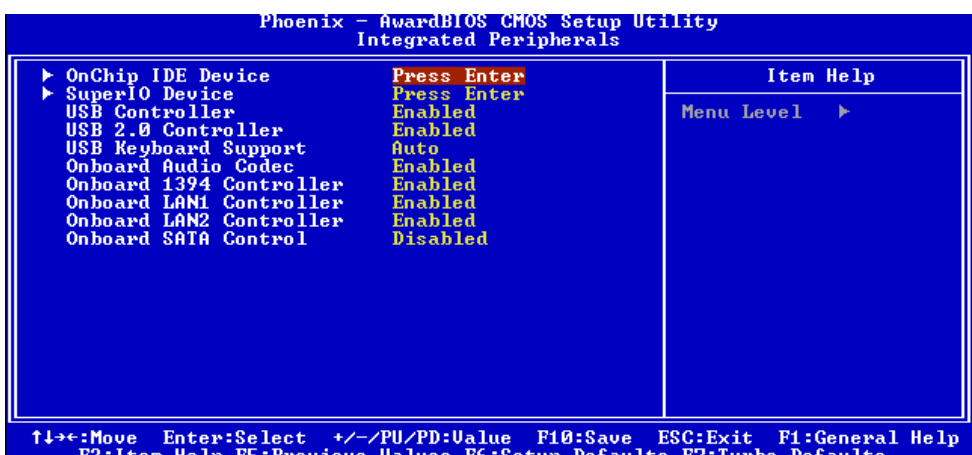

**Integrated Peripherals > USB Controller:** この項目でUSBコントローラーの オン・オフができます。

**Integrated Peripherals > USB 2.0 Controller:** この項目でUSB 2.0コントロ ーラーのオン・オフができます。

**Integrated Peripherals > USB Keyboard Support:** この項目で、オンボー ドBIOS内でUSBキーボードドライバーのオン・オフができます。キーボードドライバ ーは従来のキーボードコマンドをシュミレートし、OSにUSBドライバーがない場合に は、POSTの間またはブートの後でUSBキーボードが使用できます。

**Integrated Peripherals > On Board Audio Codec:** この項目はオンボードオ ーディオをオン・オフにするために使用されます。

**Integrated Peripherals > Onboard 1394 Control:** この項目はオンボード 1394をオン・オフにするために使用されます。

**Integrated Peripherals > Onboard LAN1 Control:** この項目はオンボード LANをオン・オフにするために使用されます。

**Integrated Peripherals > Onboard LAN2 Control:** この項目はオンボード LANをオン・オフにするために使用されます。

**Integrated Peripherals > Onboard SATA Control:** この項目はオンボード SATAをオン・オフにするために使用されます。

## パワーマネジメント設定

パワーマネジメント設定画面でマザーボードの環境機能を制御できます。以下の画面を参 照して下さい。

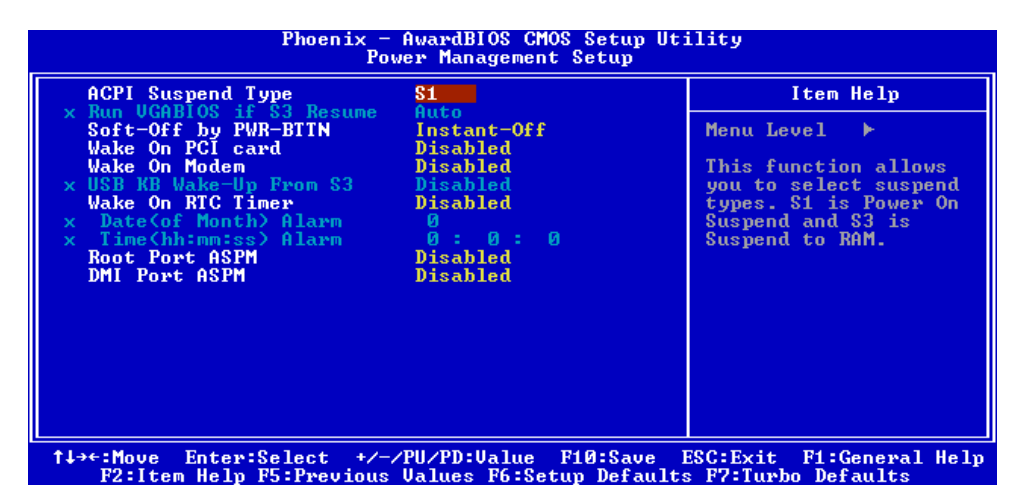

**Power Management > ACPI Suspend Type**  この項目でサスペンドのタイプを設定します。S1はPower On Suspendで、S3は Suspend to RAMです。利用可能なオプション:**S1**, **S3**, **S1 & S3**

#### **Power Management > Soft-off by PWR-BTTN**

これはACPI規格で、ハードウェアでサポートされています。ディレイ4秒を選択したとき、 前面パネルのソフトパワースイッチは電源をオン、サスペンド、そしてオフするために使 用されます。スイッチを電源オンの間に4秒弱押していると、システムはサスペンドモード になります。スイッチを電源オンの間に4秒以上押していると、システムの電源はオフにな ります。デフォルト設定はInstant-Offです。Instant-Offが選択されている場合は、ソフ トパワースイッチはオン・オフを制御するためにのみ使用されます。そのため4秒以上押し 続ける必要はありません。サスペンドはありません。

利用可能なオプション: **Delay 4 sec.**, **Instant-Off** 

**Power Management > Wake On PCI card**  これはPCI規格2.2の機能です。PCIバスはPCIカードへのスタンバイ電流を供給し、PCIカ ードで何らかの活動があるとシステムはウェイクアップします。 利用可能なオプション: **Disabled**, **Enabled** 

**Power Management > Wake On Modem**  この項目ではモデムウェイクアップ機能をオン・オフします。 利用可能なオプション: **Disabled**, **Enabled**

#### **Power Management > Wake On RTC Timer**

ウェイクアップタイマーはアラームのようなもので、特定のアプリケーションを使用する ためシステムを指定した時間にウェイクアップ・パワーオンさせるのに使用します。指定

56

は、毎日または一ヶ月以内の特定の日が設定できます。日時は秒単位まで指定可能です。 このオプションでRTCウェイクアップ機能をオン・オフします。利用可能なオプション: **By Date**, **By Week**, **Disabled** 

#### **Power Management > Date (of Month) Alarm**

この項目はウェイクオンRTCタイマーのオプションをオンにした場合に表示されます。こ こでシステムを起動する日付を指定します。例えば、15にセットするとシステムは毎月15 日に起動します。

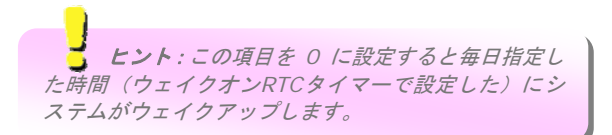

#### **Power Management > Time (hh:mm:ss) Alarm**

この項目はウェイクオン RTC タイマーのオプションをオンにした場合に表示されます。こ こでシステムを起動する時刻を指定します。

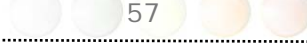

PNP/PCI構成

PNP / PCI構成設定ではシステムにインストールされているISAおよびPCI機器の構成がで きます。メインメニューから"PNP/PCI Configuration Setup"オプションを選択すると、 以下の画面が表示されます。

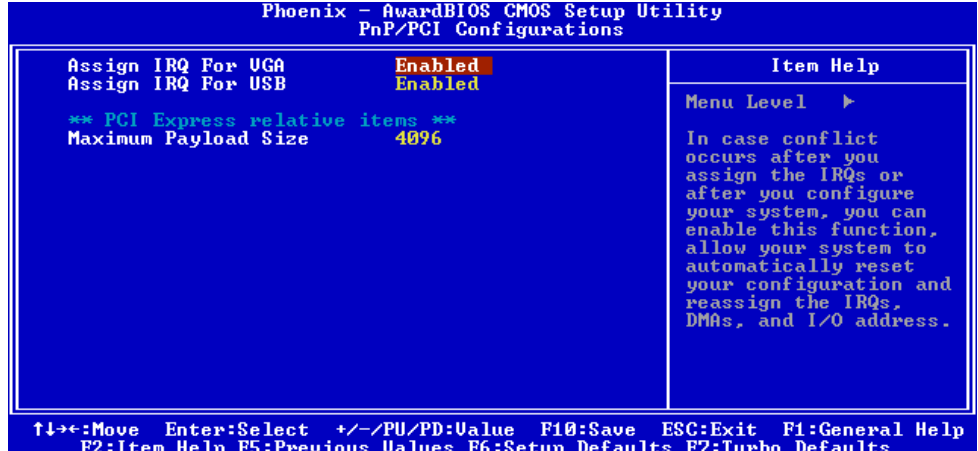

#### **PNP/PCI Configurations > Assign IRQ For VGA**

IRQを割り当てたりシステムを構成した後でコンフリクトが起きる場合は、この機能をオ ンにすると、システムが自動的に構成をリセットし、IRQ、DMAそしてI/Oアドレスを再 度割り当てられるようになります。

利用可能なオプション:**Disabled**, **Enabled** 

#### **PNP/PCI Configurations > Assign IRQ For USB**

IRQを割り当てたりシステムを構成した後でコンフリクトが起きる場合は、この機能をオ ンにすると、システムが自動的に構成をリセットし、IRQ、DMAそしてI/Oアドレスを再 度割り当てられるようになります。

#### 利用可能なオプション:**Disabled**, **Enabled**

#### **PNP/PCI Configurations > Maximum Payload Size**

この項目ではTLP (Transaction Layer Package) サイズの設定が出来ます。利用可能なオ プション: **128, 256, 512, 1024, 2048, 4096** 

### Silent BIOS/HW Monitor

このサブメニューはSilent BIOS / HWモニター状況を表示しています。幾つかの基本的な 制御機能を提供しています。

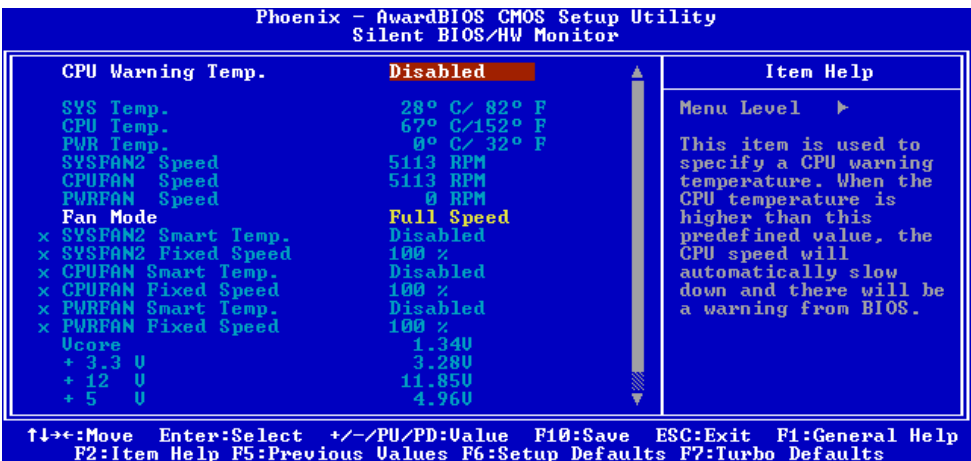

#### **Silent BIOS/HW Monitor > CPU Warning Temperature**

この項目はCPUの警告温度を指定するために使用します。CPUの温度がこの事前に定義し た値を上回ると、CPU速度が自動的に遅くなり、BIOSからの警告があります。

#### **Silent BIOS/HW Monitor > Fan Mode**

この項目はユーザーがファン速度のモードを選択できるようにしています。利用可能なオ プション:

- z **Full Speed:** 全てのファンが全速で回転します。
	- 1. CPUFANが接続されていないかったり、動作していない場合、警告音がありま す。
	- 2. SystemFANあるいはPowerFANがマザーボードに接続されている場合、また SystemFANあるいはPowerFAN動作していない場合、警告音があります。
- z **Smart Control:** ユーザーが個々のファンにとって重要な温度の設定が可能です。 温度が危機的なレベル以下であればファンは動かず、逆の場合にファンが動きます。
	- 1. 電源温度コネクターが接続されていない場合は、電源ファンのSmart Control モードはオフになります。
- z **Fixed Speed:** ユーザーが、一定の速度でファンが動作するように個々のファンの 電圧を定義できます。

- 1. CPUFANが接続されていないかったり、動作していない場合、警告音がありま す。
- 2. SystemFANあるいはPowerFANがマザーボードに接続されている場合、また SystemFANあるいはPowerFAN動作していない場合、警告音があります。

### クロック/電圧コントロール

このサブメニューはCPUとメモリークロックを構成するのに使用します。

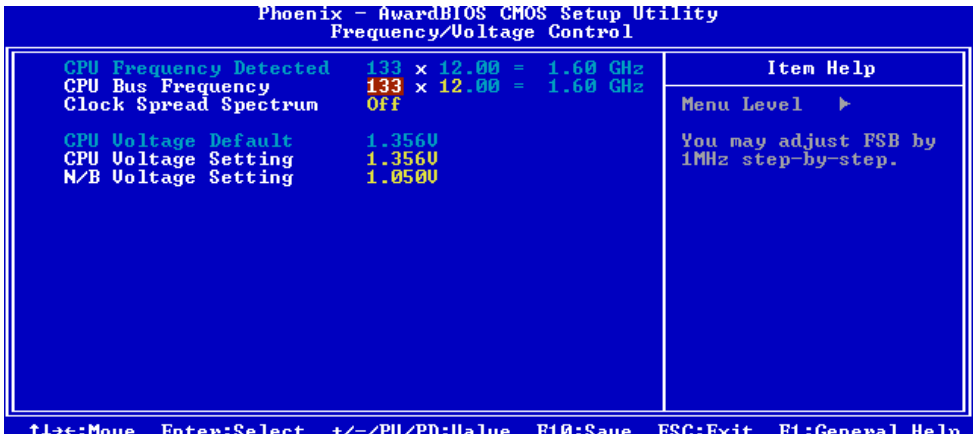

F2:Item Help F5:Previous Values F6:Setup Defaults F7:Turbo Defaults

#### **Frequency/Voltage Control > CPU Bus Frequency**

この項目はユーザーがCPUバスクロックをオーバークロックできるようにしています。帯 域は100から400です。

## ■ ヒント: オーバークロックに失敗したときは、 デフォルト設定を戻すために*CMOS (JP14)*をクリアでき ます。電源を投入してから、すぐに*"Home"*を押し、画面が現れるまでそうしてください。

#### **Frequency/Voltage Control > Clock Spread Spectrum**

この項目はクロックスプレッドスペクトル値を設定するために使用します。BIOSがインス トールされているCPUに従って調整可能な値を決めますが、全ての項目が表示されるわけ ではありません。この機能はCPUバスクロックが100MHzのときだけ機能します。 利用可能なオプション:**0.70% Center** / **1.00% Center / 1.20% Center / Spread Off** 

**Frequency/Voltage Control > CPU Voltage Default**  この項目はインストールされているCPUのデフォルト電圧を表示します。

#### **Frequency/Voltage Control > CPU Voltage Setting**

この項目はCPU Vcore電圧を調整するために使用します。BIOSがインストールされている CPUに従って調整可能な値を決めます。

#### **Frequency/Voltage Control > N/B Voltage Setting**

この項目はNorth Bridge電圧を調整するために使用します。BIOSがインストールされて いるNorth Bridgeデフォルトに従って、調整可能な値を決めます

## 設定デフォルトをロードする

"Load Setup Defaults"オプションは最適なシステムパフォーマンスのための最適化され た設定をロードします。最適設定はターボ設定より比較的安全です。全ての製品検証、互 換・信頼性試験報告と製品品質は"Load Setup Defaults"に基付いています。通常使用で この設定をお使いになるようお勧めします。"Load Setup Defaults"はマザーボード用で は最も遅い設定ではありません。不安定な問題を検証する必要がある場合は、最も遅くて、 より安全な設定をするために、手動で"Advanced BIOS Features"および"Advanced Chipset Features"のパラメーターを設定できます。

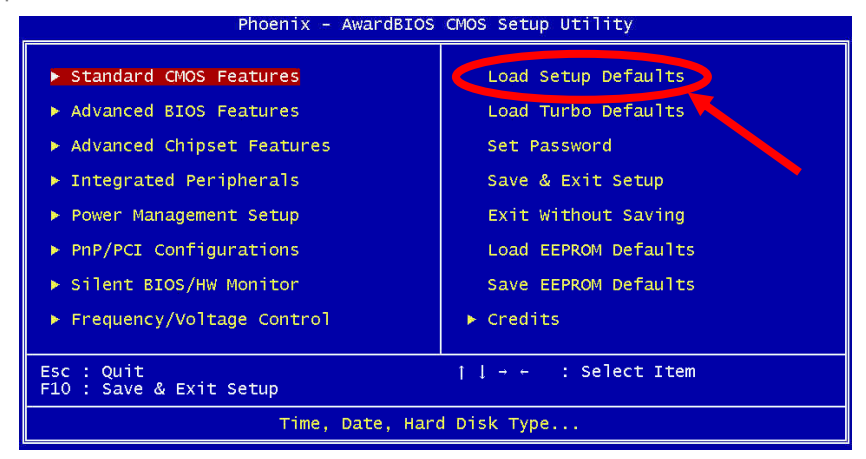

## ターボデフォルトをロードする

"Load Turbo Defaults"オプションは"Load Setup Defaults"よりも優れたパフォーマン スを提供します。パフォーマンスのためにマザーボードを酷使することを望むパワーユー ザーの便宜のために提供されています。ターボ設定は詳細な信頼性および互換試験を全て 実施していません。ある程度の構成とロードのみ試験しています。(例えば、VGAカードお よび一つDIMM/RIMMだけを持つシステム)。チップセットメニューの項目を十分に理解し てから、ターボ設定を使用して下さい。

## パスワードを設定する

パスワードはコンピューターの不正使用から守ります。パスワードを設定した場合、シス テムがブートやSetupにアクセスの前に現在のパスワードを尋ねてきます。 パスワードを設定するには:

- 1. プロンプトでパスワードを入力して下さい。パスワードは英数字 8 文字までです。文 字を入力するときは、パスワードのボックスにアスタリスクが表示されます。
- 2. パスワードを入力してから、押して下さい。
- 3. 次のプロンプトで、パスワードを新しいパスワードを確認するために再度入力し、押 します。パスワードの入力の後で、画面が自動的にメイン画面に変わります。

パスワードをオフにするには、パスワードを入力するよう求められるときに"**Enter**"を押 して下さい。画面にパスワードがオフになったことを確かめるメッセージが現れます。

設定を保存して終了する

この機能はSetupを終える前に、自動的に全てのCMOS値を保存します。

設定を保存せずに終了する

CMOS値の変更を保存せずにSetupを終了するときにこの機能を使って下さい。新しい構 成を保存したい場合はこのオプションを使用しないで下さい。

EEPROMデフォルトをロードする

"Load Setup Default"および"Load Turbo Default"以外でEEPROMのご自分の設定を保 存するために"Save EEPROM Default"を使用できます。この項目を使って再度ロードで きます。

### EEPROMデフォルトを保存する

EEPROMのご自分の設定を保存するためにこの項目を使用できます。次に、CMOSのデー タが失われてた場合や、以前の設定を忘れた場合に、再度ロードするために"Load EEPROM Default"を使用できます。

62

### 著作権

AOpen's R&Dが参画した当マザーボードの研究開発の全てのリスト

## **5.4 Windows**環境での**BIOS**アップグレード

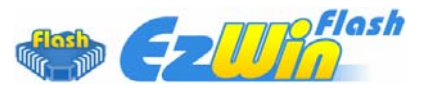

AOpen の優れた研究開発能力により、全く新しい BIOS フラッシュウィザード -EzWinFlash- をお届けします。 ユーザーの便宜を視野に入れ、EzWinFlashはBIOSバイナ リコードとフラッシュモジュールの両方を統合しました。そのためユーザーがすることは ウェブからダウンロードしたユーティリティーをクリックするだけです。後は自動的にフ ラッシュのプロセスを完了するのをお手伝いします。EzWinFlashはマザーボードを検知 し、BIOSのバージョンを確認し、システムを起こりえる失敗から守ってくれます。さらに、 EzWinFlashは皆さんがお使いのどのWindows環境でも機能できるよう考慮されています ので、Windows 95/98、98SE/ME、NT4.0/2000、あるいはWindows XPをお使いでもかま いません。

同時に、一層ユーザーフレンドリーな動作環境を提供するため、AOpenのEzWinFlashは BIOS設定の変更をより容易にできるように多言語機能を持つよう設計されています。

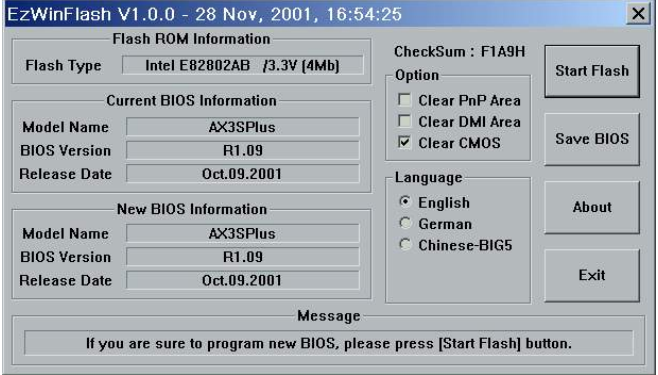

注意:システムをアップデートするときには*BIOS* フラッシュの失敗というリスクがあります。もしマザー ボードが安定して機能しているのであれば、最新の*BIOS* 更新版で修正しなければならないようなバグはありませ ん。その場合は*BIOS*のアップグレードをされないようお 勧めします。アップグレードを計画されているのであれ ば、起こりうる失敗を回避するために、手元のマザーボ ードの正確な*BIOS*更新版を持っていることをお確かめ く下さい。

メモ:この*BIOS*の写真にあるモデル名は参照のためだけのものです。お手持ちのマザー ボードと同一のモデルではないかもしれません。

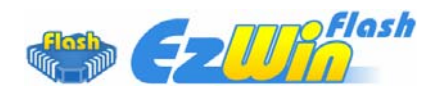

以下のステップに従ってEzWinFlashでBIOSアップグレードの手順を完了できます。アップ グレードを開始する前に、全てのアプリケーションを閉じておかれるよう強くお勧めしま す。

最新版のBIOSパッケージのZIPファイルをAOpen公式ウェブサイトからダウンロードして ください。 (例:http://english.aopen.com.tw/)

ダウンロードしたBIOSパッケージ(例:WSGMAXII102.ZIP )をWindows環境の中で、 WinZip (http://www.winzip.com)を使って解凍してください。

解凍されたファイルをフォルダーに保存してください。例:WSGMAXII102.EXE、 WSGMAXII102 RIN

WSGMAXII102.EXE をダブルクリックします。するとEzWinFlashはマザーボードのモデ ル名とBIOSバージョンを検知します。BIOSが違っていれば、フラッシュのステップを続行 することはできません。

メインメニューで言語を選択し、次にBIOSアップグレードの手順を開始するために[Start Flash]をクリックします。

EzWinFlashは全てのプロセスを自動的に完了します。ダイアログボックスが表示され、 Windowsを再起動するよう促します。Windowsを再起動するために[YES]をクリックしてく ださい。

BIOS設定画面に入るため、POSTの時点で<Del>キーを押します。"Load Setup Defaults" を選択し、次に"Save & Exit Setup"を選択すれば終了です。

フラッシュの過程で電源を切ったり、他のアプリケーションを実行したりしないよう強く お勧めします。

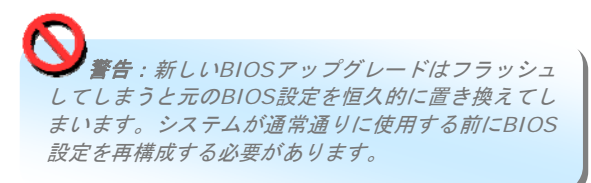

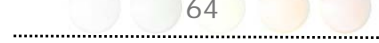

## **5.5 Vivid BIOS**テクノロジー

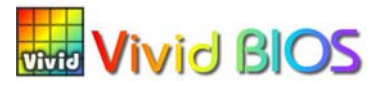

皆さんはPOST画面が古臭く、変わり映えしないしないのに辟易されたことはありません か?それではPOST画面は堅苦しく、温かみがないという従来の考え方をやめてしまいまし ょう。明るくてカラフルなPOST画面を体験するため、AOpenが新しく開発したVividBIOS をお見せしましょう!

初期のグラフィックPOST画面とは違い(全画面を占領し、POSTの間はテキストの情報で 覆われていた)、AOpenのVividBIOSはグラフィックスとテキストを別々に扱い、POSTの 間に同時に実行させます。この革新的な設計により、VividBIOSはPOST画面で重要な情報 を漏らすことなく、皆さんを美しく、優美な256色画面へとお連れします。

加えて、BIOS ROMのスペースが限られていることも別の大きな問題です。従来のBIOSは 全てスペースを消費し、圧縮できないBitmapを表示するだけですが、AOpenはBIOSを次世 代に向けてかなり調整し、より小さなGIFフォーマットや動的GIFアニメーションを認識で きるようにしました。

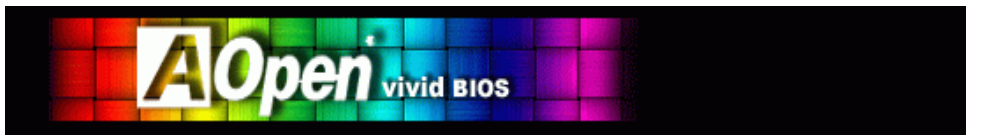

Vivid BIOSはOpen JukeBox CD Playerとも基本的な技術を共有しています。同じEzSkin ユーティリティーを使ってVividBIOS画面を変更したり、お好みのOpen JukeBoxスキン をダウンロードすることもできます。この小さなロゴがマザーボードのダウンロードペー ジ*http://english.aopen.com.tw/tech/ezskin/vivid.htm*のモデル名の <mark>「1935</mark>」 横に表示されていれば、お手持ちのマザーボードがこの革新的な機能をサポートし ていることの保証です!

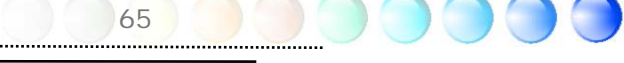

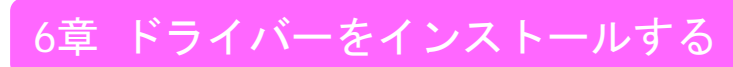

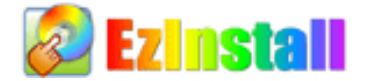

ドライバーやユーティリティーのインストールはインストールウィザードやステップに従 って繰り返し行う作業だとお考えかもしれません。それでは、EzInstallがどれほど"簡単 に"それをやってのけるかに驚かれるかもしれません。ウィザードやステップはなく、皆 さんにはただ一回クリックして頂くだけです。クリックしたら終わりです。EzInstallはイン ストレーションを簡単にし、誰でも間違えずにできるようにしてくれます!

CDを入れると、AOpenの"ようこそ"ページと支社情報が出てきます。

まず、必要なドライバーのために左側のインストールドライバーのアイコンをクリックし てください。

次に、お好みのユーティリティーのために右側のインストールユーティリティーのアイコ ンをクリックしてください。

実質的にはこれだけです。しかしCDの内容をブラウズしたり、もっと情報を入手するため にReadmeを見たり、CDインストレーションを終了したりできます。

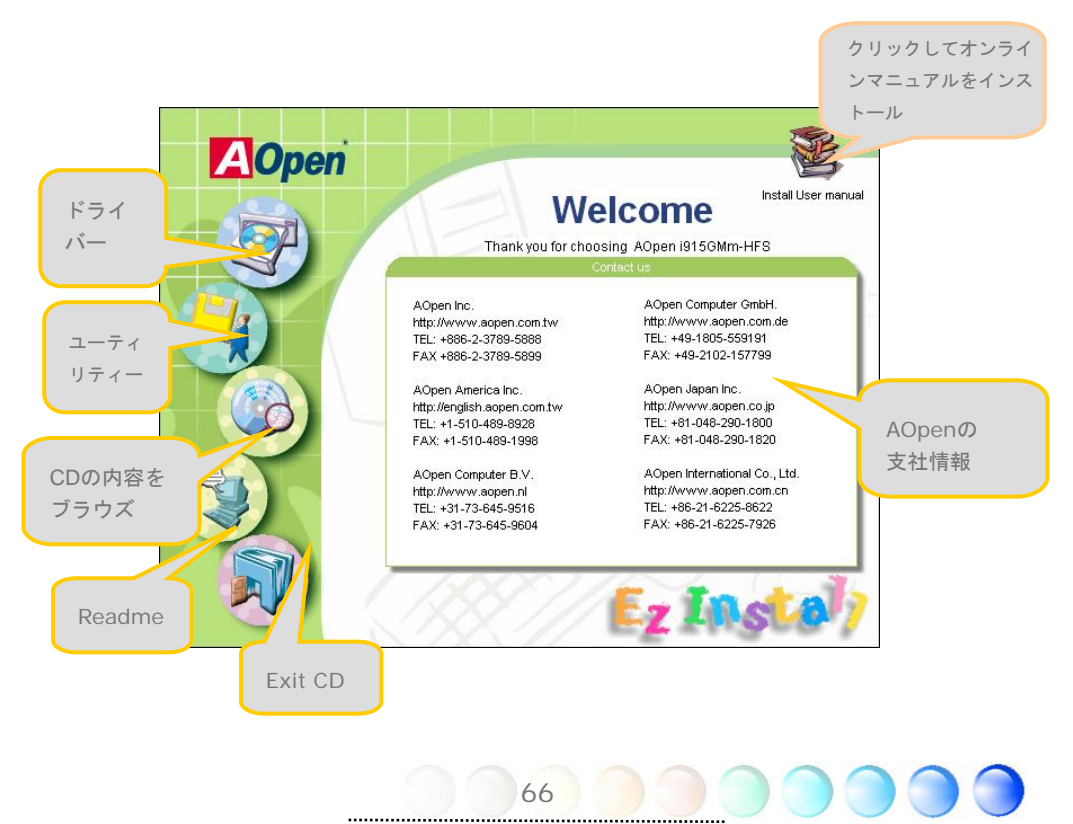

## **6.1** ドライバーをインストールする

Installing driver (ドライバーをインストールする)というページから分かるように、 EzInstallはマザーボードのために必要なものを拾い上げてくれました。皆さんがすること はただ"**GO**"をクリックするだけで、その後にステップはありません。リストに挙がってい るドライバーの中で、灰色でチェックされているのは必要なドライバーで、皆さんが除外す ることはできません。赤色のチェックは今回必要でないなら無効にできるものです。

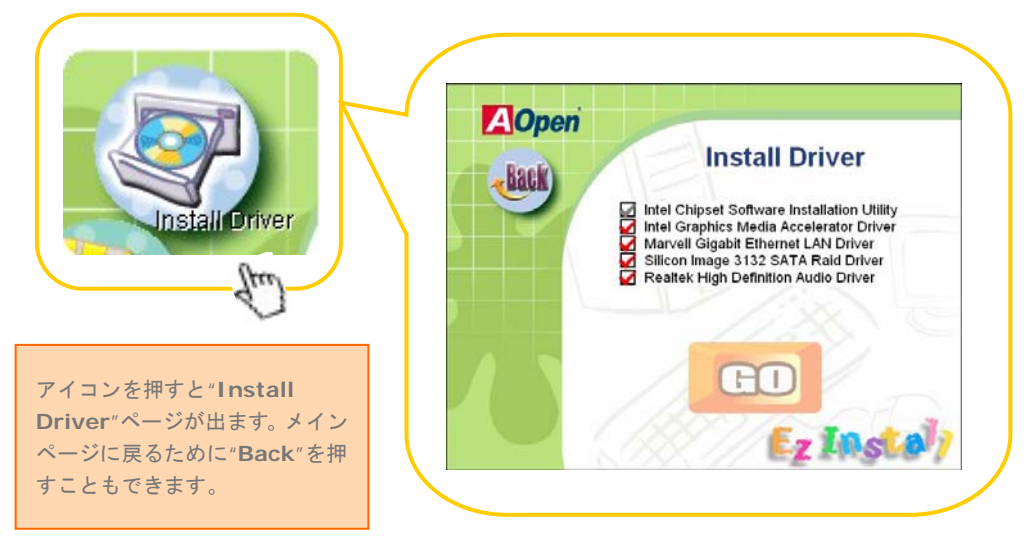

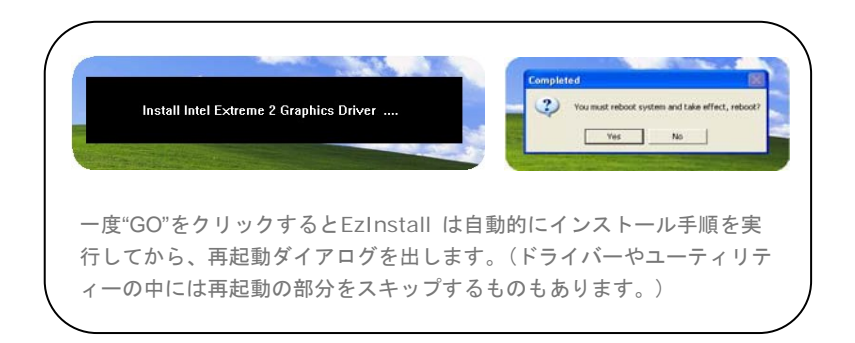

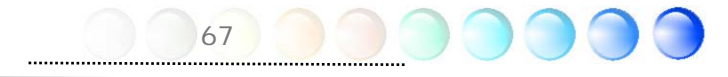

## **6.2** ユーティリティーをインストールする

Installing Utilities(ユーティリティーをインストールする)はドライバーのインストール とほとんど同じです。AOpenはシステムを管理するために、たくさんの使いやすくて強力 なユーティリティーを提供しています。数多くの素晴らしいユーティリティーが列挙されて いることがお分かりになるでしょう。皆さんにはただ"**GO**"をクリックして頂くだけで、あ とは複雑なステップはなしにシステムにユーティリティーがあっという間にインストール されます。

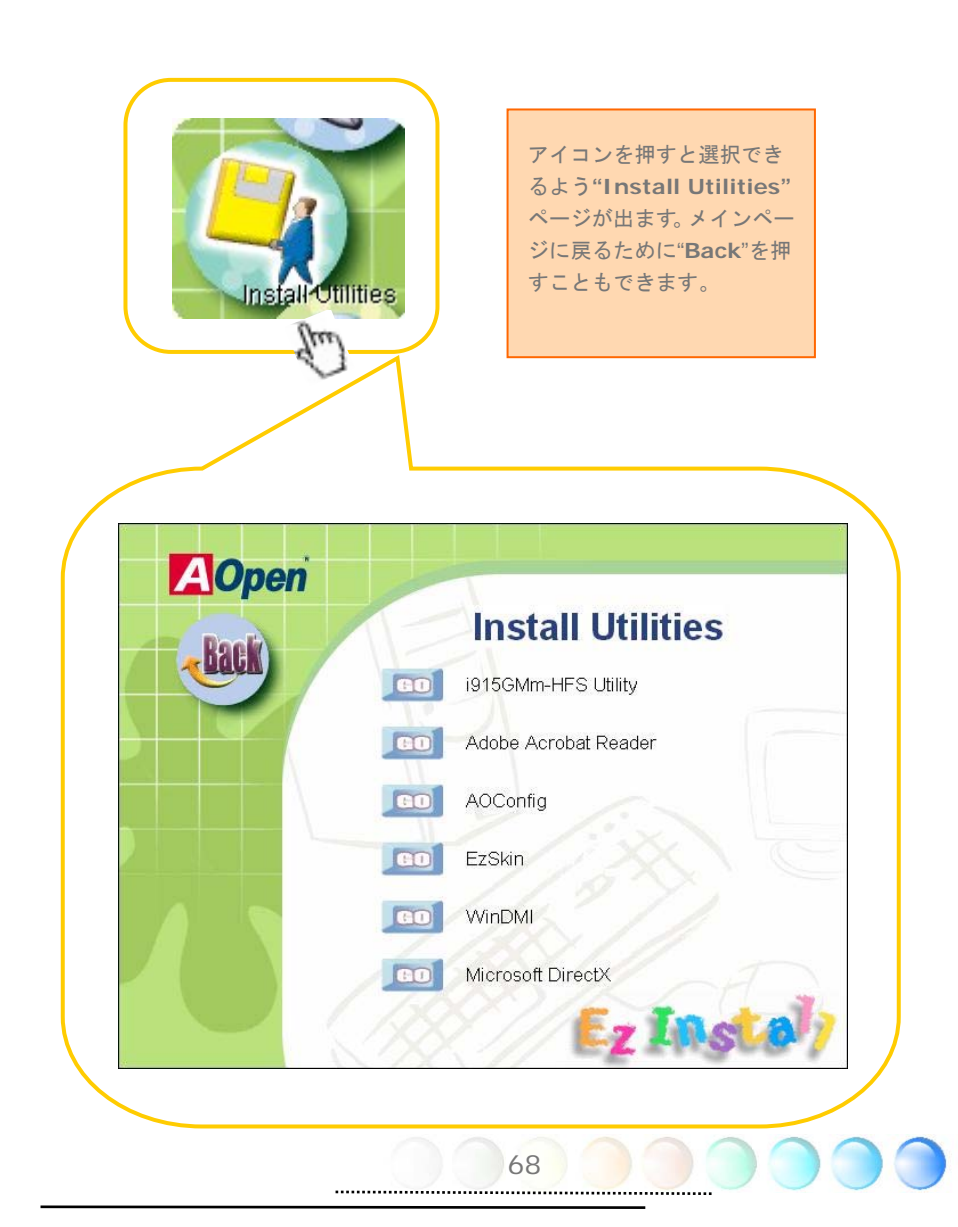

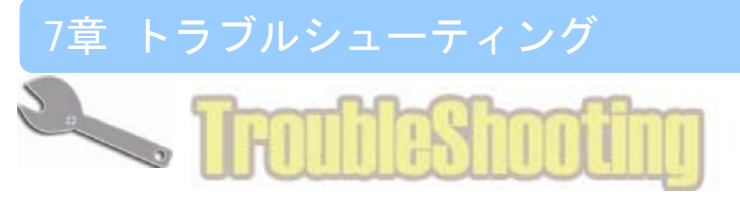

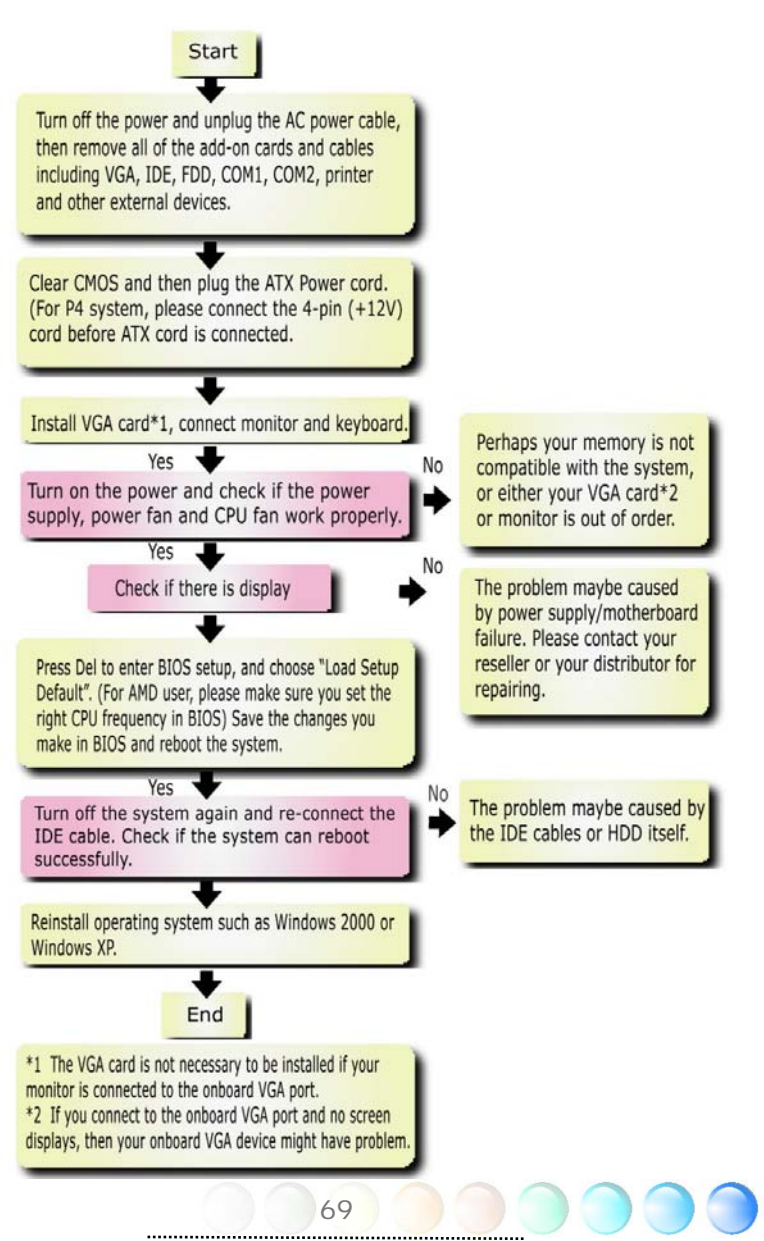

# 8章 テクニカルサポート

ユーザーの皆様へ,

AOpen製品をお買上げいただき、ありがとうございます。製品を *http://www.aopen.com* で登録されると、Club AOpenのゴールドメンバーとなり、以後の質の高いサービスをご 利用いただけます。ユーザーの皆様に質の高いサービスを継続的に提供するため以下の手 順をご参考になり、お買上げ地域にある当社の支社からのサポートをお受けください。ユ ーザー皆様のご協力により、効率的かつ最良のサービスが皆様に引き続きご利用いただけ ます。

ご協力に感謝いたします。

AOpenテクニカルサポートチーム

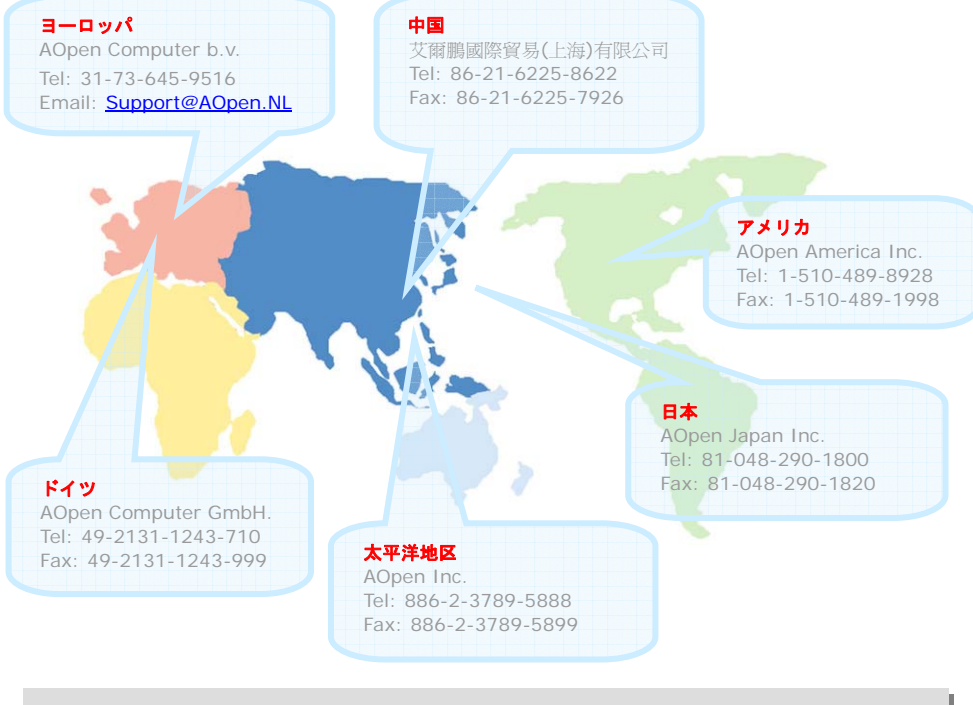

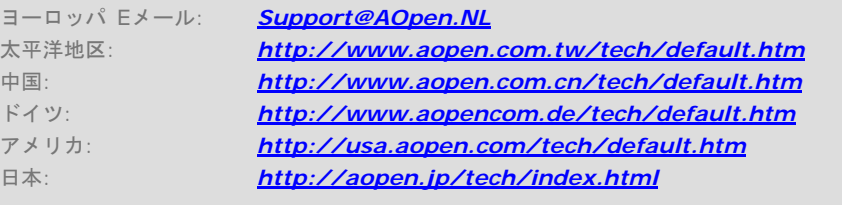

70

## 型式名とBIOSバージョン

型式名およびBIOSバージョンは最初の起動画面(POST画面)の左上に表示されます。 以下が一例です。

 Phoenix AwardBIOS v6.00PG, An Energy Star Ally Copyright (C) 2005, Phoenix Technologies, LTD.  $i$ 915GMm-HFS R1.00 Jan. 31. 2005 AOpen Inc.

i915GMm-HFSはマザーボードの型式名で、R1.00はBIOSバージョンです。

## お買い上げのマザーボードの登録

AOpen製品をお買上げいただき、ありがとうございます。お買上げのマザーボードは http://club.aopen.com.tw/productreg/ からご登録いただきますと、Club AOpenの会 員となり、AOpenからの質の高いサービスが優先的にご利用いただけます。また、スロッ トマシンゲームに参加してAOpenからの景品獲得もできます。登録の際には下記の情報を ご用意ください。 形式名, パーツ番号(P/N), シリアル番号(S/N) およびお買上げ日。 パ ーツ番号およびシリアル番号はバーコードラベルに印刷されています。バーコードはパッ ケージ外側またはPCBのコンポーネント側に付いています。以下が一例です。

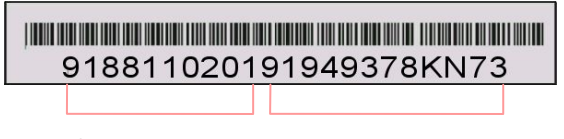

パーツNo. シリアルNo.

P/N: 91.88110.201はパーツNo, S/N: 91949378KN73はシリアルNo。

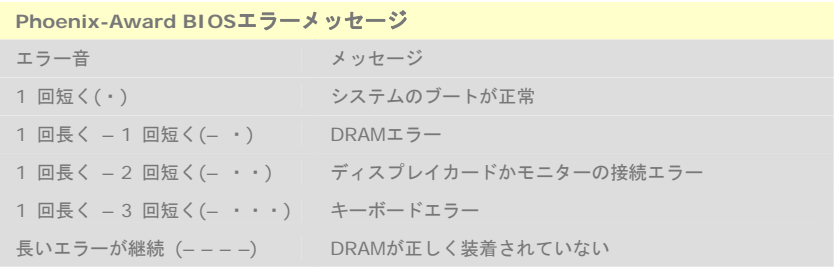

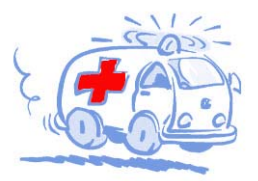

Online Manual: To download manual, please log on and then select your preferred language. Under "Type" directory. choose "Manuals" to go to our manual database. You can also find the manual and EIG in AOpen Bonus Pack. http://download.aopen.com.tw/downloads

Test Report: We recommend you to choose board/card/ device from the compatibility test reports for assembling your PC. It may prevent incompatibility problems. http://english.aopen.com.tw/tech/report/default.htm

### **Million**

FAQ: Here we list problems that users often encounter and FAO (Frequently Asked Ouestions). You may select your preferred language after log on, and may be able to find a solution to your problem. http://club.aopen.com.tw/fag/

Technical Support

**Million** 

Download Software: After log on and having language selected, you may get the latest updated BIOS/utility and drivers you need under "Type" directory. In most case, newer versions of drivers and BIOS have solved earlier bugs or compatibility problems.

http://download.aopen.com.tw/downloads

eForum: AOpen eForum is provided to discuss our products with other users, in which your problem probably had been discussed before or will be answered. After log on, you may select your preferred language under "Multi-language". http://club.aopen.com.tw/forum

### **ANTIQUES**

Contact Us: Please prepare detail system configuration and error symptom before contacting us. The part number, serial number and BIOS version are also very helpful.

Contact Distributors/Resellers: We sell our products through resellers and integrators. They should know your system configuration very well and should be able to solve your problem efficiently and provide important reference for you.

72